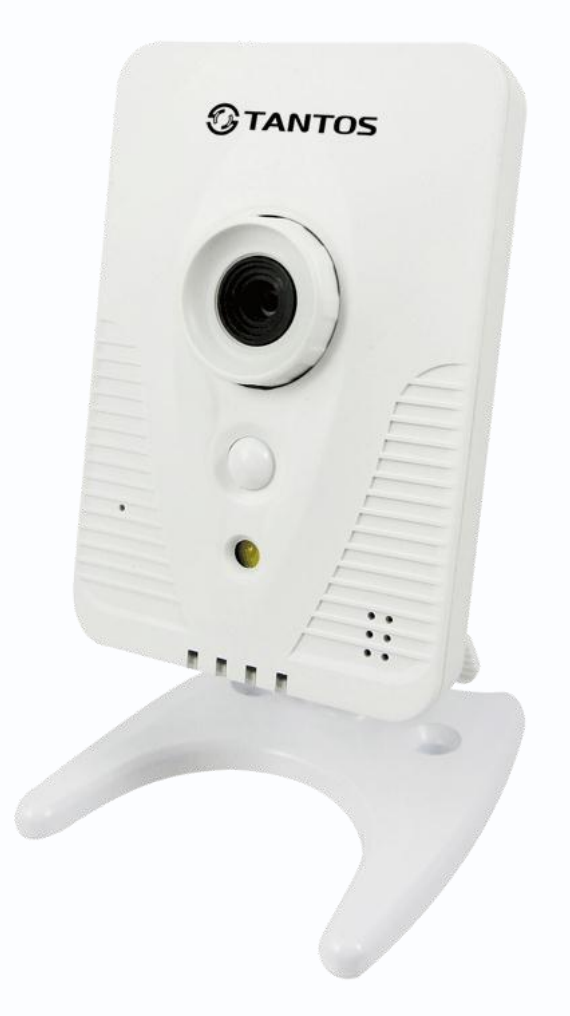

# Руководство по эксплуатации

# IP-видеокамер TANTOS

(TSi-C111F (3.6), TSi-C111F (3.6) Wi-Fi, TSi-C211F (6.3), TSi-C211F (6.3) Wi-Fi,

TSi-C311F)

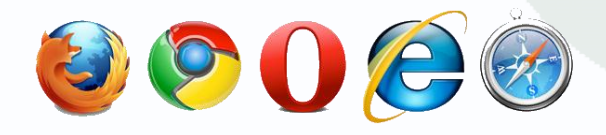

© 2013г. www.tantos.pro Версия 1.2

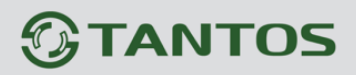

# **Оглавление**

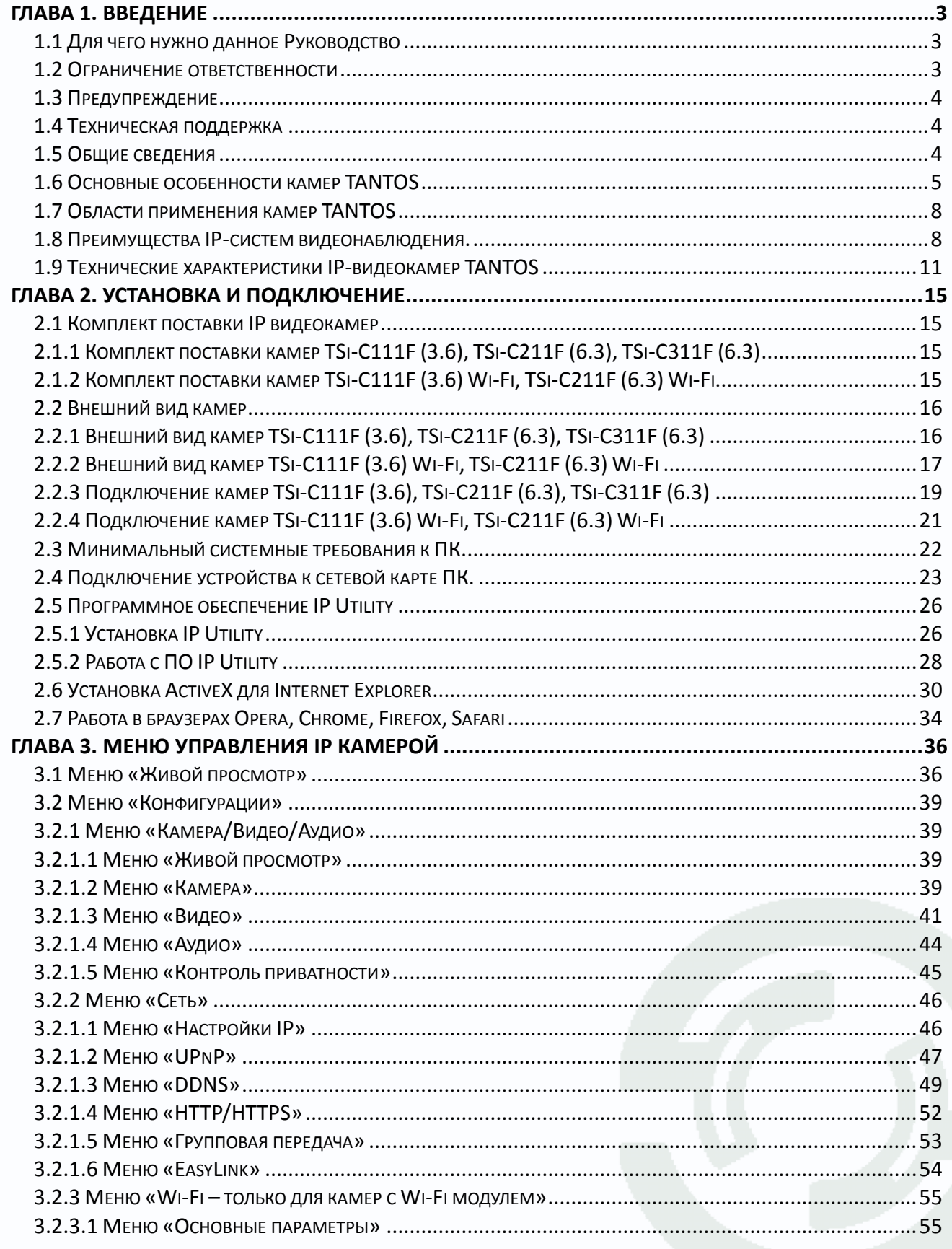

# *<u>GTANTOS</u>*

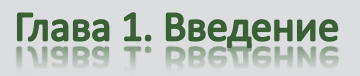

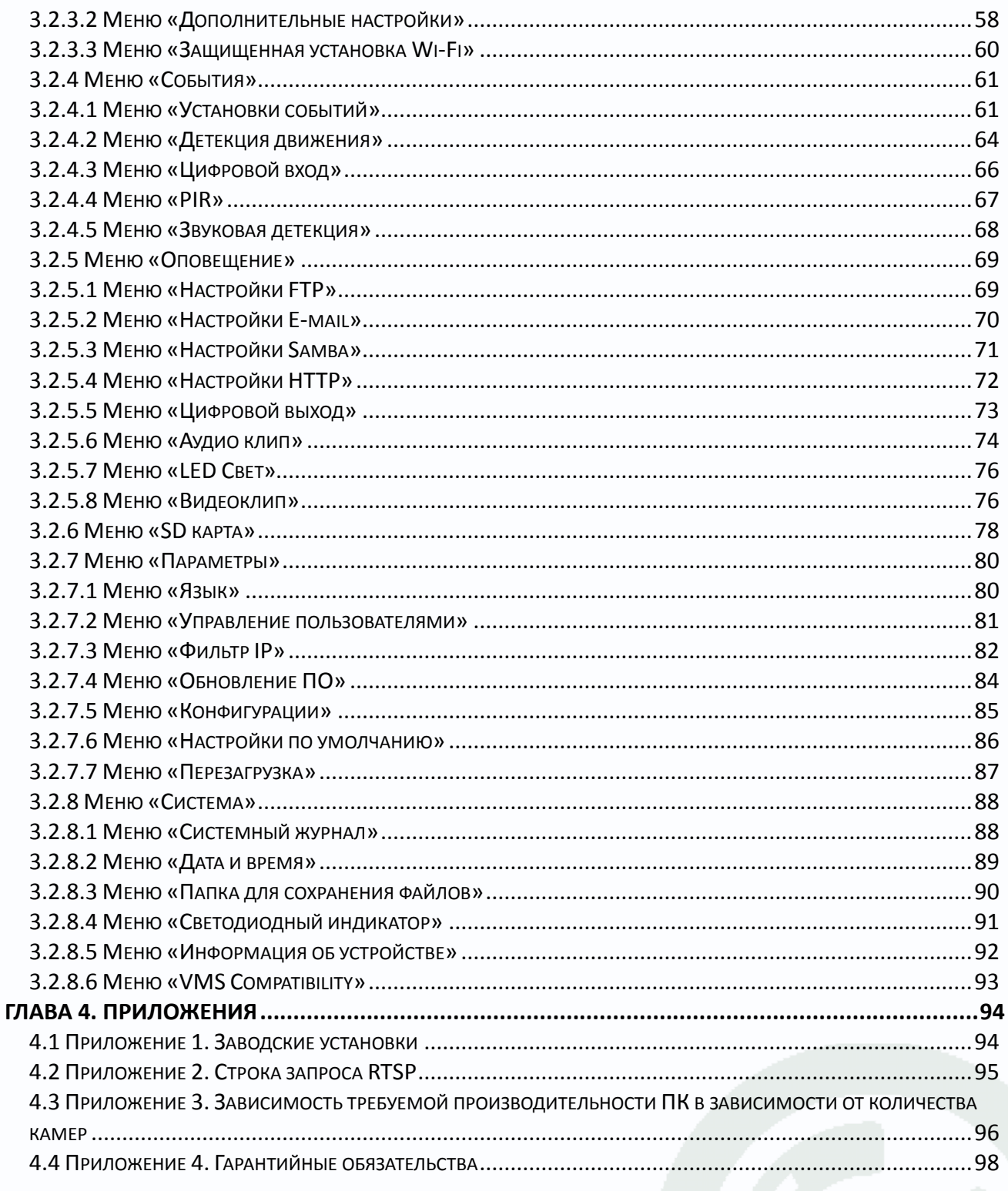

# **Глава 1. Введение**

## <span id="page-3-1"></span><span id="page-3-0"></span>**1.1 Для чего нужно данное Руководство**

Внимание! Обязательно прочтите настоящее «**Руководство по эксплуатации**» перед использованием оборудования.

Любые пункты настоящего руководства, а так же разделы меню управления оборудованием могут быть изменены без предварительного уведомления.

Помните, что неправильное подключение IP камер может вывести их из строя!

#### <span id="page-3-2"></span>**1.2 Ограничение ответственности**

Поставщик не гарантирует, что аппаратные средства будут работать должным образом во всех средах и приложениях, и не дает гарантий и представлений, подразумеваемых или выраженных, относительно качества, рабочих характеристик, или работоспособности при использовании для специфических целей. Мы приложили все усилия, чтобы сделать это «**Руководство по эксплуатации**» наиболее точным и полным, и тем не менее, Поставщик отказывается от ответственности за любые опечатки или пропуски, которые, возможно, произошли.

Информация в любой части данного «**Руководства по эксплуатации**» изменяется без предварительного уведомления. Мы не берем на себя никакой ответственности за любые погрешности, которые могут содержаться в этом «**Руководстве по эксплуатации**» и не берем на себя ответственности и не даем гарантий в выпуске обновлений или сохранения неизменной, какой либо информации в настоящем «**Руководстве по эксплуатации**», и оставляем за собой право производить изменения в этом «**Руководстве по эксплуатации**» и/или в изделиях, описанных в данном «**Руководстве по эксплуатации**», в любое время без уведомления. Если Вы обнаружите информацию в этом «**Руководстве по эксплуатации**», которая является неправильной, вводит в заблуждение, или неполной, мы с удовольствием ознакомимся с вашими комментариями и предложениями.

## <span id="page-4-0"></span>**1.3 Предупреждение**

Это устройство может вызывать радиопомехи во внешнем окружении. В этом случае пользователь может быть обязан принять соответствующие меры в соответствии с действующим законодательством.

### <span id="page-4-1"></span>**1.4 Техническая поддержка**

Для информации относительно сервиса и поддержки, пожалуйста, обратитесь на сайт: www.tantos.pro или [www.satro-paladin.com](http://www.satro-paladin.com/)

Перед обращением в службу технической поддержки, пожалуйста, подготовьте следующую информацию:

- ♦ Точное наименование оборудования
- ♦ Сетевые настройки вашего оборудования
- ♦ Серийный номер оборудования и дату покупки.
- ♦ Сообщения об ошибках, которые появлялись в момент возникновения проблемы

♦ Версию прошивки и наименование (модель) оборудования которое использовалось при работе вместе с устройством, когда возникла проблема

♦ Произведенные Вами действия (по шагам), сделанные для самостоятельного разрешения проблемы

♦ Снимки экрана с настройками и параметрами.

Чем полнее будет представленная Вами информация, тем быстрее специалисты сервисного центра смогут помочь Вам решить проблему.

## <span id="page-4-2"></span>**1.5 Общие сведения**

IP – видеокамеры TSi-Cxxx - это серия высококачественных компактных камер видеонаблюдения, имеющих встроенный Веб-сервер, сетевой интерфейс с КМОП-сенсором нового поколения, со встроенным микрофоном, встроенным динамиком, встроенным пассивным ИК датчиком, слотом для SD карты до 32 Гб, питанием по PoE и поддержкой Wi-Fi. IP-камеры TSi-Cxxx позволяет просматривать изображение в реальном времени через стандартный Интернет-браузер или мобильный телефон из любой точки мира! Вы всегда сможете увидеть и услышать, что происходит у Вас дома, в офисе, на складе, на даче и даже пообщаться со своими сотрудниками или родственниками.

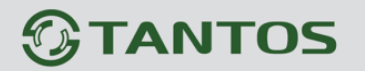

Изображение, транслируемое данной камерой, можно просматривать через Веб-браузер или с помощью входящего в комплект поставки бесплатного программного обеспечения.

Также возможен просмотр изображения через сети сотовой связи на мобильных устройствах, просмотр с помощью потоковых видеоплейеров, удаленный просмотр через Интернет и т.д.

Настоящее «**Руководство по эксплуатации IP камер TANTOS**» содержит сведения о веб-интерфейсе камеры TANTOS и особенностях ее настройки при работе в локальных сетях и сети Интернет без использования программного обеспечения, только с помощью встроенного веб-сервера камеры.

## **1.6 Основные особенности камер TANTOS**

<span id="page-5-0"></span>IP – видеокамеры TANTOS - это камеры видеонаблюдения, которые имеют встроенный веб-сервер и сетевой интерфейс который подключается непосредственно к сети Ethernet.

### **Основные особенности:**

#### **Высокое качество изображения**

- Разрешение до 3 мегапикселей
- Встроенный Wi-Fi модуль 802.11b/g/n (для моделей с Wi-Fi)
- Отличное соотношение цена/качество
- Дневной и ночной режимы работы
- Встроенная подсветка
- Встроенный пассивный инфракрасный датчик движения
- Встроенный микрофон
- Встроенный динамик
- Тройное кодирование
- Встроенный многозонный детектор движения
- Запись на SD карту до 32 Гб
- Двусторонняя передача звука
- Тревожный вход и выход
- Поддержка e-mail, FTP, NAS
- Питание 12 В и РоЕ (кроме Wi-Fi)
- Русскоязычное ПО на 64 канала в комплекте
- Полная поддержка ONVIF
- Интеграция в ПО ведущих производителей
- Объектив, блок питания, кронштейн в комплекте

• Удаленный доступ с iPad, iPhone

Для кодирования видеосигнала используется кодек H.264, который позволяет снизить полосу передачи данных в несколько раз по сравнению с другими вариантами кодирования, сохраняя при этом отличное качество изображения, что позволяет уменьшить нагрузку на каналы передачи данных и существенно сократить требуемый объем дискового пространства.

Для специфических применений, таких, как распознавание лиц и т.д., IP камеры поддерживают кодирование MJPEG и MPEG-4.

Все камеры TANTOS поддерживают кодирование одновременно в трех видеопотоках с различными настройками разрешения и качества изображения, что позволяет использовать для записи видеопоток высокого разрешения, а для вывода изображения на монитор использовать как видеопоток высокого разрешения, так и низкого разрешения, что позволяет в несколько раз снизить требования к производительности компьютера при выводе на монитор изображения одновременно с нескольких камер.

IP-камеры имеют встроенную опцию питания по Ethernet по технологии Power over Ethernet (PoE). Для этого достаточно подключить камеру к коммутатору или инжектору Ethernet с поддержкой PoE напрямую без использования питающего кабеля, то есть данный вариант исполнения позволяет избавиться от прокладки кабелей питания 12В или 220В и использовать всего лишь один кабель Ethernet. Основной идеей является обеспечение удаленного устройства питанием и данными по единственному сетевому кабелю.

Кроме того, что данный вариант исполнения позволяет обойтись без отдельного кабеля питания, он является удобным средством формирования централизованной системы обеспечения питания. Можно подключить центральный источник бесперебойного питания (UPS) к коммутатору PoE, к которому подсоединены все устройства. Такая схема обеспечивает бесперебойное питание и исключает необходимость обеспечения бесперебойного питания для каждого отдельно взятого устройства.

Дополнительно IP камеры имеют такие средства как: детекторы движения, возможность подключения внешних датчиков, отправка сообщений по e-mail и т.д.

Все камеры полностью поддерживают стандарт ONVIF.

**Примечание: ONVIF – это открытый отраслевой форум, задача которого заключается в развитии международного стандарта сетевого интерфейса для физических устройств охраны на базе IP. Интерфейс ONVIF обеспечивает функциональную совместимость решений для физических устройств охраны на базе IP независимо от их производителя. На рынке существует множество продуктов с поддержкой стандарта ONVIF, что позволяет системным интеграторам и конечным пользователям с легкостью проектировать и** 

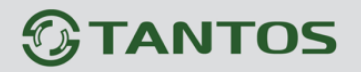

**создавать системы сетевого видеонаблюдения, используя устройства разных производителей. Стандарт ONVIF распространяется на устройства сетевого видеонаблюдения, а также на физические устройства управления доступом.**

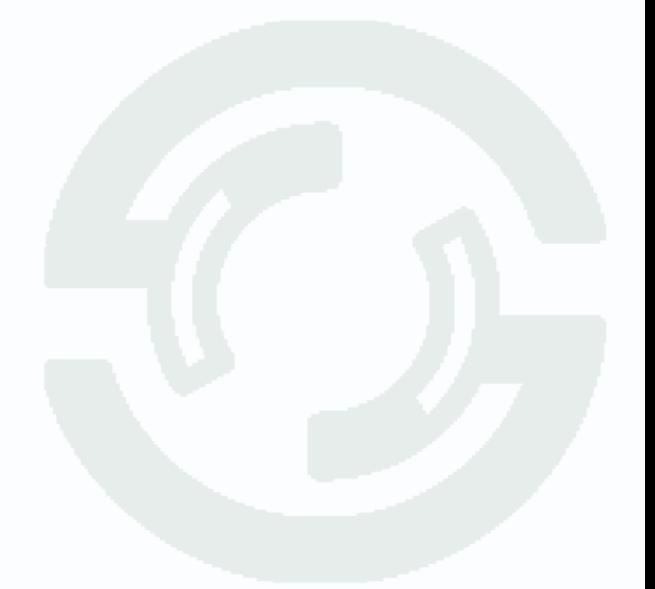

## <span id="page-8-0"></span>**1.7 Области применения камер TANTOS**

IP-камеры серии TANTOS представляют собой качественное экономичное решение для удаленного наблюдения за объектами в локальной сети и через сеть интернет в реальном масштабе времени. Эти устройства - отличное решение для крупного, малого и среднего бизнеса, а также для использования дома и в офисе.

## <span id="page-8-1"></span>**1.8 Преимущества IP-систем видеонаблюдения.**

IP системы имеют целый ряд преимуществ над традиционными аналоговыми системами:

### **Более эффективное использование сетевой инфраструктуры.**

Системы видеонаблюдения на основе IP не требуют прокладки дорогого коаксиального кабеля как в аналоговых системах, а соединяются через витую пару САТ-5, оптику или через беспроводные системы связи, которые уже имеются во многих зданиях. Использование витой пары также означает отсутствие отдельного проводного соединения необходимого для передачи на видеокамеру управляющих сигналов и подачи питающего напряжения. Кроме того, там, где прокладка кабелей является дорогостоящим или не практичным занятием, для связи с телекамерами могут быть использованы технологии беспроводных сетей Wi-Fi.

## **Открытость и совместимость.**

В отличии традиционных систем, которые представляют из себя "черные ящики", и являются закрытыми техническими решениями, оборудование систем IP-видеонаблюдения основано на открытых стандартах, что позволяет использовать оборудование различных производителей в одной системе видеонаблюдения, например, коммутаторы, маршрутизаторы, серверы и прикладное программное обеспечение. Все это значительно снижает стоимость систем видеонаблюдения и повышает их технические характеристики.

#### **Использование сетевой конвергенции.**

В любых организациях для передачи разнородных данных, как правило, используются только сети Ethernet на основе протокола IP, что делает их управление более эффективным и экономически выгодным.

## **Легкость системной интеграции.**

Технология IP-видеонаблюдения предоставляет собой открытую, легко интегрируемую платформу. Так как системная интеграция становится все более и более важной, то необходимо быть уверенным в том, что системы контроля доступа, управления и другие системы и приложения смогут быть эффективно интегрированы в единую систему.

#### **Возможность удаленного доступа.**

Можно получить доступ к изображению любой камеры в реальном масштабе времени или воспроизводимых записанных видеоданных из любой точки земного шара с помощью проводного или беспроводного сетевого соединения.

#### **Расширяемость.**

IP-сети позволяют очень просто расширять охранную систему видеонаблюдения при росте потребностей. Если нужно установить дополнительную камеру – можно просто включить ее в локальную сеть и она сразу готова к работе. Кроме того, можно не просто добавить камеры, но и увеличить объем хранения данных, распределяя его по всей сети. Кроме того, IP-сети способны поддерживать множественный доступ абонентов к одним и тем же данным.

#### **Интеллектуальная обработка видеоизображения в камере.**

Разнообразные встроенные функции позволяются IP-камере самостоятельно принимать решения о том, когда необходимо подать тревожный сигнал, когда необходимо отправить видеоизображение и даже о том, с какой частотой смены кадров и качеством передавать видеоизображение в зависимости от ширины канала связи. Таким образом, улучшается доступ к видеоинформации и качество принятия решений на основе систем IPвидеонаблюдения.

#### **Надежность.**

Возможности передачи данных с помощью протокола IP позволяют использовать внешние устройства хранения данных, осуществлять резервирование, а также использовать серверную и архивную архитектуры. При использовании стандартного серверного и сетевого оборудования, время замены неисправной аппаратуры значительно меньше, чем при использовании аналоговых технических систем. Программное обеспечение позволяет следить за состоянием системы видеонаблюдения в реальном масштабе времени и информировать о различных проблемах. Кроме того, гораздо проще организовать резервирование питания, чем для аналоговых систем.

#### **Качество изображения.**

Современные IP-системы позволяют получить разрешение изображения практически неограниченного разрешения с превосходным качеством изображения и используют формат сжатия видео H.264, который позволяет более эффективно использовать сеть по сравнению с форматом M-JPEG или MPEG-4. При использовании каналов связи с ограниченной пропускной способности, Вы получите максимально качественное изображение, при этом также экономится место на устройствах хранения данных (жестких дисках) по сравнению с кодеками предыдущего поколения.

#### **Помехоустойчивость.**

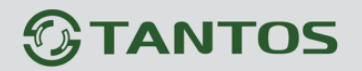

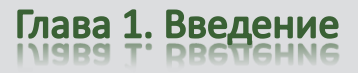

Если Вы уже имели дело с системами видеонаблюдения, то, вероятно, обратили внимание на то, что процесс пусконаладки такой системы достаточно долог и требует значительных усилий. Нередко на изображении при первоначальном запуске появляются помехи от других работающих электронных приборов и их устранение – процесс достаточно трудоемкий и не всегда приводит к успеху. С IP-системами процесс пусконаладки значительно ускоряется, так как они значительно меньше подвержены различным помехам и наводкам.

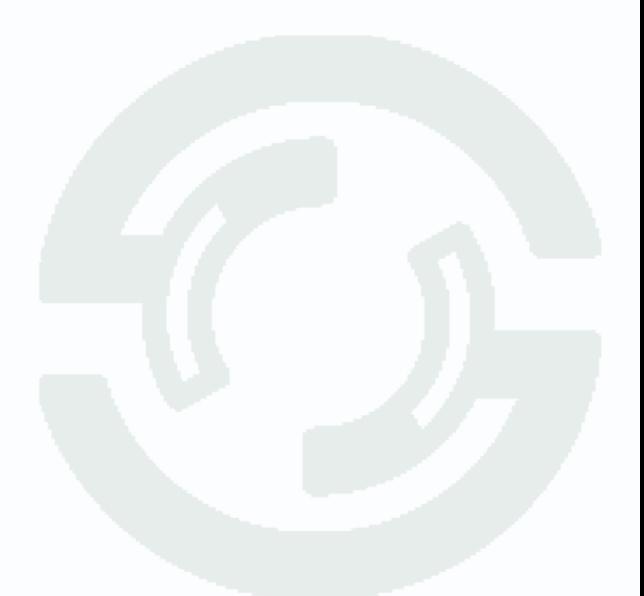

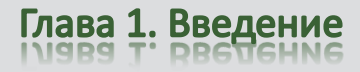

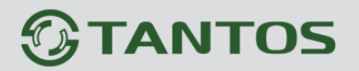

# **1.9 Технические характеристики IP-видеокамер TANTOS**

<span id="page-11-0"></span>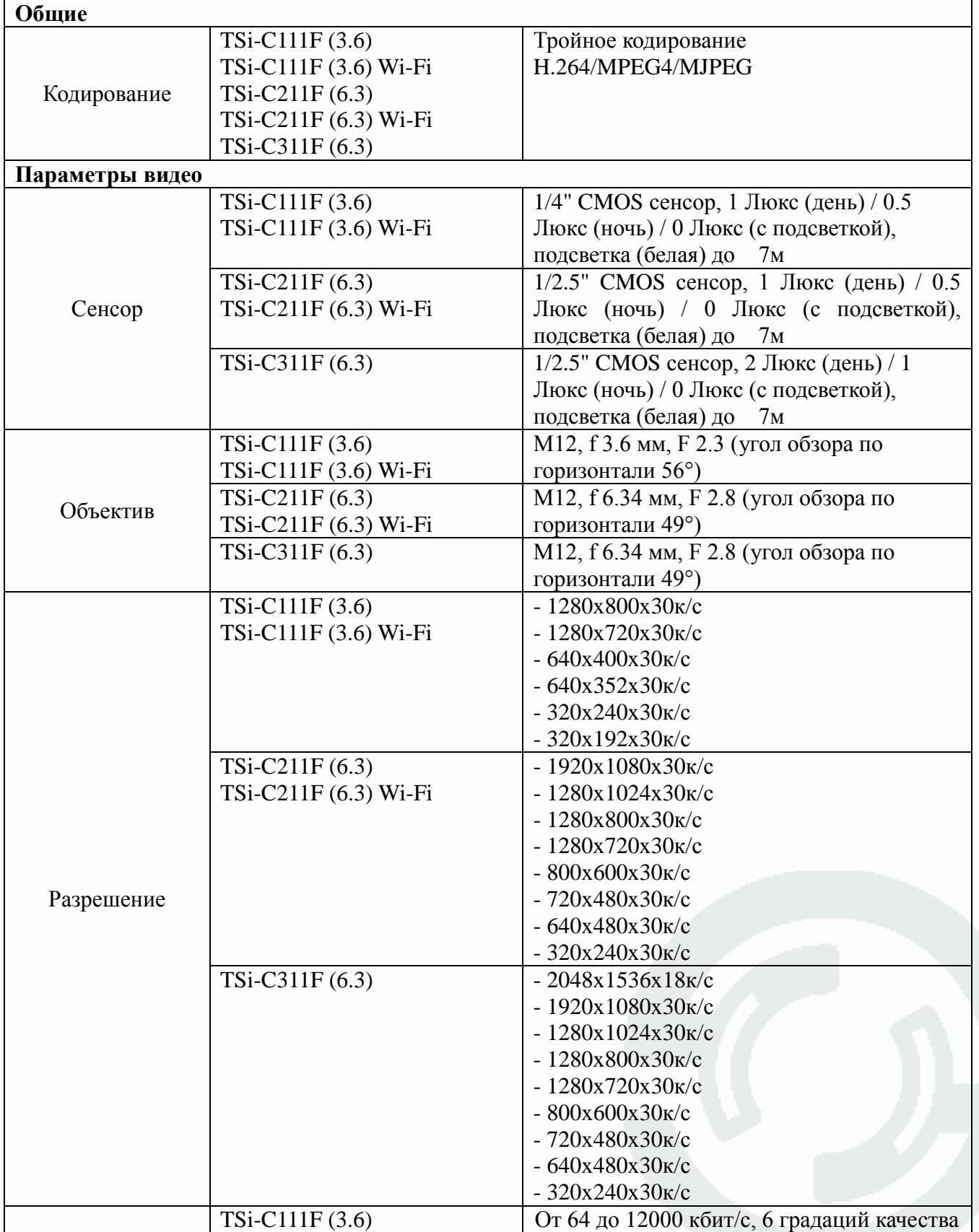

Руководство по эксплуатации IP камер TANTOS TSi

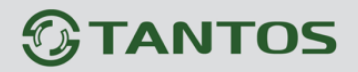

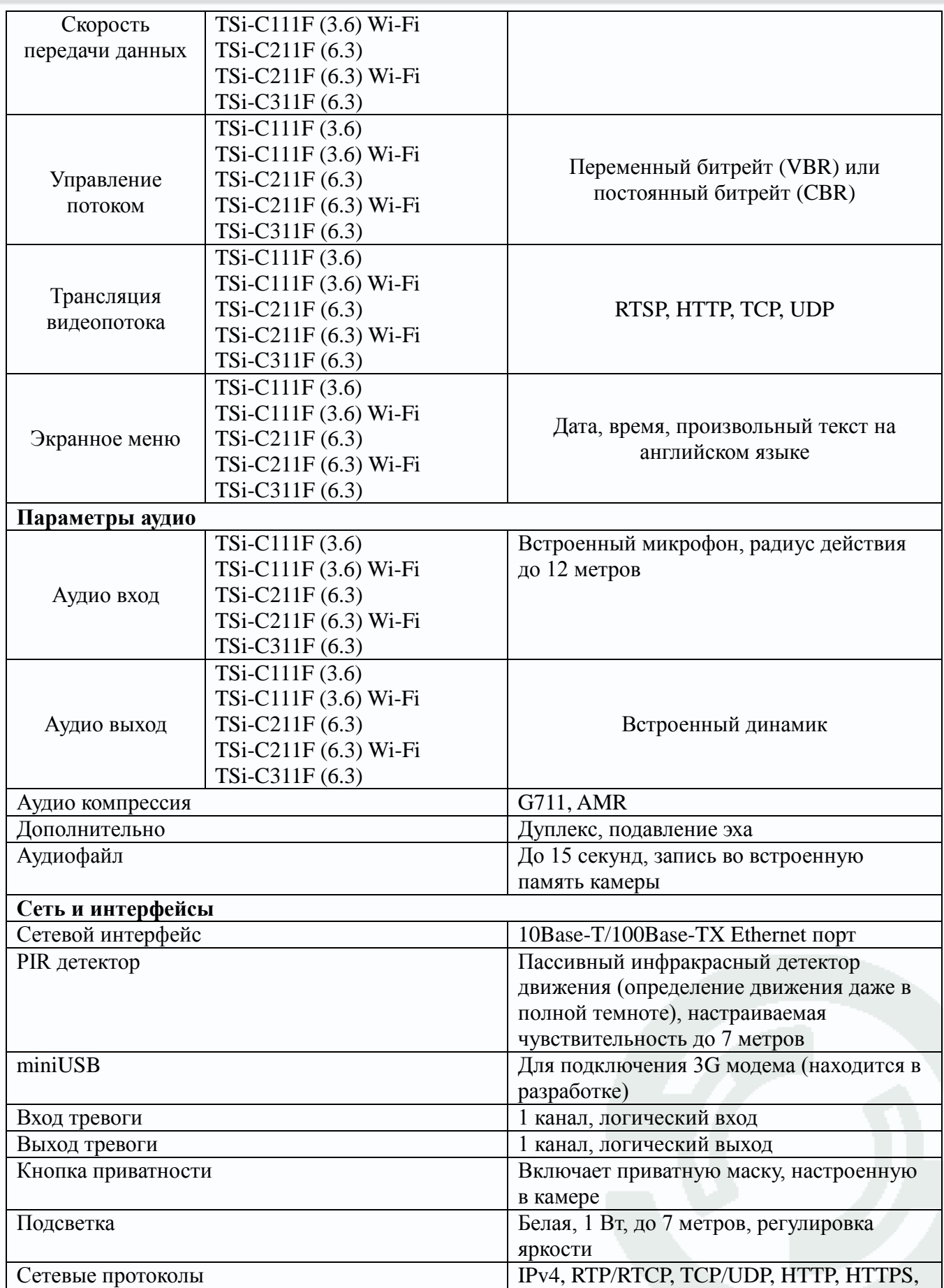

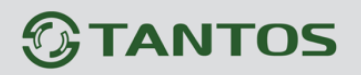

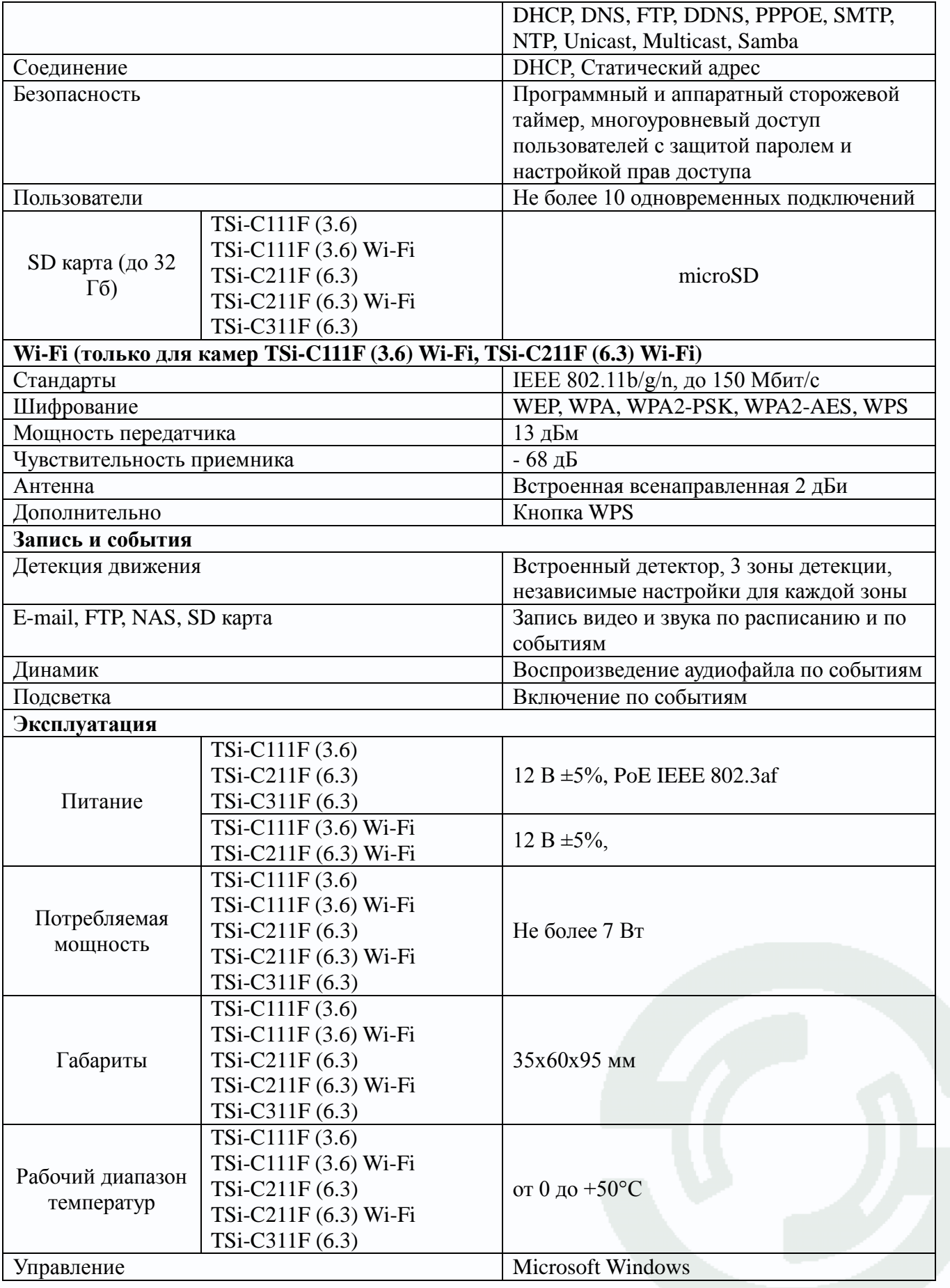

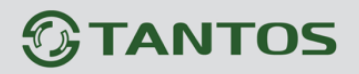

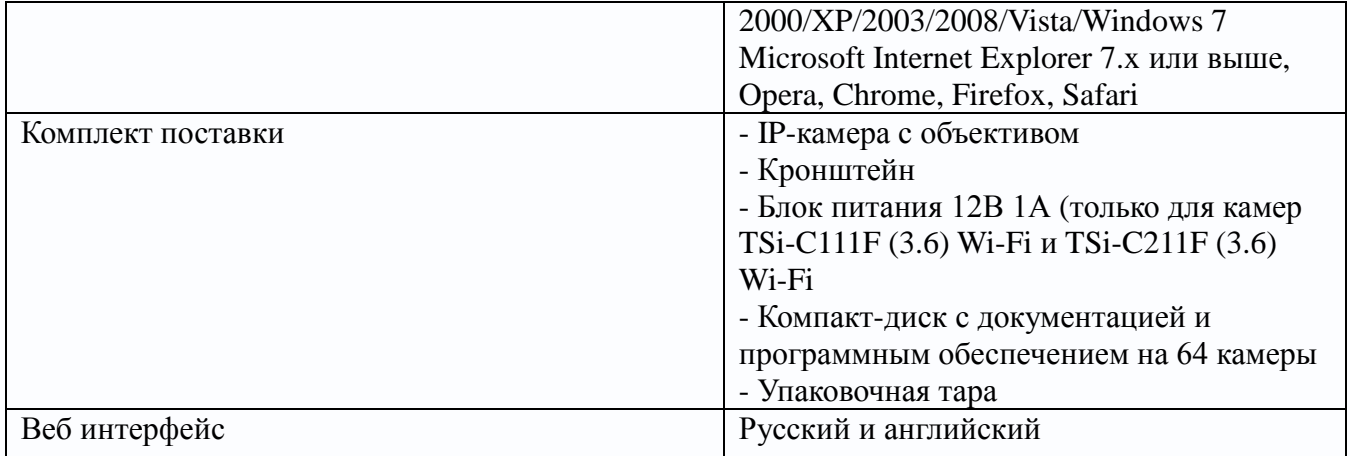

### **ВНИМАНИЕ!**

**Комплект поставки и технические характеристики камер могут быть изменены** 

**производителем в любое время без предварительного уведомления.**

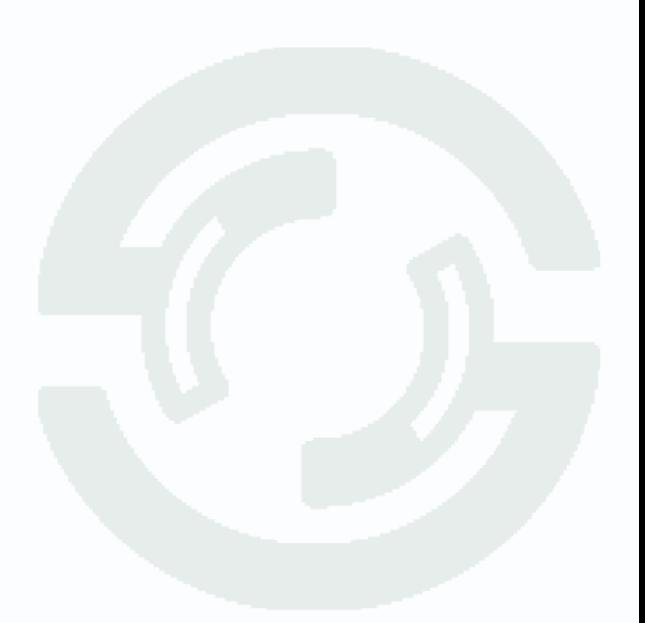

# **Глава 2. Установка и подключение**

<span id="page-15-0"></span>Перед тем, как установить IP-видеокамеру, предварительно требуется установить правильные сетевые настройки, для того, чтобы избежать проблем с одинаковыми IP-адресами и неправильно установленными сетевыми параметрами.

## <span id="page-15-1"></span>**2.1 Комплект поставки IP видеокамер**

# <span id="page-15-2"></span>**2.1.1 Комплект поставки камер TSi-C111F (3.6), TSi-C211F (6.3), TSi-C311F (6.3)**

В комплект поставки входит:

- IP-камера с объективом
- Кронштейн
- Патч-корд 1.5м
- Компакт-диск с документацией и программным обеспечением
- Упаковочная тара

### **Внимание! Источник питания 12 В в комплект поставки не входит!**

# <span id="page-15-3"></span>**2.1.2 Комплект поставки камер TSi-C111F (3.6) Wi-Fi, TSi-C211F (6.3) Wi-Fi**

- В комплект поставки входит:
- IP-камера с объективом и Wi-Fi модулем
- Кронштейн
- Источник питания 12В 1А
- Патч-корд 1.5м
- Компакт-диск с документацией и программным обеспечением
- Упаковочная тара.

## <span id="page-16-0"></span>**2.2 Внешний вид камер**

## <span id="page-16-1"></span>**2.2.1 Внешний вид камер TSi-C111F (3.6), TSi-C211F (6.3), TSi-C311F (6.3)**

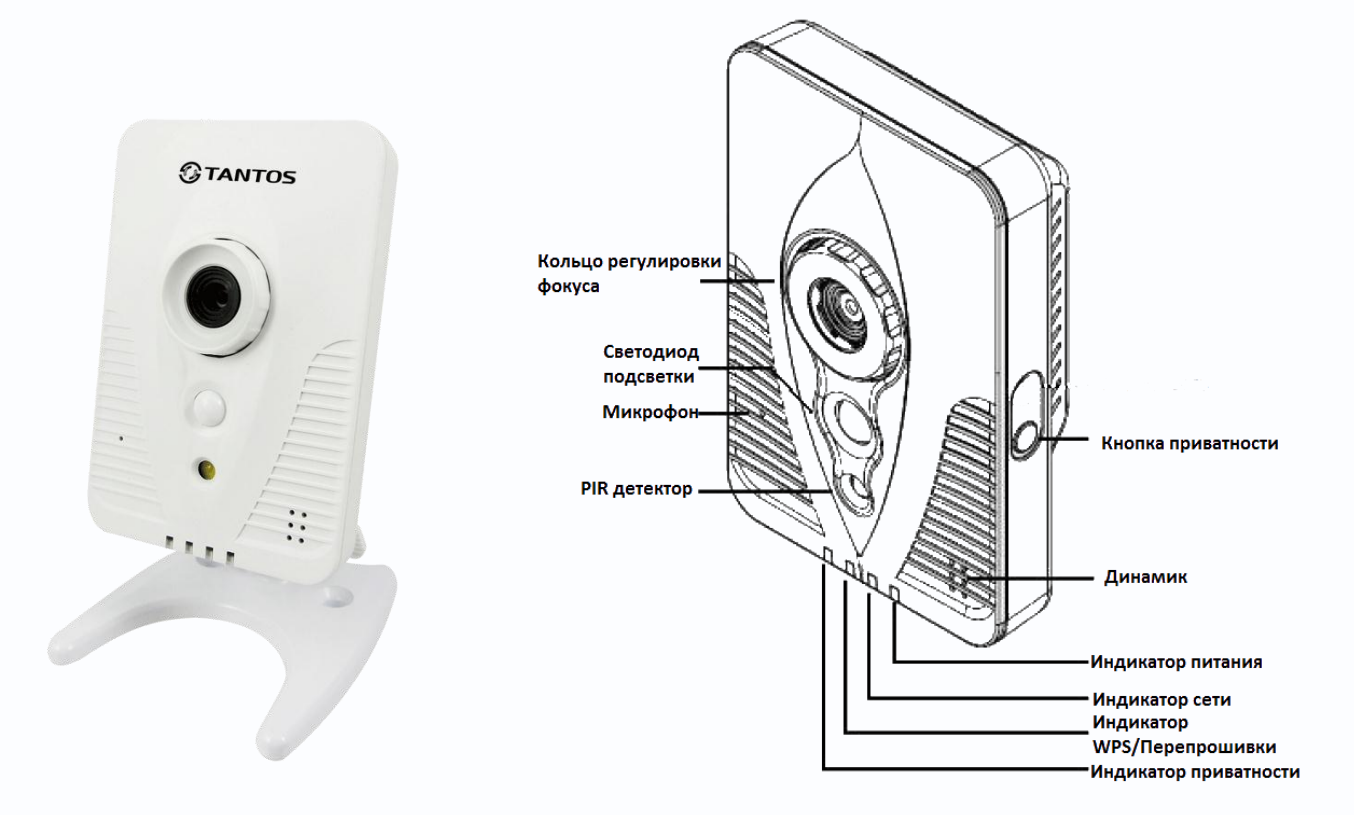

На передней стенке камеры расположено кольцо регулировки фокуса объектива, светодиод подсветки, микрофон, динамик, PIR детектор и индикаторы состояния камеры. Индикаторы показывают наличие питания, наличие подключения к сети, процесс перепрошивки и включения маски приватности.

На боковой стенке камеры находится кнопка приватности, которая включает маску

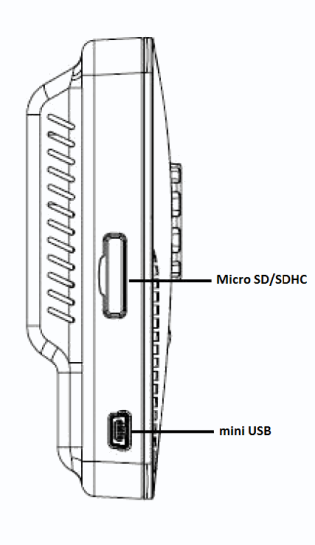

приватности (если она настроена в камере), о чем подробно будет рассказано ниже в соответствующем пункте инструкции. На другой боковой стенке находится слот для microSD карты и разъем miniUSB, предназначенный для подключения Wi-Fi или 3G модулей (в разработке).

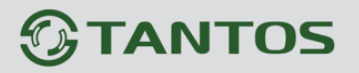

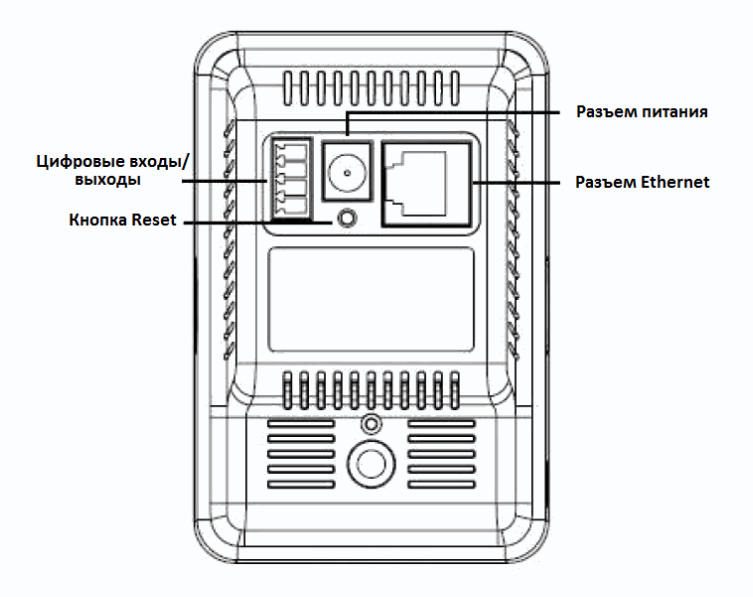

На задней стенке камеры находится разъем для подключения цифровых тревожных входов и выходов, разъем питания и разъем Ethernet.

<span id="page-17-0"></span>**2.2.2 Внешний вид камер TSi-C111F (3.6) Wi-Fi, TSi-C211F (6.3) Wi-Fi**

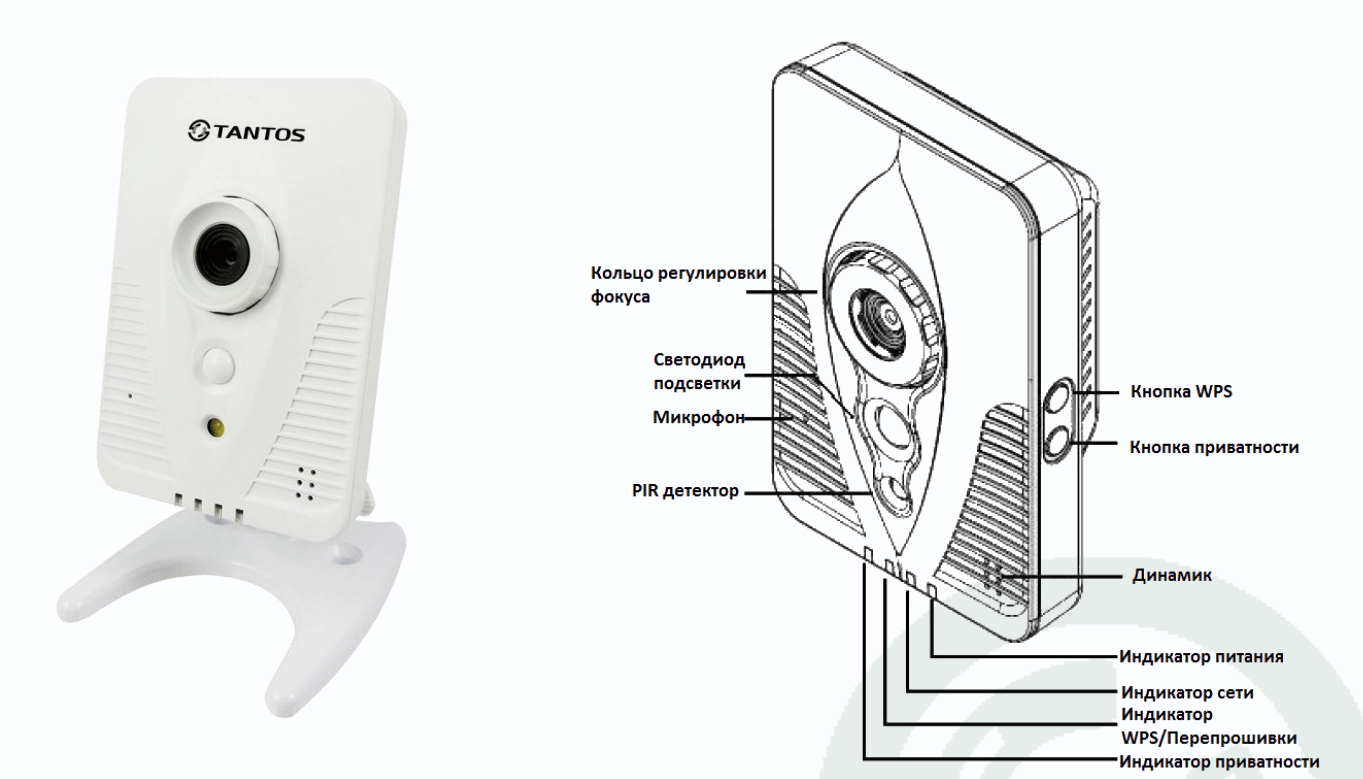

На передней стенке камеры расположено кольцо регулировки фокуса объектива, светодиод подсветки, микрофон, динамик, PIR детектор и индикаторы состояния камеры. Индикаторы показывают наличие питания, наличие подключения к сети, процесс перепрошивки и включения маски приватности.

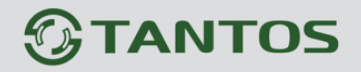

На боковой стенке камеры находится кнопка приватности, которая включает маску

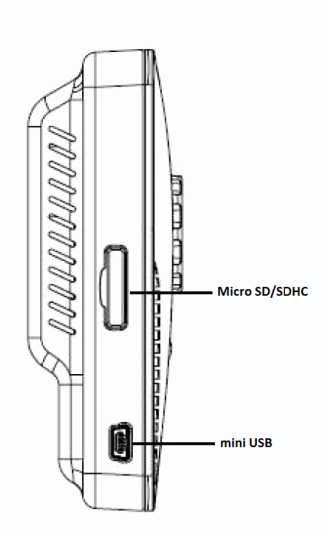

приватности (если она настроена в камере), о чем подробно будет рассказано ниже в соответствующем пункте инструкции. Кнопка WPS включает настройку Wi-Fi соединения по технологии WPS.

**Примечание: WPS (Wi-Fi Protected Setup) - это технология, предназначенная для быстрой и безопасной настройки беспроводной сети. В отличие от выполнения традиционных настроек, WPS автоматически обозначает имя сети и задает шифрование, для защиты от несанкционированного доступа в вашу сеть. Чтобы упростить процесс настройки безопасности беспроводного соединения, была придумана технология WPS, которая позволяет без специальных знаний быстро настроить безопасное соединение на каждом**

**из беспроводных клиентов. Суть технологии заключается в том, что все параметры передаются с маршрутизатора в контроллер по специальному запросу, выполнить который можно двумя способами. Во-первых, можно использовать кнопку WPS, расположенную на корпусе маршрутизатора. Запрос параметров безопасности можно послать с помощью восьмизначного PIN кода, генерируемого в панели управления контроллером.**

На другой боковой стенке находится слот для microSD карты и разъем miniUSB, предназначенный для подключения Wi-Fi или 3G модулей (в разработке).

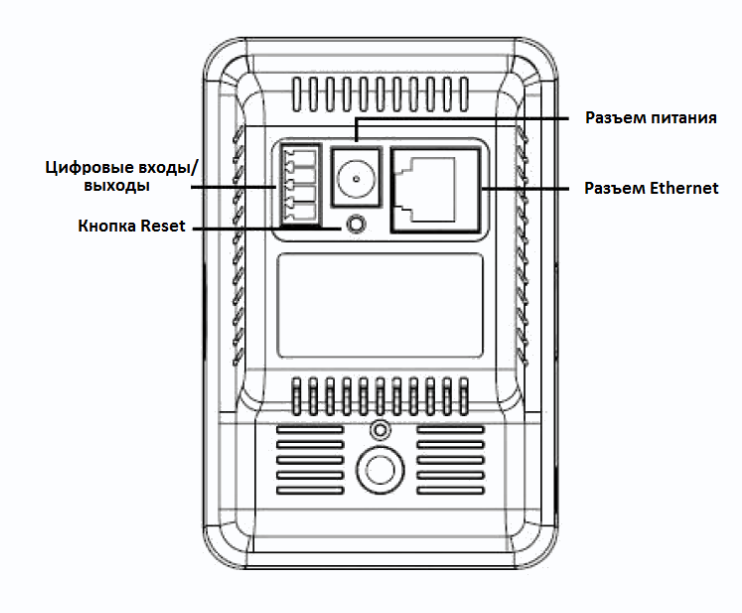

На задней стенке камеры находится разъем для подключения цифровых тревожных входов и выходов, разъем питания и разъем Ethernet.

# <span id="page-19-0"></span>**2.2.3 Подключение камер TSi-C111F (3.6), TSi-C211F (6.3), TSi-C311F (6.3)**

Прикрутите к камере кронштейн из комплекта поставки.

Подключите источник питания 12 Вольт 1А постоянного тока к соответствующему разъему на задней стенке IP-камеры.

**Внимание! Источник питания 12В 1А в комплект поставки не входит! Центральный контакт разъема питания должен иметь контакт +12В!**

В разъем LAN включите кабель Ethernet, второй конец которого подключите к сетевой карте компьютера.

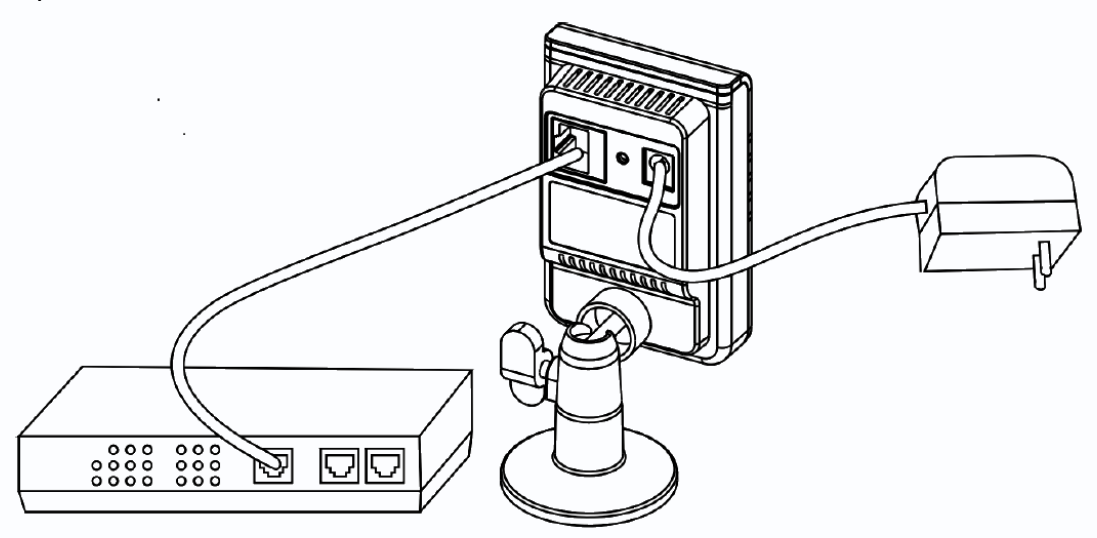

При необходимости подстройте объектив.

# **Для питания по PoE:**

Подключите к разъему LAN на задней стенке камеры кабель Ethernet с подключенным инжектором PoE или коммутатором с поддержкой PoE.

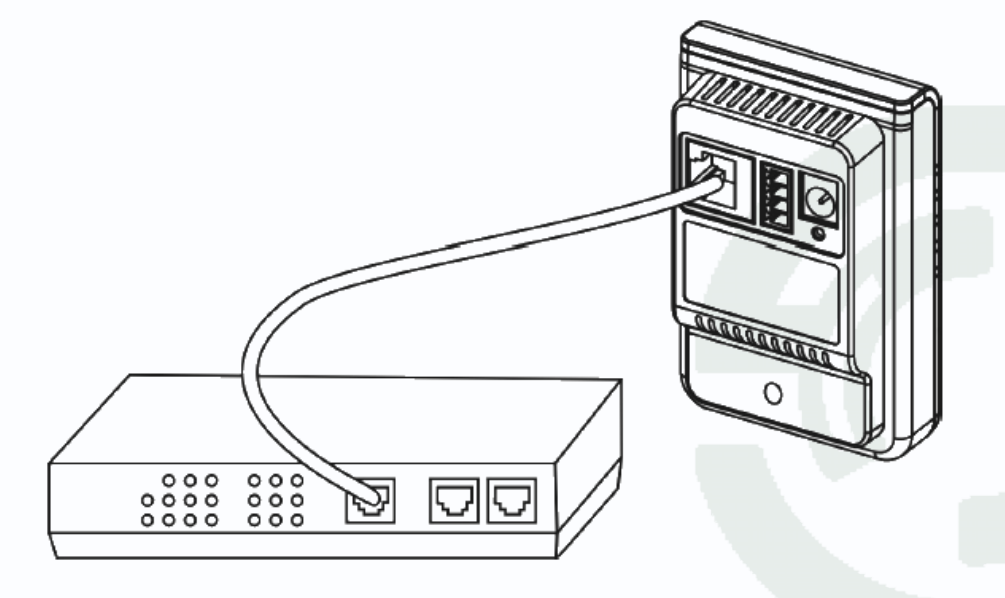

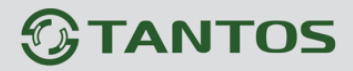

При необходимости подстройте объектив.

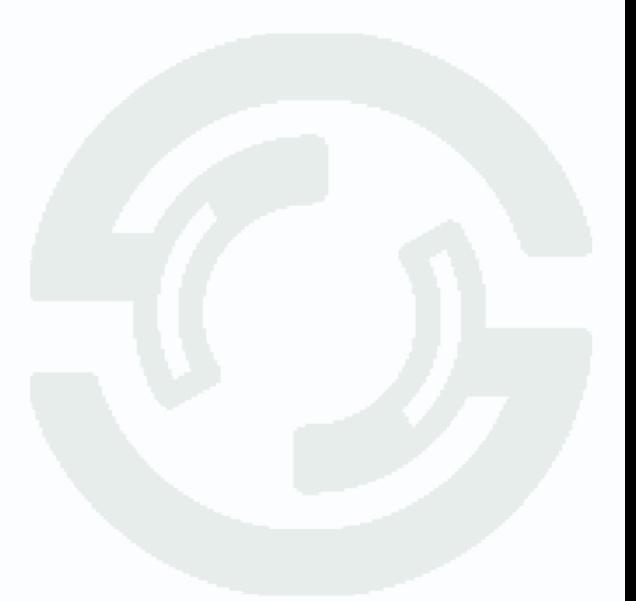

# <span id="page-21-0"></span>**2.2.4 Подключение камер TSi-C111F (3.6) Wi-Fi, TSi-C211F (6.3) Wi-Fi**

Прикрутите к камере кронштейн из комплекта поставки.

Подключите источник питания 12 Вольт 1А постоянного тока к соответствующему разъему на задней стенке IP-камеры.

### **Внимание! Центральный контакт разъема питания должен иметь контакт +12В!**

В разъем LAN включите кабель Ethernet, второй конец которого подключите к сетевой карте компьютера.

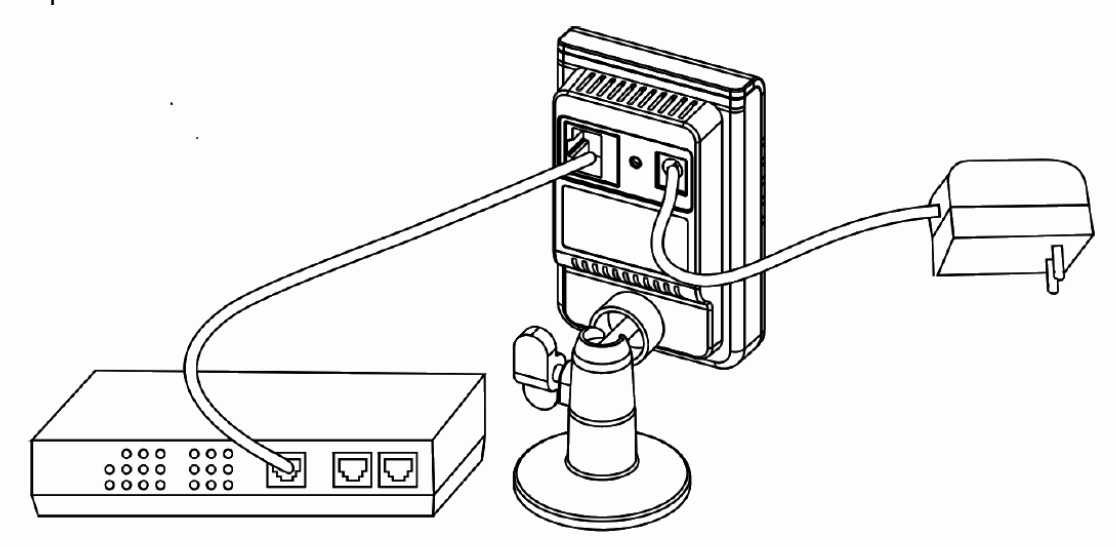

При необходимости подстройте объектив.

**Внимание! Для настройки беспроводного соединения по Wi-Fi используйте кабельное соединение, после окончания настройки Вы можете использовать беспроводное соединение, так же как и проводное.**

Подключите источник питания 12 Вольт 1А постоянного тока к соответствующему разъему IP-камеры.

**Внимание! Центральный контакт разъема питания должен иметь контакт +12В!**

В разъем LAN включите кабель Ethernet, второй конец которого подключите к сетевой карте компьютера.

**Внимание! Сетевой кабель Ethernet в комплект поставки не входит, при необходимости поставляется отдельно.**

# <span id="page-22-0"></span>**2.3 Минимальный системные требования к ПК.**

Перед включением устройства убедитесь, что Ваш компьютер обладает характеристиками, достаточными для нормальной работы с данным устройством. При несоответствии техническим минимальным требованиям, работа оборудования может быть с ошибками.

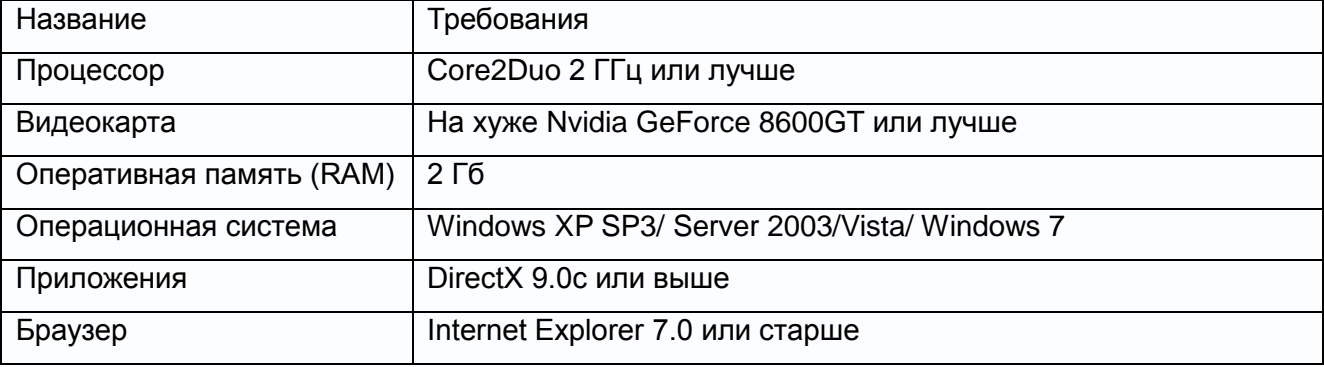

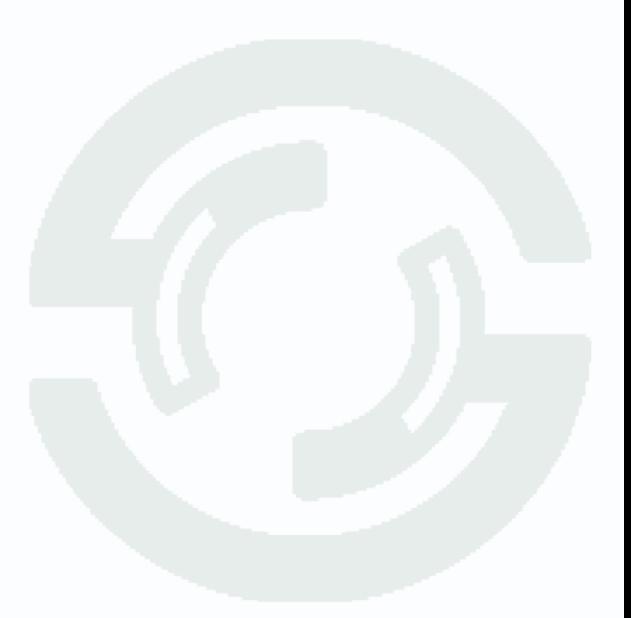

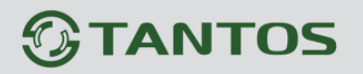

## <span id="page-23-0"></span>**2.4 Подключение устройства к сетевой карте ПК.**

До начала работы с оборудования необходимо сначала сделать необходимые настройки свойства сетевого подключения.

IP камеры по умолчанию настроены на получение IP адреса от DHCP сервера. Если в сети нет DHCP сервера, то камера не сможет получить IP адрес и будет иметь последний полученный ей IP адрес.

**Примечание. DHCP (англ. Dynamic Host Configuration Protocol — протокол динамической конфигурации узла) — это сетевой протокол, позволяющий компьютерам автоматически получать IP-адрес и другие параметры, необходимые для работы в сети TCP/IP. Данный протокол работает по модели «клиент-сервер». Для автоматической конфигурации компьютер-клиент на этапе конфигурации сетевого устройства обращается к так называемому серверу DHCP, и получает от него нужные параметры. Сетевой администратор может задать диапазон адресов, распределяемых сервером среди компьютеров. Это позволяет избежать ручной настройки компьютеров сети и уменьшает количество ошибок. Протокол DHCP используется в большинстве сетейTCP/IP.**

**ВНИМАНИЕ! Если у Вас в сети нет DHCP сервера, то настройка камер может быть невозможна! В качестве DHCP сервера могут выступать сервера Windows, маршрутизаторы, роутеры, а также специальные программы, предназначенные для установки на не серверные версии Windows и включающие в себя сервер DHCP.**

Для работы с устройством необходимо изменить сетевые настройки компьютера, так, чтобы IP-адрес сетевой карты был в пределах той же подсети и имел ту же маску.

При подключении камеры в сеть с DHCP сервером лучше настроить автоматическое получение компьютером IP адреса от DHCP сервера.

Далее на примере ОС Windows 7 приведен пример установки на Вашем ПК требуемых настроек IP-адреса. Для изменения сетевых параметров необходимо открыть панель управления: меню **Пуск – Настройки – Панель управления**.

# **GTANTOS**

# Глава 2. Установка и подключение

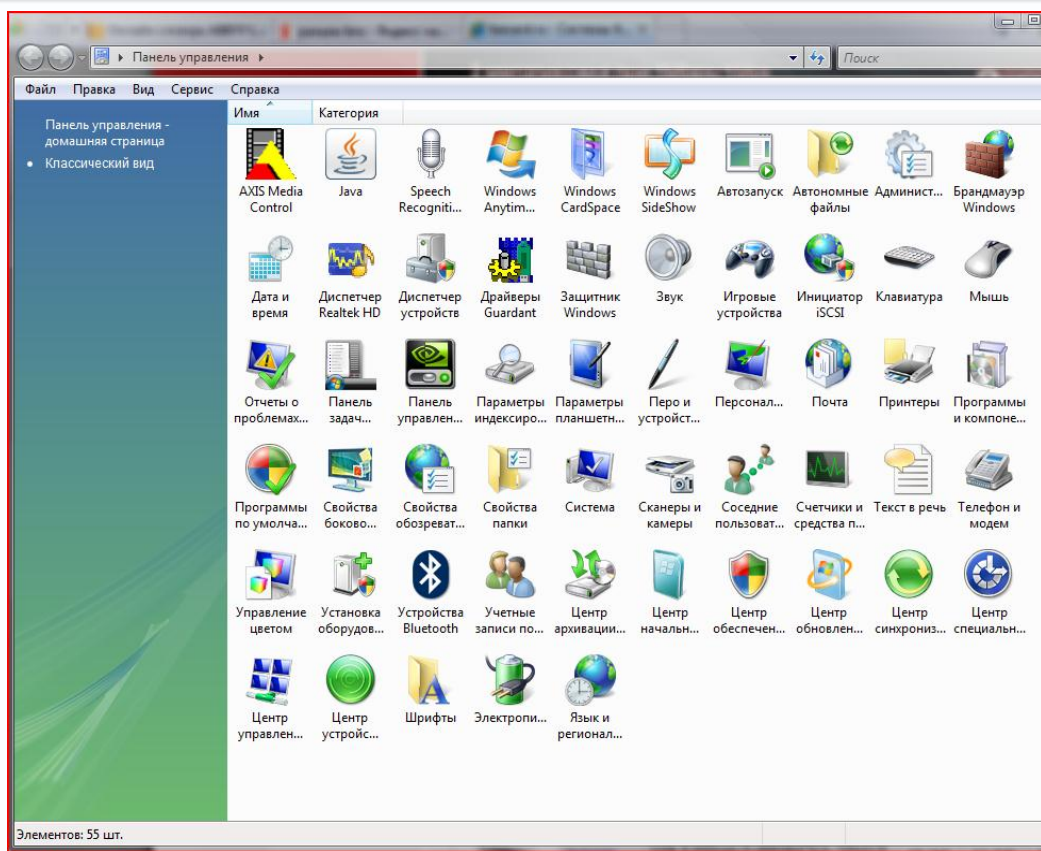

В меню «**Панель управления**» необходимо выбрать пункт «**Центр управления сетями и общим доступом**».

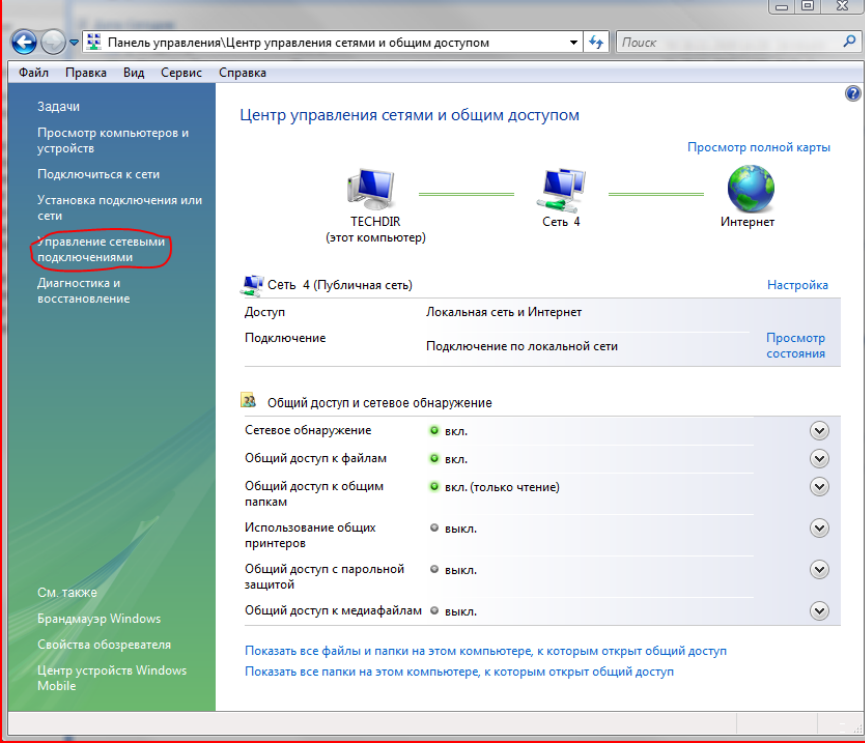

В открывшемся меню необходимо выбрать пункт «**Управление сетевыми подключениями**»,

Руководство по эксплуатации IP камер TANTOS TSI

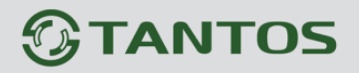

далее, в следующем окне требуется выбрать необходимое сетевое подключение, которое будет использоваться для соединения с IP-устройством.

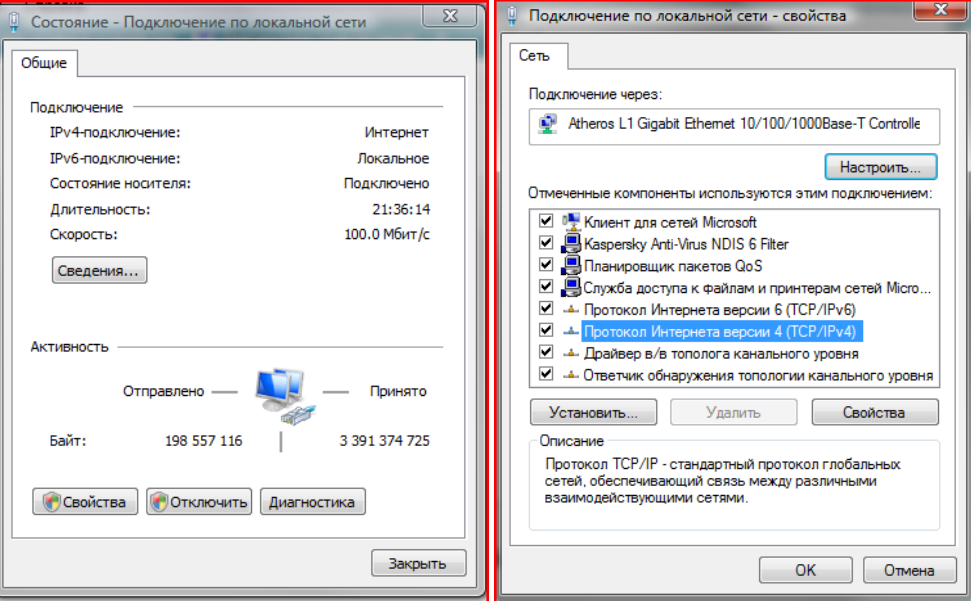

В меню «**Свойства**» необходимо выбрать пункт «**Протокол Интернета версии 4 (TCP/IPv4)**», и нажать «**Свойства**».

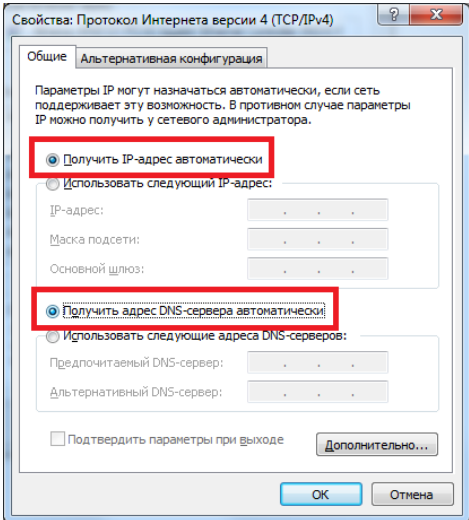

В этом меню необходимо задать «**Получить IP адрес автоматически**» и «**Получить адрес DNS сервера автоматически**». После окончания сетевых настроек для закрытия меню и сохранения параметров нажмите кнопку «**ОК**».

Дальнейшая работа с устройством описана ниже в данном «**Руководстве по эксплуатации**».

**ВНИМАНИЕ! Для корректной работы у Вас в сети должен быть DHCP сервер! При отсутствии в сети DHCP сервера IP адрес камеры 192.168.1.245.**

# <span id="page-26-0"></span>**2.5 Программное обеспечение IP Utility**

# <span id="page-26-1"></span>**2.5.1 Установка IP Utility**

Для настройки и управления камерой следует установить ПО «**IP Utility**» из комплекта поставки камеры. Это программное обеспечение производит поиск камер в локальной сети.

Запустите установку **IP Utility**, выбрав файл **Setup.exe**

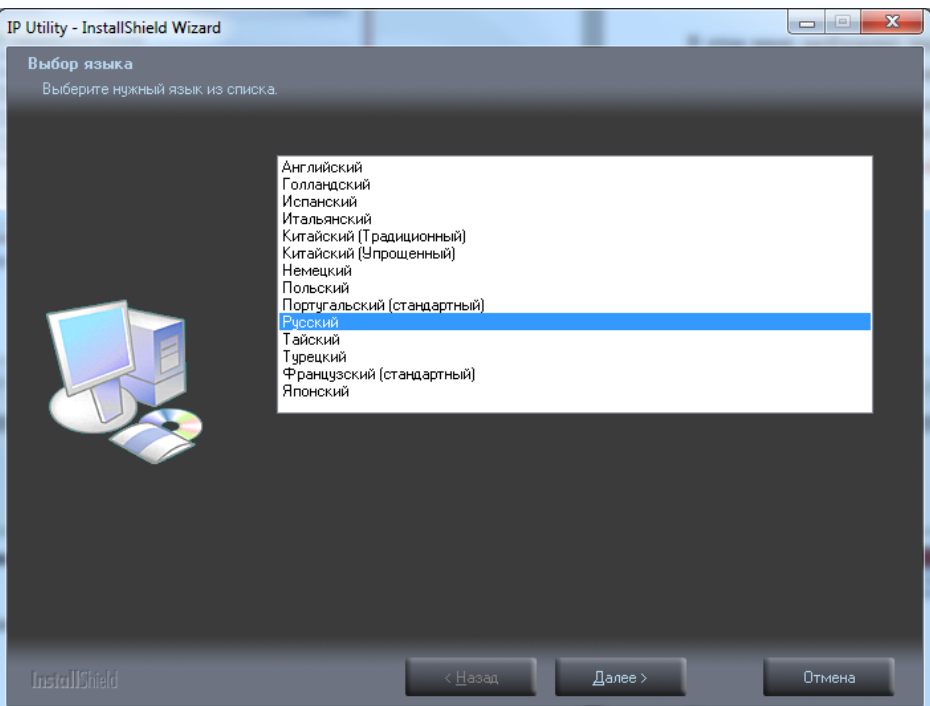

Выберите язык «**Русский**» и нажмите «**Далее**».

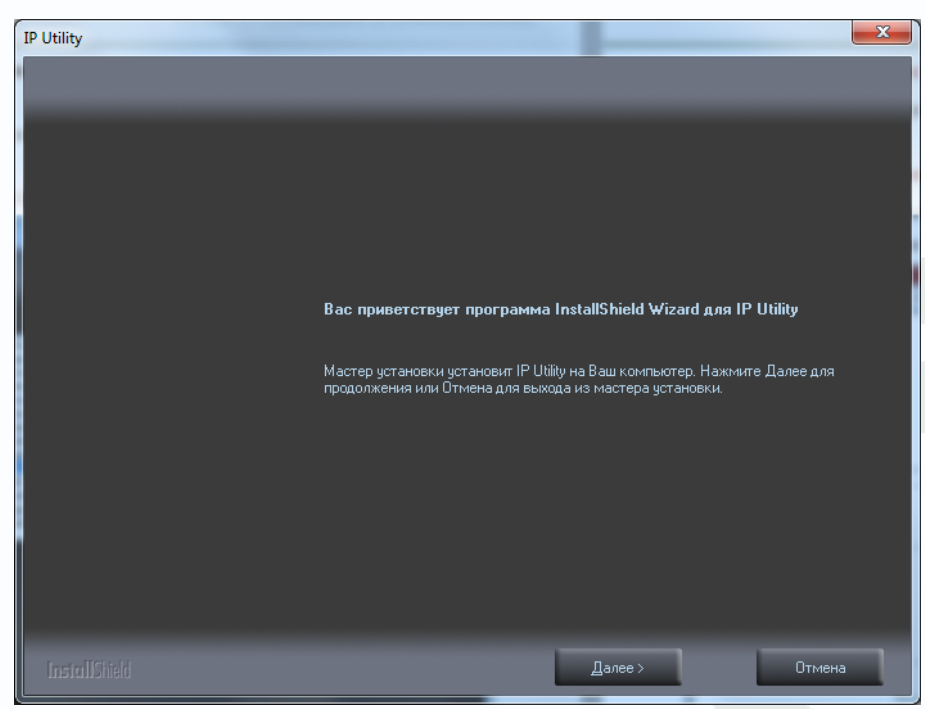

Нажмите «**Далее**».

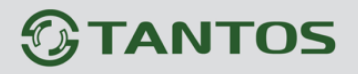

Выберите папку для установки **IP Utility** или оставьте папку по умолчанию **C:\Program Files\NetworkCamera\IP Utility** и нажмите «**Далее**».

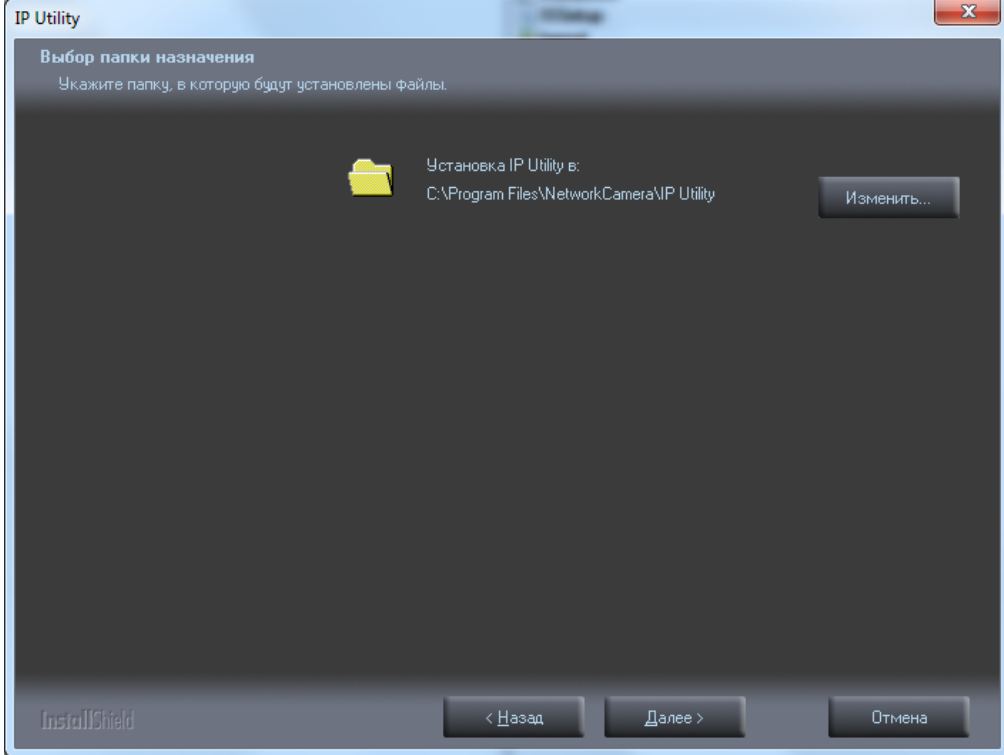

Выберите необходимые опции установки и нажмите «**Далее**».

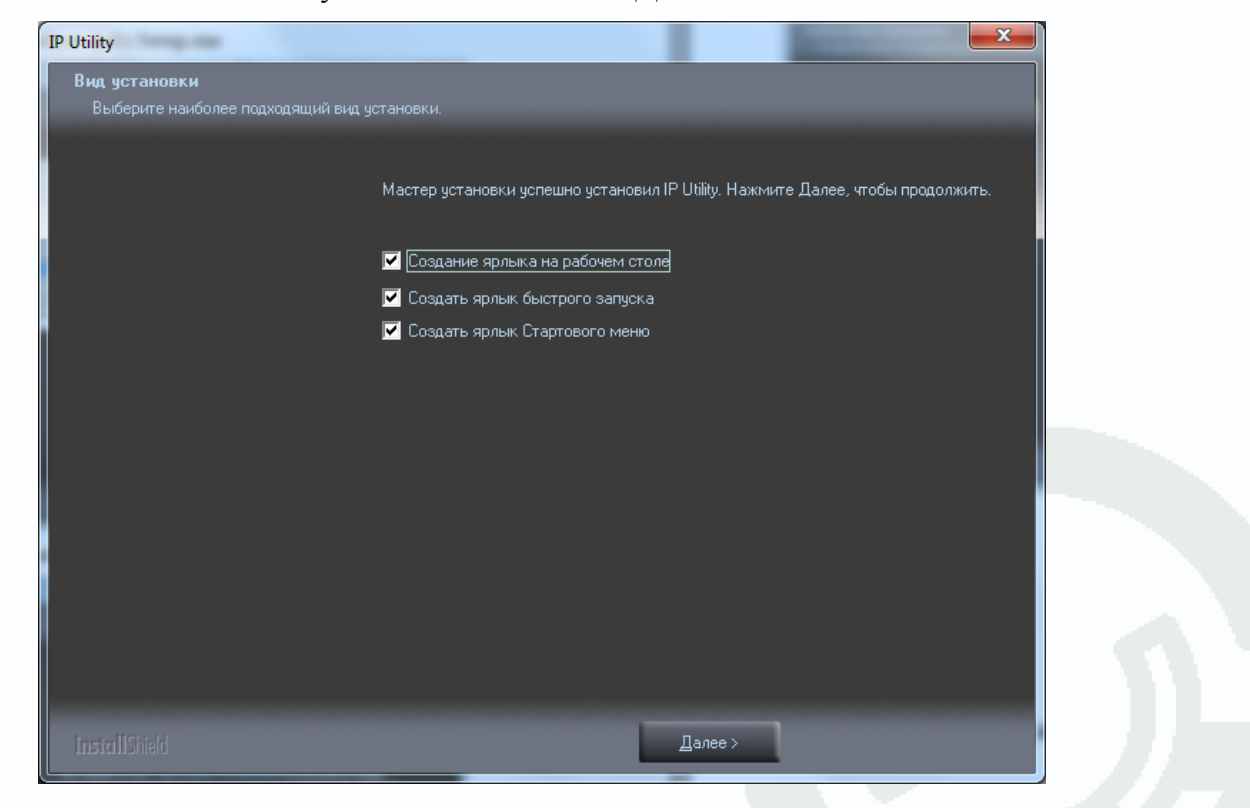

Нажмите «**Готово**» для завершения установки.

# <span id="page-28-0"></span>**2.5.2 Работа с ПО IP Utility**

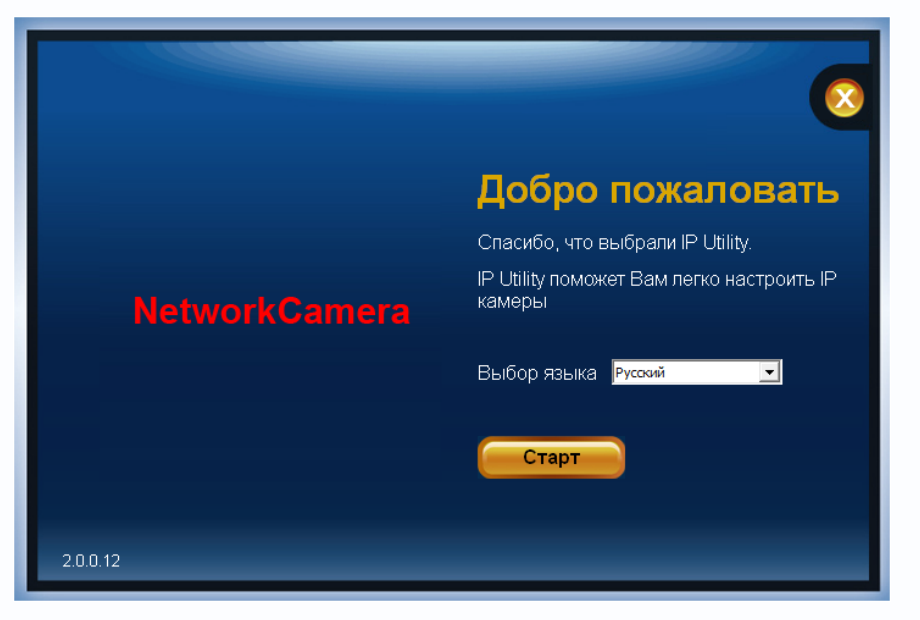

Запустите ПО IP Utility. Выберите язык «**Русский**» и нажмите «**Старт**».

Через некоторое время будут найдены камеры, имеющиеся в сети.

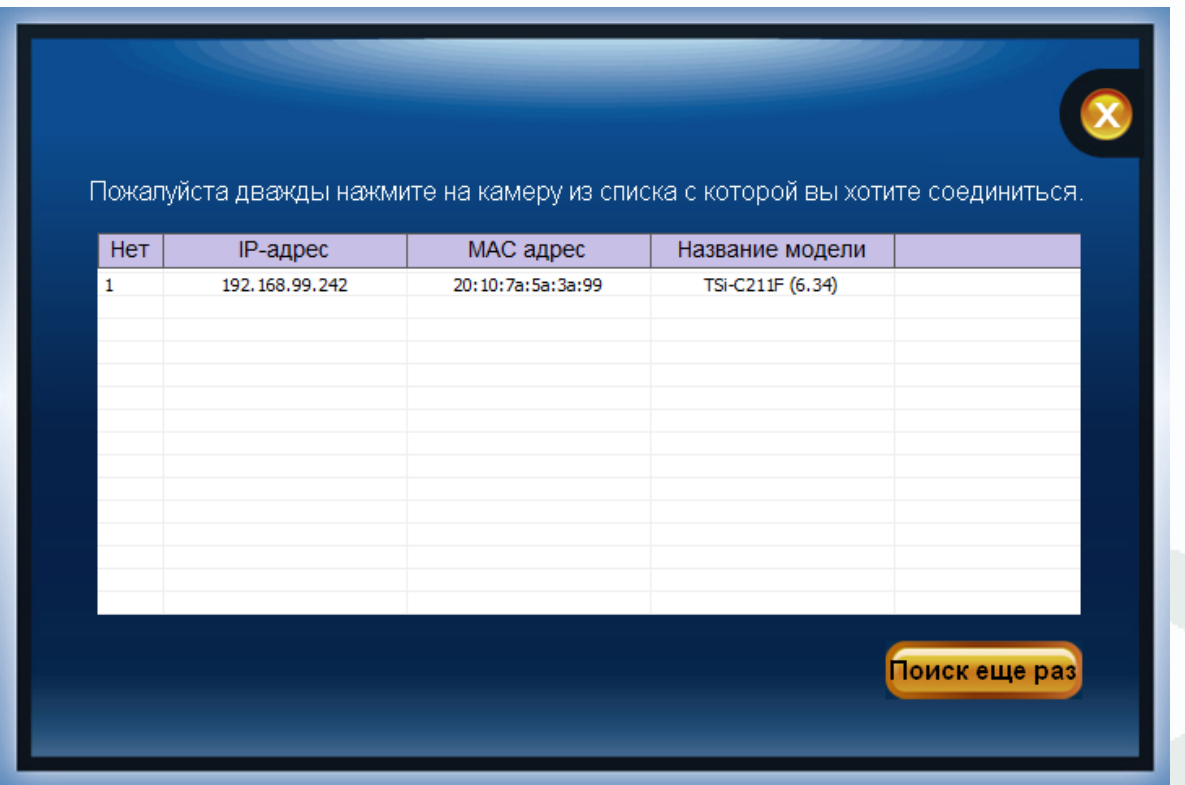

Показывается IP адрес камеры, MAC адрес и название модели камеры.

Двойной клик на строку камеры открывает домашнюю страницу камеры в браузере.

**Внимание! Если при поиске камер камеры не находятся, убедитесь, что в сети имеется DHCP сервер, убедитесь, что камеры и ПК находятся в одной подсети. Временно отключите брандмауэр (файрволл) и антивирус.**

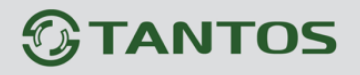

# Для поиска камер используется механизм UPnP. Если камеры не находятся, щелкните Пуск- Компьютер – Сеть и дождитесь, пока Windows обнаружит камеры в сети.

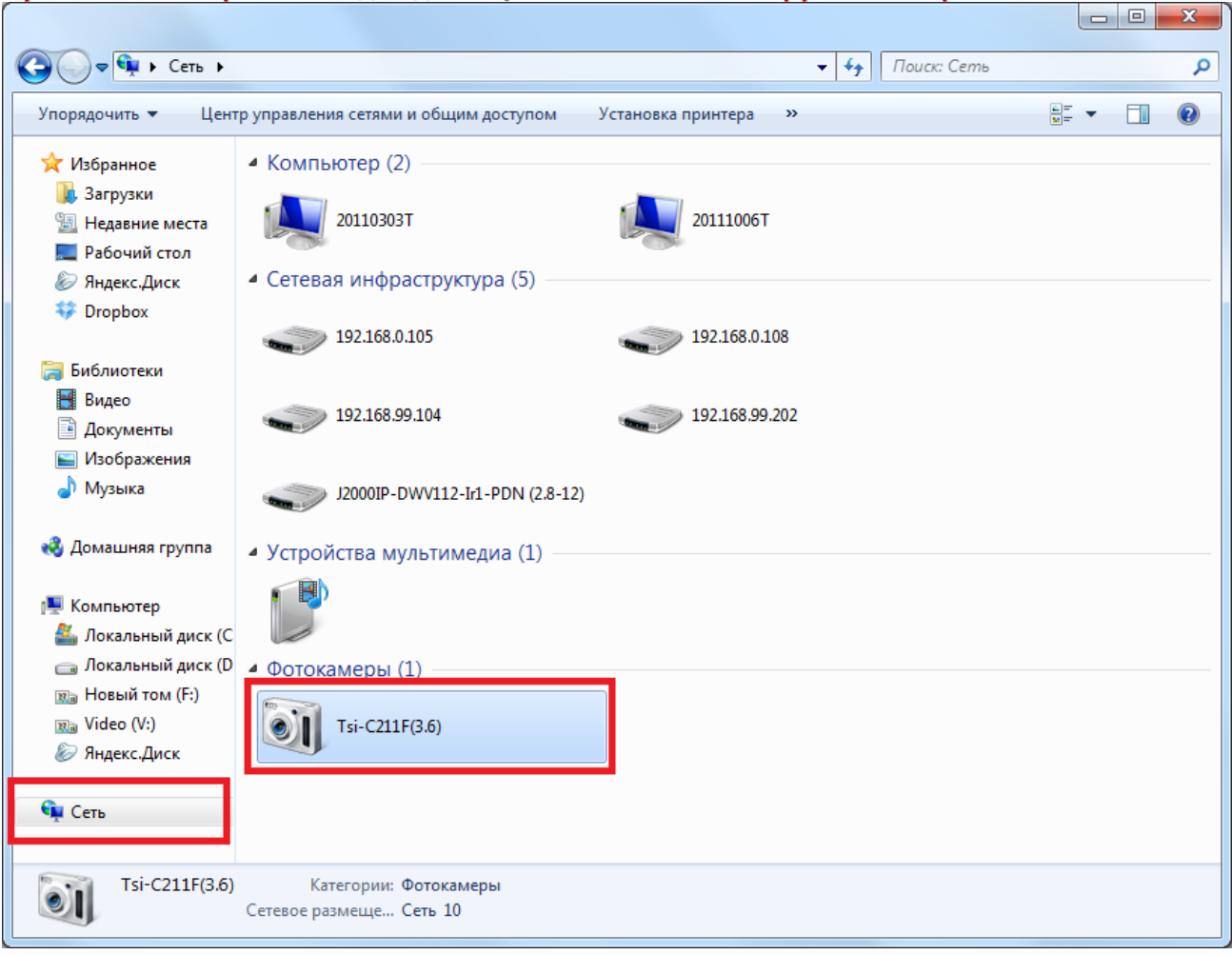

Внимание! Если камера все равно не обнаруживается ПО IP Utility, сбросьте камеру на установки по умолчанию. После этого при отсутствии в сети DHCP сервера IP адрес камеры установится 192.168.1.245.

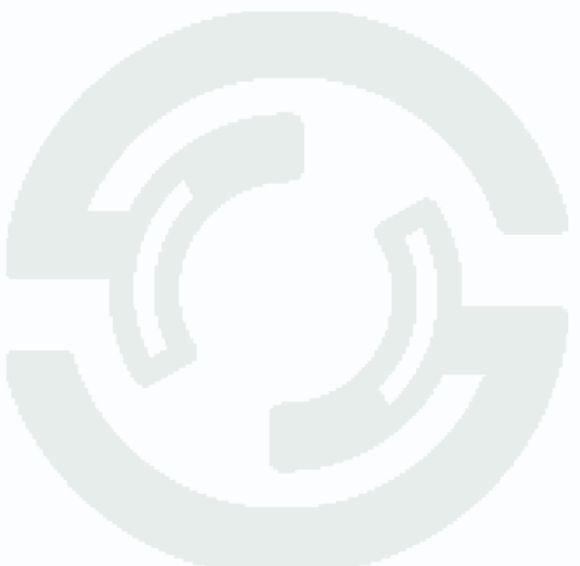

# <span id="page-30-0"></span>2.6 Установка ActiveX для Internet Explorer

Для дальнейшей настройки и управления устройством необходим браузер Internet Explorer. Запустите браузер, в адресной строке наберите IP-адрес устройства (IP-адрес оборудования, установленный производителем по умолчанию).

Внимание! Возможна только работа с браузером Internet Explorer версии 7.0 или выше.

Далее будет рассмотрен пример настройки камеры с использованием браузера Internet Explorer 9.0.

## Внимание! Необходимы права администратора для установки элементов ActiveX!

Для получения доступа к камере укажите в адресной строке браузера IP-адрес, присвоенный камере. После откроется окно приглашения и ввода пароля, как показано на рисунке ниже.

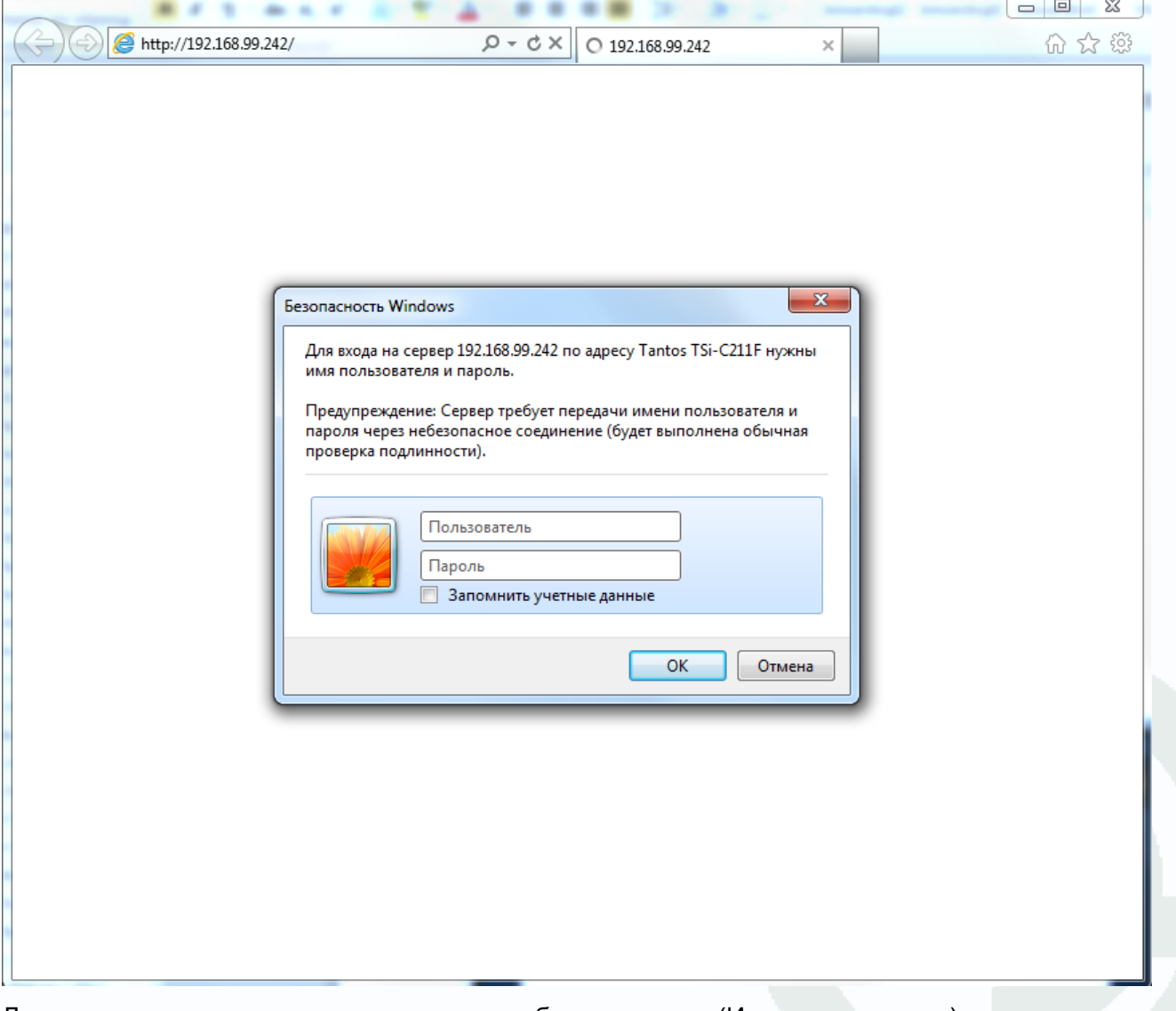

Для авторизации пользователя введите требуемые логин (Имя пользователя) и пароль. Внимание! По умолчанию Пользователь (Имя пользователя) - admin, Пароль - admin.

# **TANTOS**

При неудачной авторизации пользователя устройство блокирует дальнейшую работу и выдаст сообщение об ошибке. При ошибочном указании имени пользователя или пароля необходимо повторить авторизацию.

**Примечание: Вы можете изменить Имя пользователя и Пароль в меню IP камеры. Если вы забыли Имя пользователя или Пароль и не можете пройти процедуру авторизации, то вы можете сбросить настройки камеры в заводские установки. Для этого необходимо нажать кнопку «Reset» и удерживать в нажатом положении 10-15 секунд, пока не погаснут светодиоды, после этого отпустите кнопку.**

При успешной процедуре авторизации появится основная страница настроек камеры. По умолчанию, система безопасности ОС будет блокировать установку приложения ActiveX, о чем будет свидетельствовать системное уведомление, выпадающее в нижней части окна.

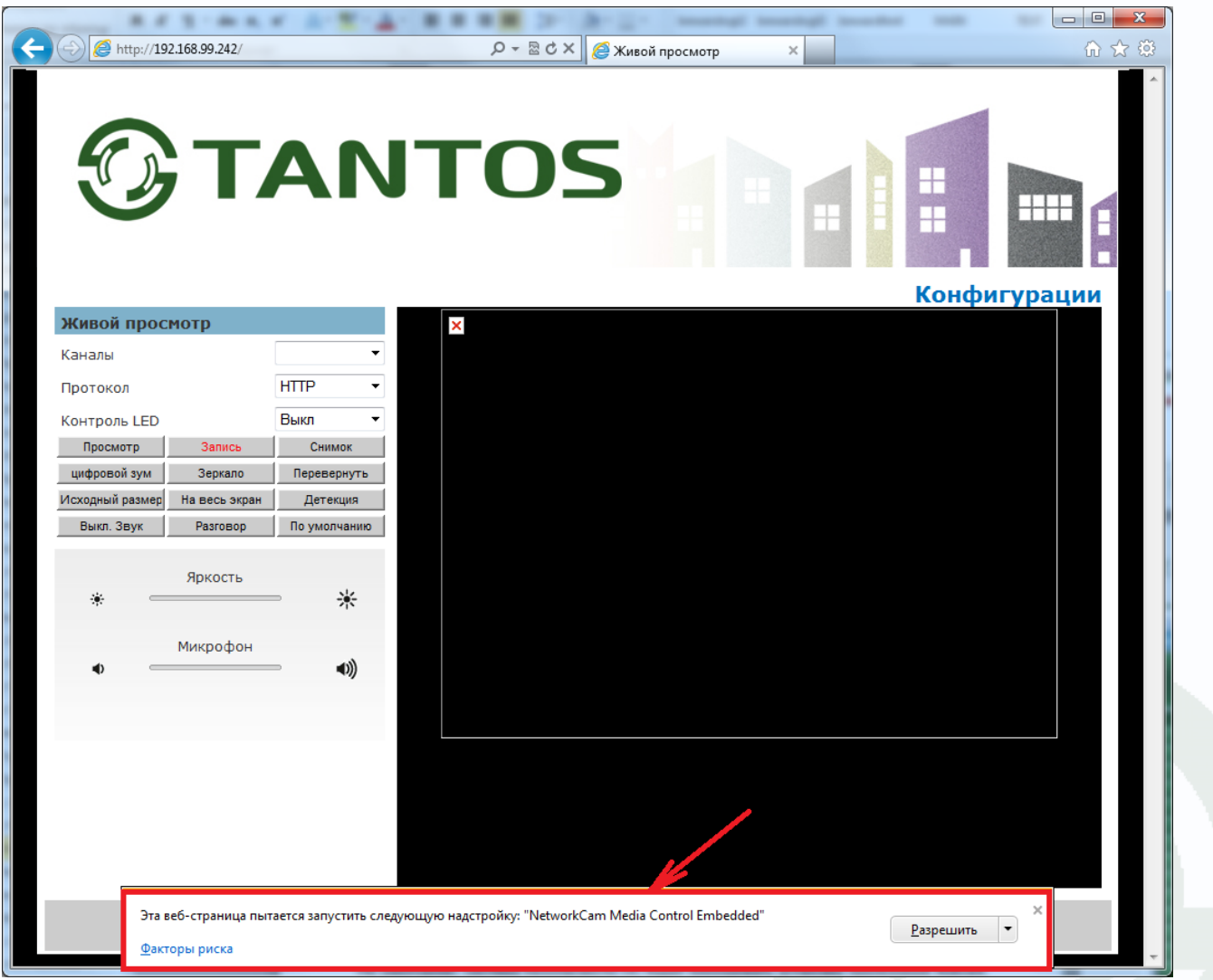

Браузер выдаст сообщение о запросе на установку компонентов ActiveX: «**Эта веб-страница пытается запустить следующую надстройку: «NetworkCam Media Control Embedded**».

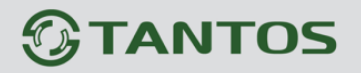

Нажмите кнопку «**Разрешить**» для установки.

После этого снова откроется окно авторизации, заново введите имя пользователя и пароль.

После окончания установки появится изображение, транслируемое камерой.

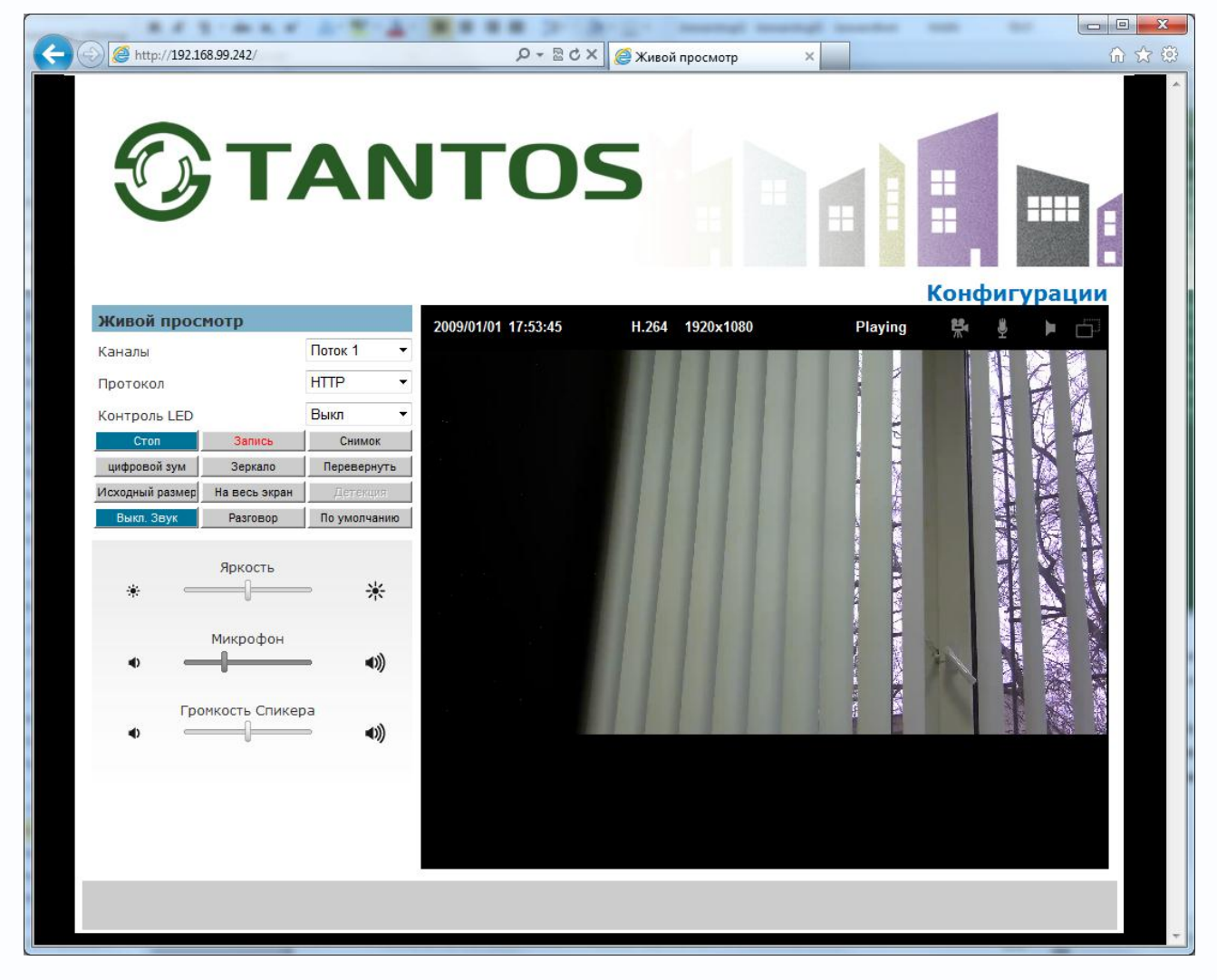

Если системой безопасности блокируется установка ActiveX компонентов, то для разрешения работы и установки ActiveX необходимо проделать шаги, описанные ниже:

В свойствах браузера Internet Explorer: **Сервис**-**Свойства обозревателя**-**Безопасность** необходимо выбрать зону для настройки параметров безопасности «**Интернет**». Для изменения параметров безопасности нажмите кнопку «**Другой**».

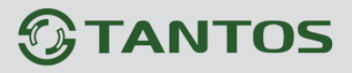

# Глава 2. Установка и подключение

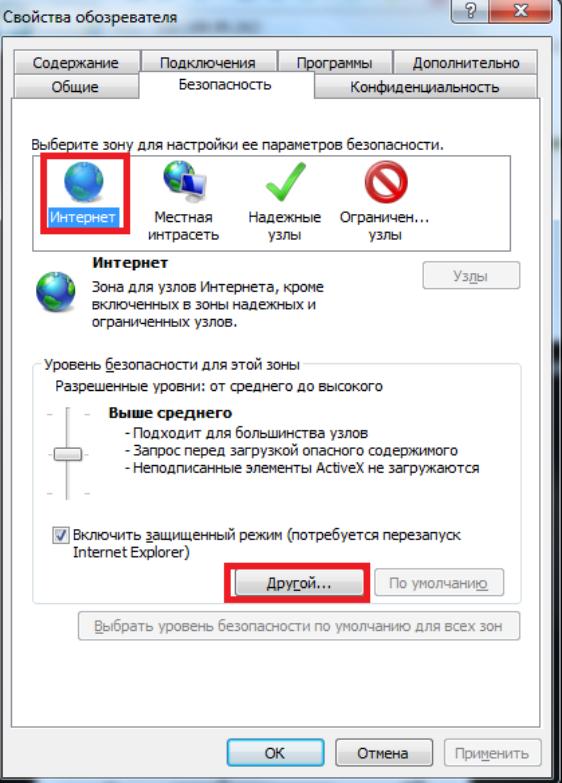

В меню «**Параметры безопасности**» в списке найдите пункт «**Загрузка неподписанных элементов ActiveX**» и отметьте пункт «**Предлагать**».

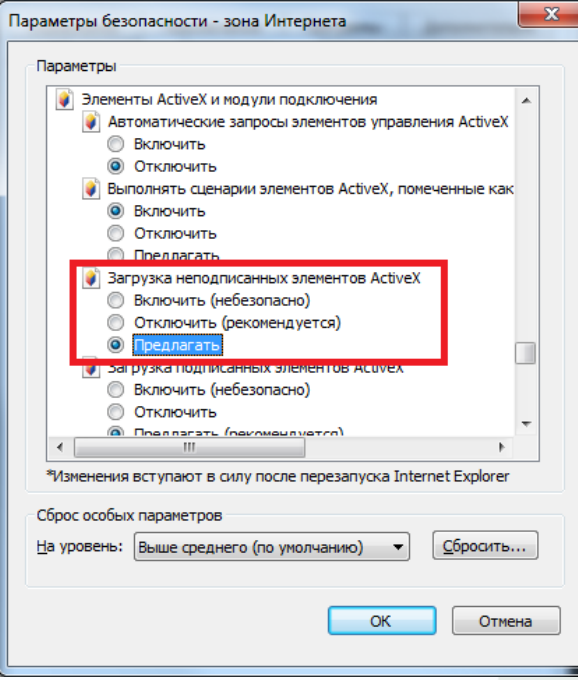

Найдите пункт меню «**Использование элементов управления ActiveX, не помеченных как безопасные** и отметьте пункт «**Предлагать**».

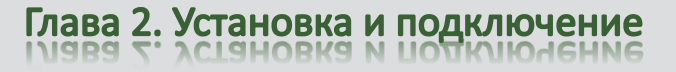

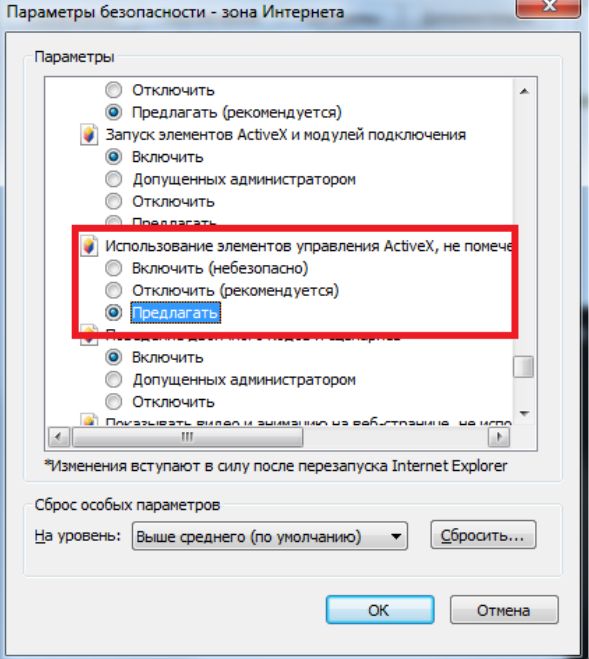

Для сохранения настроек и перехода к основному окну браузера нажмите «ОК» в обоих открытых диалоговых окнах.

Для продолжения дальнейшей работы необходимо перезапустить браузер и повторить авторизацию (пункты настоящего руководства по эксплуатации, описанные выше).

Примечание: Установка ActiveX осуществляется на каждом компьютере для каждой линейки камер один раз.

Если все манипуляции и настройки проделаны верно, перед Вами откроется домашняя страница настроек оборудования. При этом в центрально части находится изображение, получаемое с IP-видеокамеры, а в левой части - основное меню настроек. Внизу и справа находятся кнопки управления дополнительными функциями.

Примечание: Если изображение нечеткое, необходима настройка объектива до получения четкого изображения.

# <span id="page-34-0"></span>2.7 Работа в браузерах Opera, Chrome, Firefox, Safari

Камеры TANTOS могут работать и отображать видео не только в Internet Explorer, но и в других браузерах.

Однако, при работе в браузерах, отличных от Internet Explorer, видео отображается только при выборе кодирования MJPEG.

Запустите браузер, в адресной строке наберите IP-адрес камеры. Введите имя пользователя и пароль.

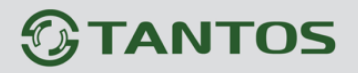

После ввода имени пользователя и пароля появится домашняя страница камеры и изображение, транслируемое камерой в формате MJPEG.

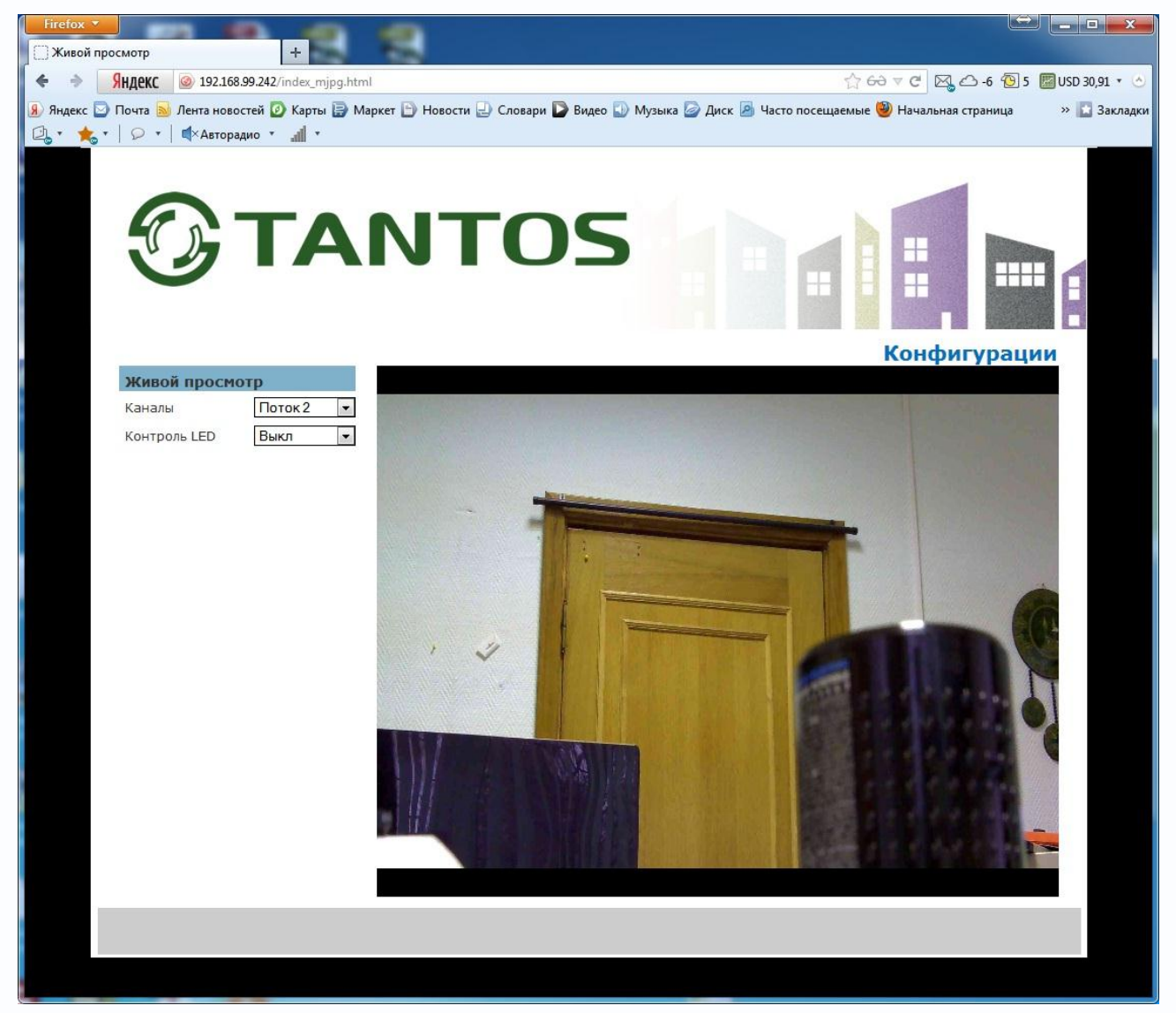

**Внимание! Скорость отображения видео (количество кадров в секунду) зависит от производительности ПК, версии браузера и т.д.**
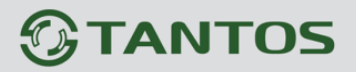

# **Глава 3. Меню управления IP камерой**

Основное меню состоит из нескольких пунктов, по умолчанию камера находится в меню **Живой просмотр**.

### **3.1 Меню «Живой просмотр»**

После авторизации пользователя автоматически загружается меню «**Живой просмотр**». Меню состоит из двух частей: Окна с видеоизображением, транслируемым камерой в реальном времени, и дополнительными элементами управления.

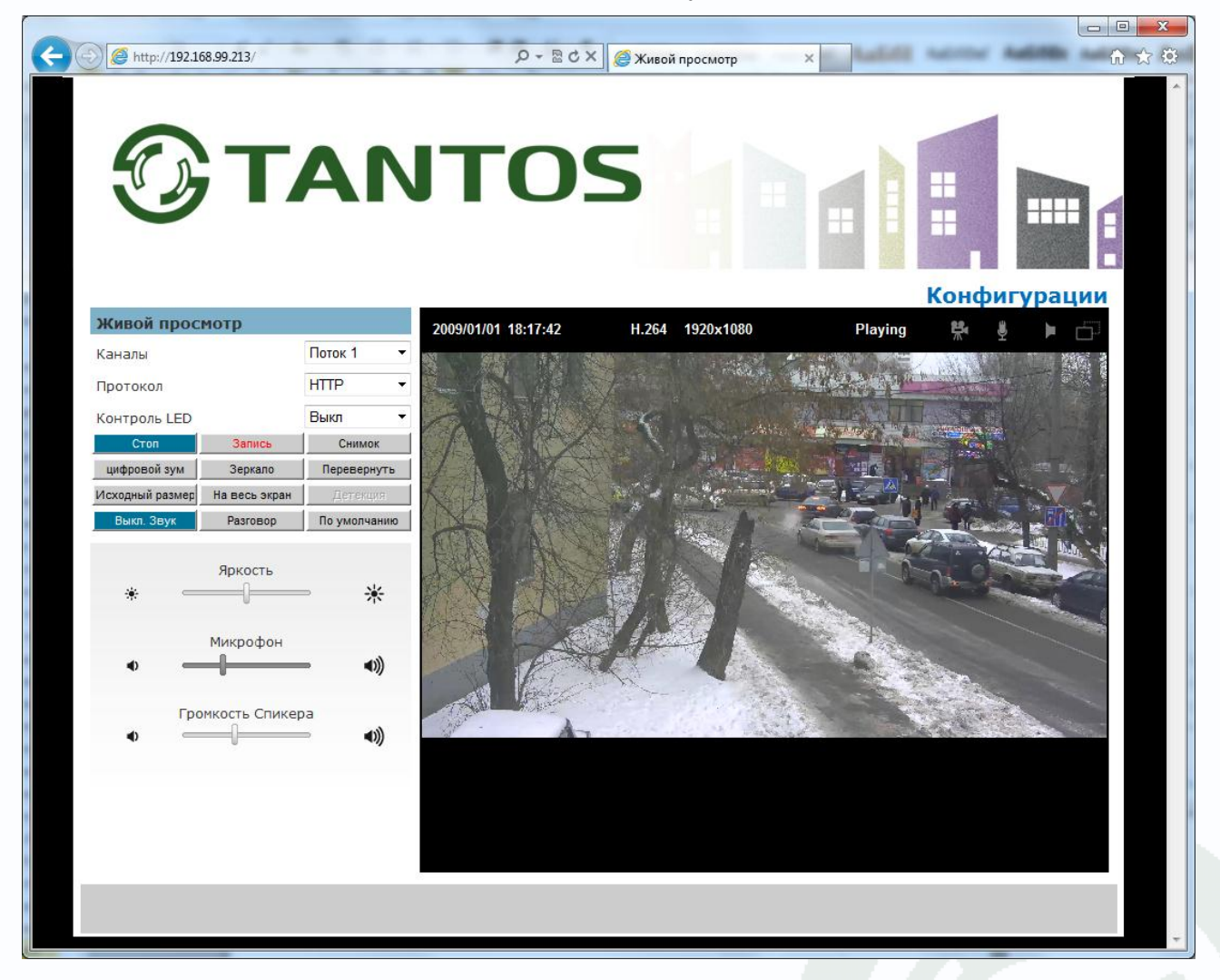

Далее будет подробно описано назначение каждой кнопки.

# **TANTOS**

# Глава 3. Установка и подключение

В окне видео отображается изображение камеры, на которое могут накладываться элементы экранного меню (дата, время, название камеры и т.д., о чем подробно будет описано в соответствующем пункте данного «Руководства»). В верхней части экрана отображается информация о текущих настройках отображаемого видеопотока **H.264 1920x1080**, дата и время 2009/01/01 21:16:35, состояние камеры Playing, состояние записи  $\overline{M}$ , состояние микрофона  $\mathbb{R}$ , состояние динамика Меню «**Живое видео**» позволят управлять некоторыми Живой просмотр настройками отображения камеры в браузере. Поток 1 Каналы **Внимание! Настройки, сделанные в меню «Живое HTTP**  $\ddot{\phantom{0}}$ Протокол **видео» влияют только на отображение в браузере и не** Выкл Контроль LED **влияют на состояние камеры при работе ее в** CTOL Запись Снимок **программном обеспечении.** цифровой зум Зеркало Перевернуть В пункте меню «**Каналы**» Исходный размер На весь экран Каналы Поток 1 производится выбор Выкл. Звук PasroBop По умолчанию Поток 2 Поток 3 Яркость видеопотока для **HTTP** Протокол  $\mathcal{L}$ 萗 **FHTTF** изображения, выводимого **TCP** lunp Микрофон на экран.  $\overline{\phantom{a}}$ Контроль LED Выкл 4)) ₫) В пункте меню 100% 80% Громкость Спикера «**Протокол**» выбирается 60% 40%  $\blacktriangleleft$ -(1)) 20% протокол передачи данных для выбранного потока.

В меню «**Контроль LED**» устанавливается яркость свечения светодиода подсветки.

**Примечание. Настройка светодиодной подсветки по событиям производится в меню «Конфигурации» - «Оповещение» - «LED» и будет описана ниже.**

Кнопка «**Стоп**» останавливает воспроизведение видео, повторное нажатие кнопки снова включает воспроизведение видео.

Кнопка «**Запись**» включает запись. Повторное нажатие этой кнопки отключает запись. По умолчанию запись производится в папку «**Мои документы/ NetworkCamera**».

Кнопка «**Снимок**» делает снимок (скриншот) текущего изображения камеры. По умолчанию снимок сохраняется в папку «**Мои документы/ NetworkCamera**».

Кнопка «**Цифровой зум**» позволяет с помощью мыши выделить нужную область изображения и увеличить ее. Повторное нажатие кнопки отменяет цифровое увеличение.

Кнопка «**Зеркало**» устанавливает зеркальное отображение. Повторное нажатие кнопки «**Зеркало**» отменяет установку зеркального изображения.

# **TANTOS**

Кнопка «**Перевернуть**» переворачивает изображение по вертикали. Повторное нажатие отменяет переворот изображения.

Кнопка «**Исходный размер**» включает отображение видео в браузере с разрешением текущего видеопотока. Повторное нажатие этой кнопки возвращает отображение видео по умолчанию.

Кнопка «**На весь экран**» раскрывает видео на весь экран. Для выхода из полноэкранного режима нажмите на клавиатуре кнопку ESC.

Кнопка «**Детекция**» позволяет отобразить окно детектора движения при его срабатывании. Детекция настраивается в соответствующем пункте меню.

Кнопка «**Выкл. Звук**» выключает микрофон камеры.

Яркость

Кнопка «**Разговор**» включает передачу звука от компьютера к камере. Повторное нажатие кнопки выключает передачу звука.

Кнопка «**По умолчанию**» возвращает все настройки на значение по умолчанию.

Ползунок регулирует яркость отображаемого видео. Внимание! Регулировка яркости влияет только на отображаемое видео и не влияет на яркость

записанного с помощью ПО видео.

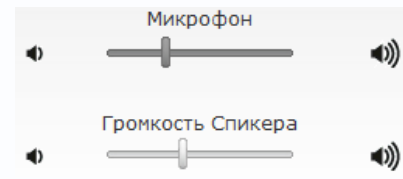

Ползунки «**Микрофон**» и «**Громкость**» регулируют  $\langle 0 \rangle$ чувствительность микрофона и громкость встроенного в камеру динамика.

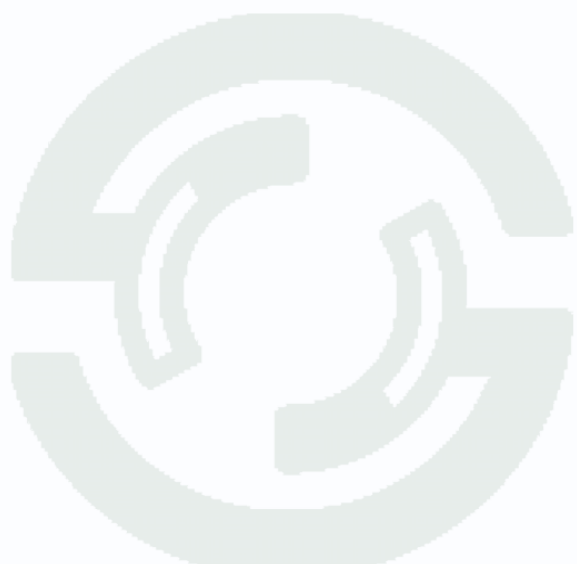

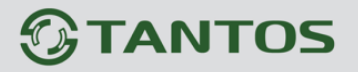

### **3.2 Меню «Конфигурации»**

В данном меню осуществляются все настройки камеры. Оно состоит из множества подменю.

### **3.2.1 Меню «Камера/Видео/Аудио»**

В данном меню производятся настройки изображения, видео, звука, маски приватности.

#### **3.2.1.1 Меню «Живой просмотр»**

Данный пункт меню был рассмотрен выше в пункте меню 3.1

#### **3.2.1.2 Меню «Камера»**

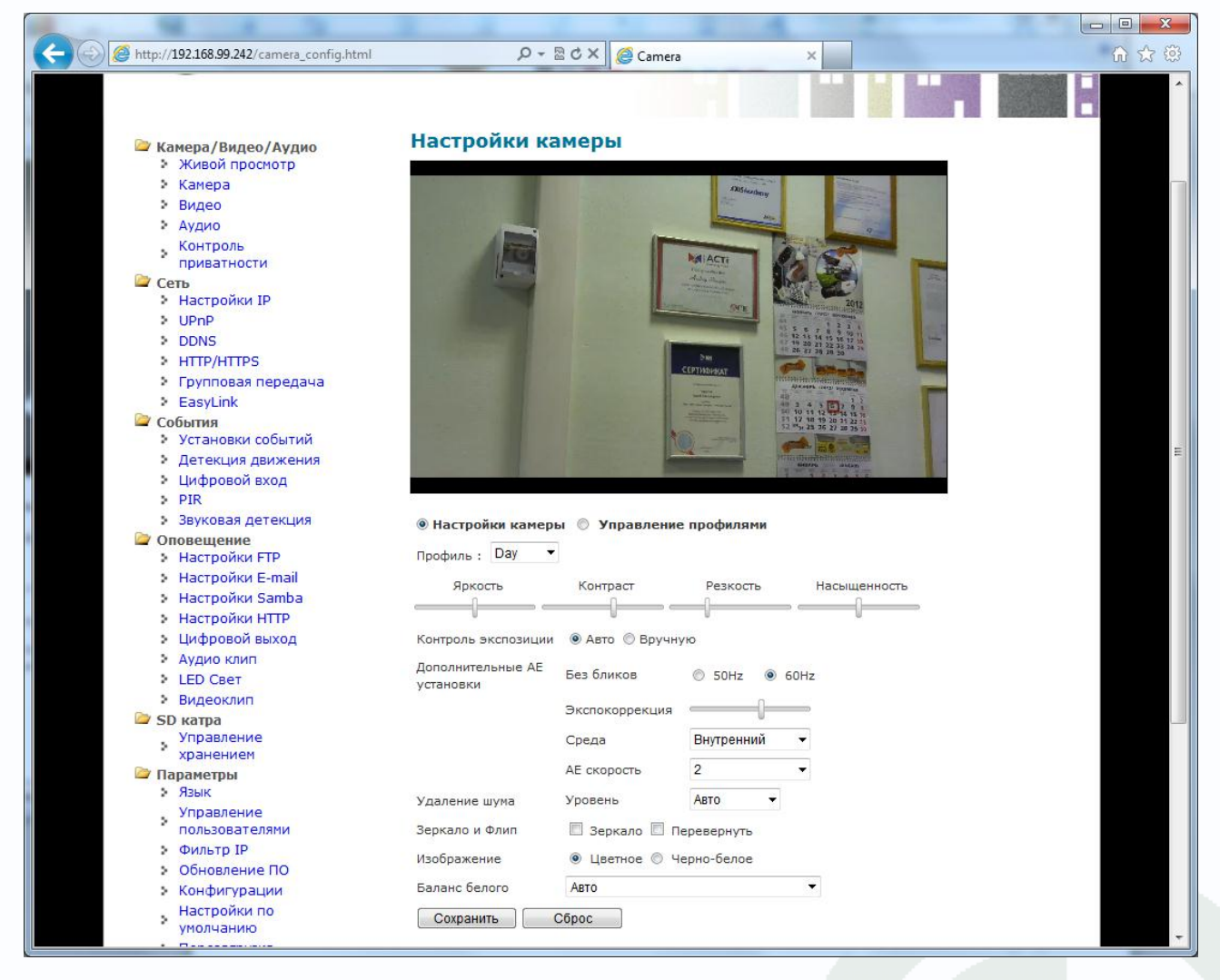

В данном меню осуществляется настройка светочувствительной матрицы камеры. Камера имеет пять профилей настройки светочувствительной матрицы, между которыми можно переключаться. День, Ночь и Закат - это стандартные профили. Могут быть добавлены еще 2 дополнительных профиля.

Для каждого профиля задаются независимо настройки яркости, контраста, резкость, насыщенность и другие настройки.

Профили настраиваются в меню **Управление профилями**.

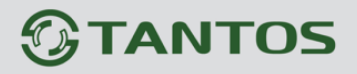

Профили могут быть заданы постоянно, по расписанию или определенный профиль может включаться при срабатывании тревожного входа.

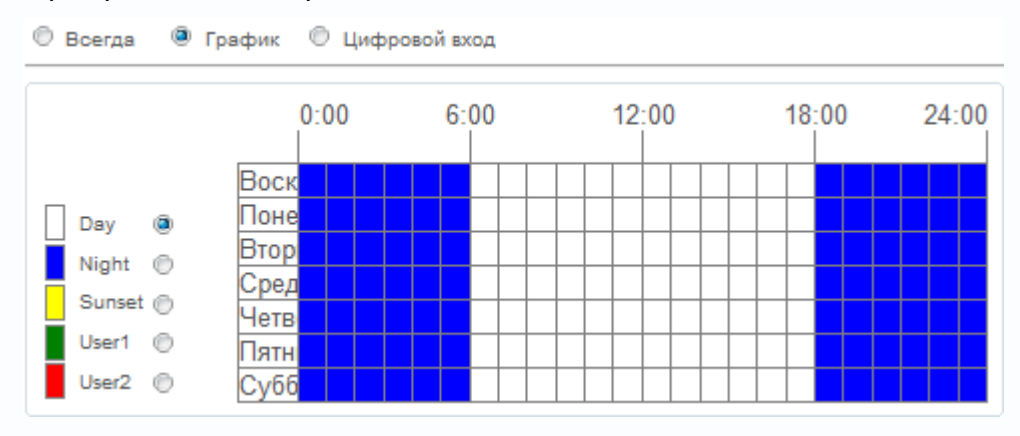

Для каждого профиля контроль экспозиции может быть автоматический «**Авто**» и «**Ручной**» с временем срабатывания затвора от 1/5 до 1/20000и усилением от 1 до 32.

Настройка шумопонижения «**Удаление шума**» может быть установлена в режим «**Авто**» и вручную от 1 до 3.

Так же можно настроить зеркальность и переворот, а также установить цветное или черно-белое изображение.

Баланс белого может быть установлен как автоматический, так и вручную, в пределах от 2000К до 7000К.

Для сохранения настроек нажмите кнопку «**Сохранить**», для возврата к установкам по умолчанию нажмите кнопку «**Сброс**».

## **3.2.1.3 Меню «Видео»**

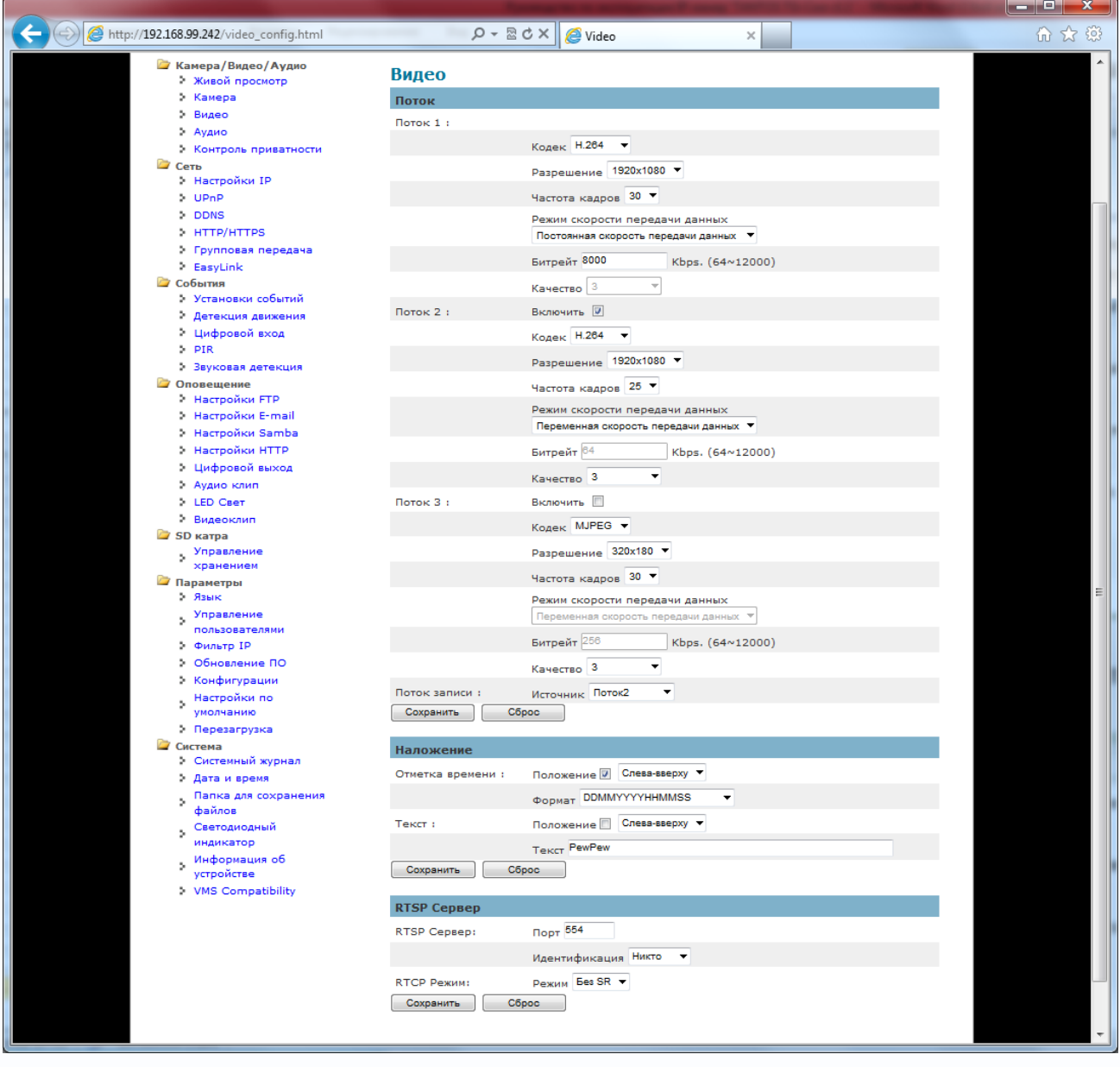

В данном меню производится настройка видеопотоков камеры. Камера может транслировать три независимых потока, каждый из которых имеет независимые настройки. Каждый из видеопотоков может использоваться для вывода на монитор и для записи. Данная особенность камер позволяет, например, записывать видеопоток 1 с максимальным разрешением, видеопоток 2 с меньшим разрешением выводить на монитор при отображении на мониторе мультикартинки с нескольких камер (чтобы не загружать процессор распаковкой и выводом на экран изображения высокого разрешения, которое все равно невозможно отобразить на мониторе при одновременном выводе изображения с нескольких камер), а третий видеопоток использовать для вывода изображения на сайт.

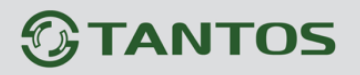

#### **Для первого видеопотока:**

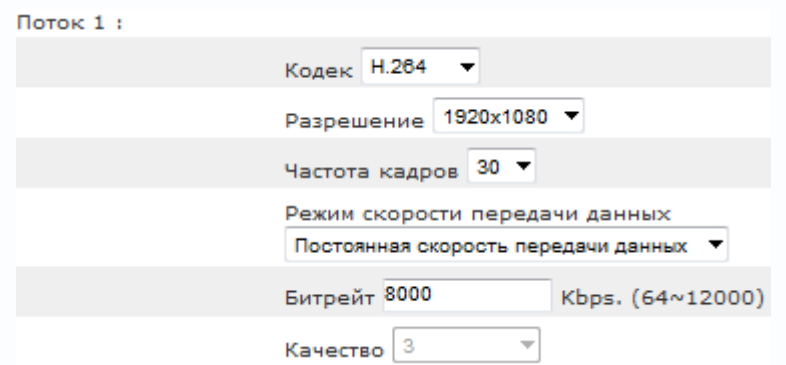

**Кодек** – формат кодирования видеосигнала для текущего видеопотока.

Для любого видеопотока можно выбрать кодек H.264, MPEG4 и MJPEG.

**Разрешение** – разрешение видео для текущего видеопотока. Данное разрешение зависит от номера видеопотока. Для первого и второго видеопотоков оно может быть максимальным или иметь меньшее значение. Для третьего видеопотока разрешение не может быть максимальным.

**Режим скорости передачи данных** – тип битрейта – постоянный или переменный. При постоянном битрейте CBR (Constant Bitrate) скорость передачи данных постоянная и не превышает значения установленного битрейта. При этом регулировка качества передачи изображения невозможна.

При переменном битрейте VBR (Variable Bitrate) скорость передачи данных зависит от сюжета и обычно не превышает значения установленного битрейта. Обычно скорость передачи данных существенно ниже установленного значения, однако при интенсивном движении в кадре скорость передачи данных увеличивается. При переменном битрейте можно регулировать качество изображения параметром качества.

**Битрейт (кбит/с)** – данный параметр позволяет установить скорость передачи данных Чем выше скорость передачи данных, тем более качественное изображение можно передать.

**Качество** – этот параметр регулирует качество изображения и может принимать значение от 1 до 6. Чем выше значение, тем выше качество изображения, но и выше время задержки передачи изображения, особенно при резком изменении картинки в поле зрения камеры.

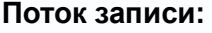

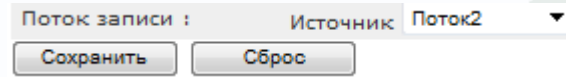

Выбирается, какой поток будет использован для записи по тревоге или по расписанию на SD карту и другие серверы.

#### **Наложение:**

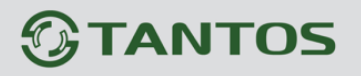

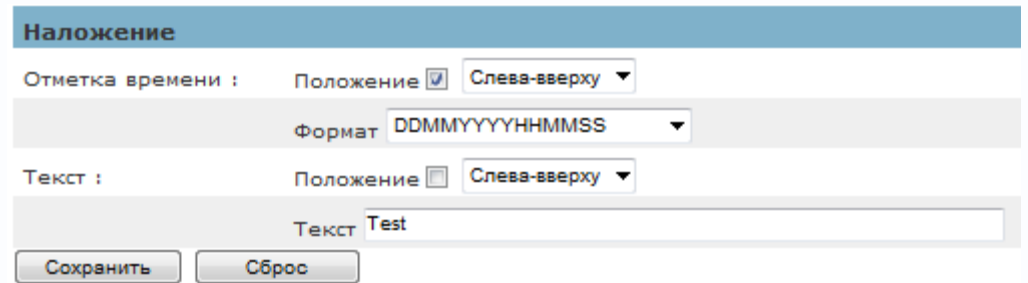

В данном меню можно включить экранное меню.

Можно выбрать положение (слева-сверху, слева-снизу) и формат отображения даты и времени, а также ввести произвольный текст на английском языке.

### **RTSP сервер**:

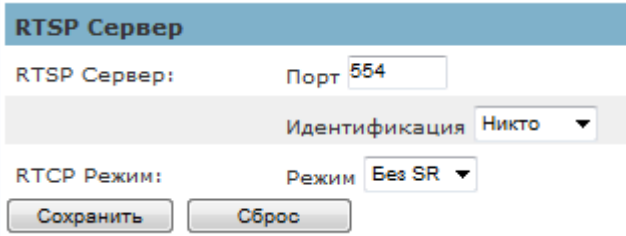

В данном меню производится настройка встроенного в камеру RTSP сервера.

**Примечание: RTSP (Real Time Streaming Protocol) - это протокол передачи потокового** 

**видео и аудио между клиентом и сервером. RTSP поддерживается наиболее** 

#### **распространенными медиаплеерами, такими как Real Player, QuickTime Player, VLC и т.д.**

**Порт** (значение по умолчанию 554) используется для трансляции аудио и видео потоков по протоколу RTSP.

**Идентификация** – нужно ли требовать логин и пароль при подключении к RTSP потоку. Никто – логин и пароль не требуются, DIGEST – логин и пароль требуются.

**RTSP режим** – RTSP без SR (Sender Report). В этом режиме поток аудио и видео передается без постоянных подтверждений от получателя потока.

RTCP с SR - RTSP с SR (Sender Report). В этом режиме аудио и видео передается синхронно, требуется передача подтверждения от получателя потока.

# **3.2.1.4 Меню «Аудио»**

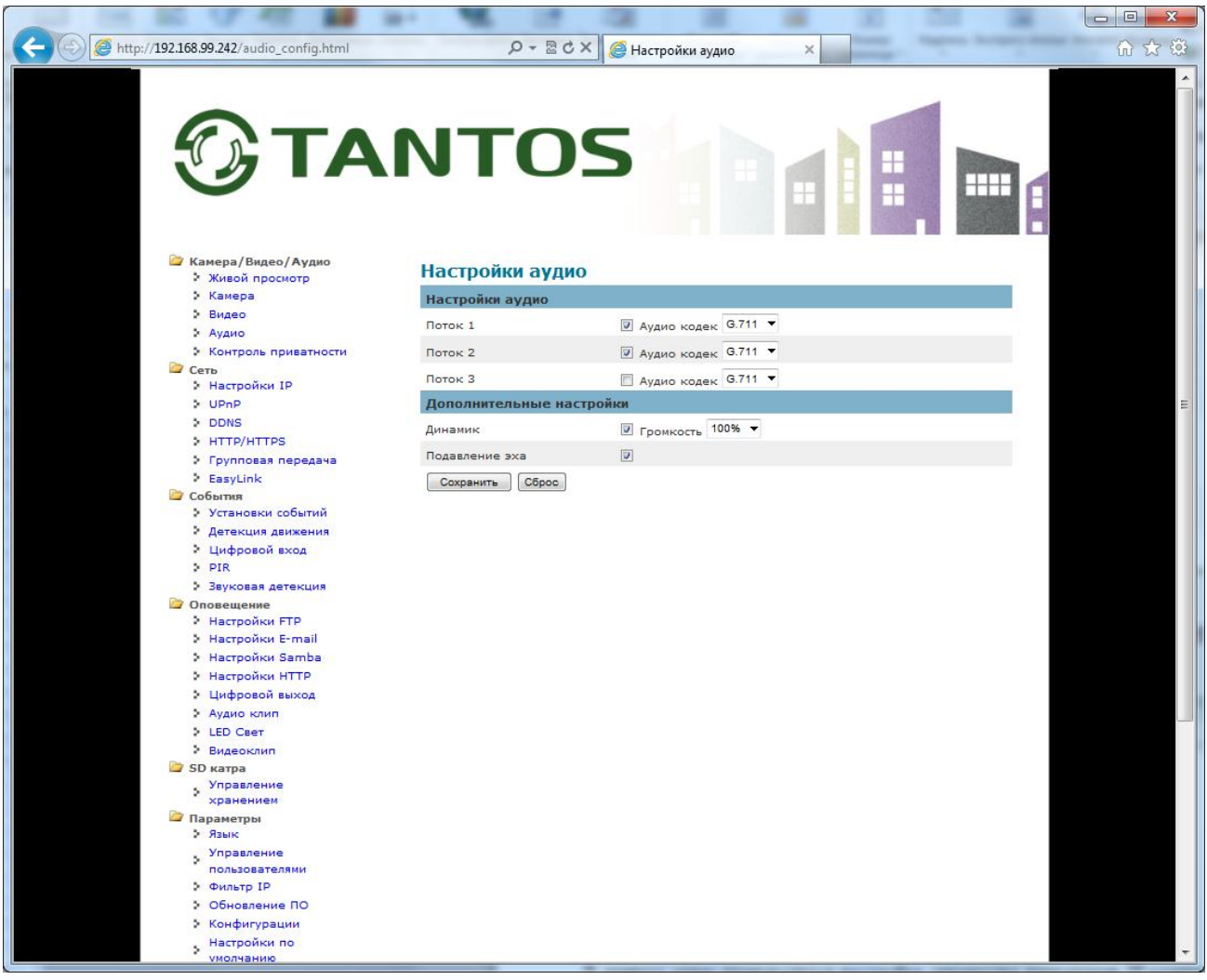

В данном меню настраивается работа микрофона и динамика камеры.

Для каждого потока видео можно выбрать кодирование потока аудио G.711 или AMR, включить или отключить передачу звука, включить или отключить встроенный в камеру динамик и установить его громкость.

Кроме того, можно включить подавление эха для исключения акустической обратной связи при одновременно работающем микрофоне и динамике.

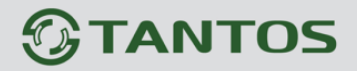

# Глава 3. Установка и подключение

#### **3.2.1.5 Меню «Контроль приватности»**

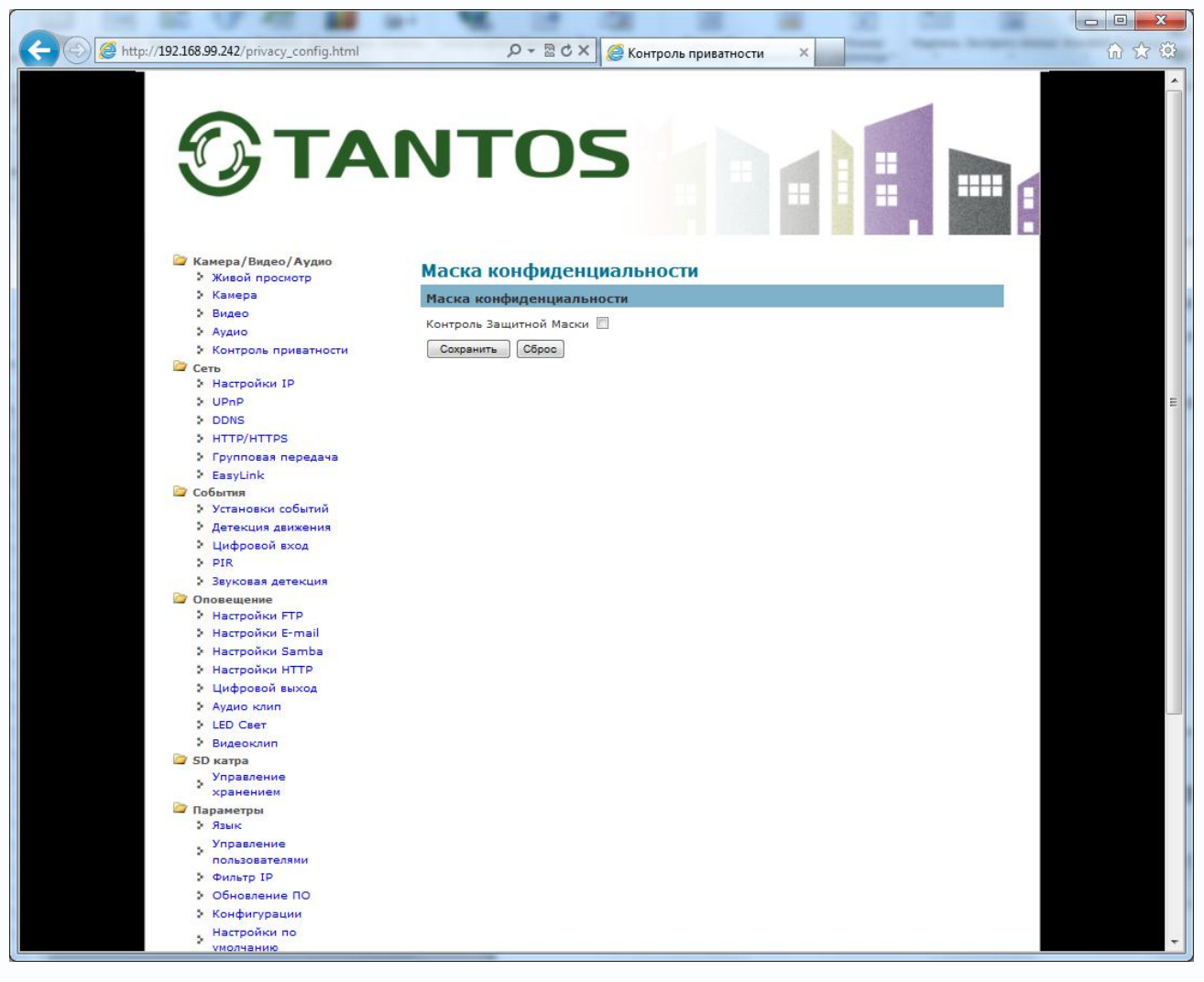

В данном меню можно включить или отключить приватную маску при нажатии кнопки приватности на камере.

### **3.2.2 Меню «Сеть»**

В данном меню производятся сетевые настройки камеры.

**3.2.1.1 Меню «Настройки IP»**

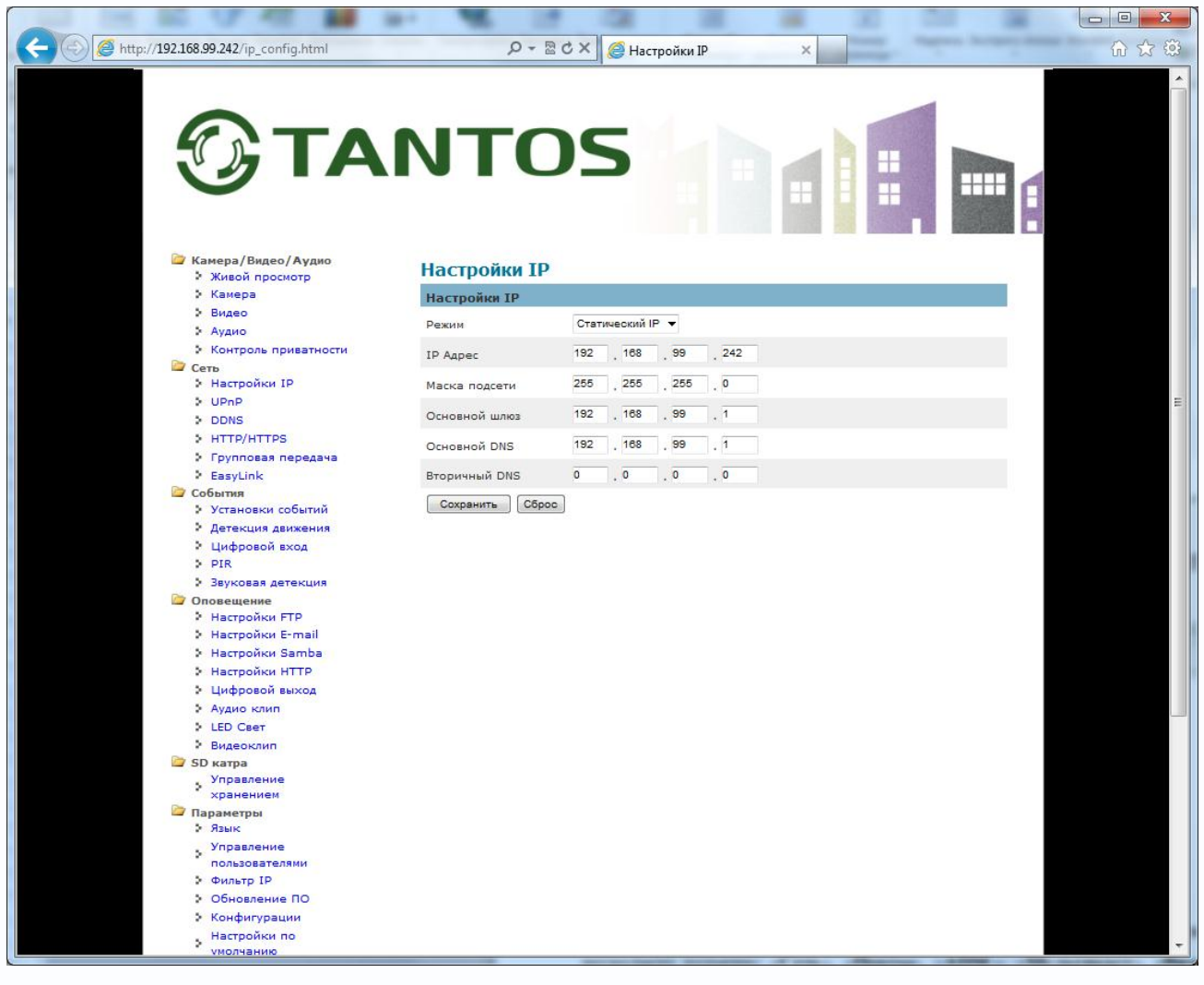

**Режим** – режим подключения.

Камера может подключаться с использование статического IP адреса, с использованием DHCP, с использованием PPPoE.

**Режим – DHCP**. Для камеры можно задать получение IP адрес автоматически от DHCP сервера (при этом необходимо, чтобы сервер DHCP был в сети).

**Внимание! Режим работы с получением IP адреса камерой по DHCP установлен по умолчанию. Если при таком режиме работы камера не может получить адрес от DHCP сервера, то камеру будет иметь IP адрес 192.168.1.245**

### **Режим - статический IP**.

Присвоение сетевых параметров вручную производится в соответствующем пункте меню.

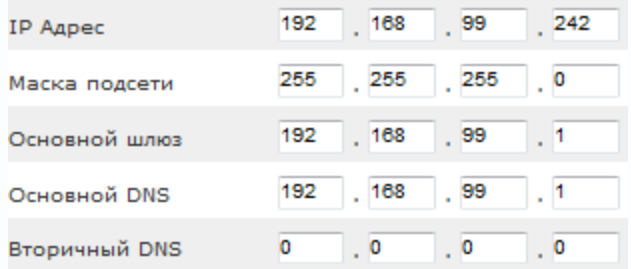

**Режим – PPPoE**. В данном меню отображается IP адрес, полученный камерой по протоколу PPPoE. Обычно такое подключение производится при подключении камеры к Интернет через ADSL модем (роутер).

Для подключения вводится имя пользователя и пароль для подключения PPPoE.

# **3.2.1.2 Меню «UPnP»**

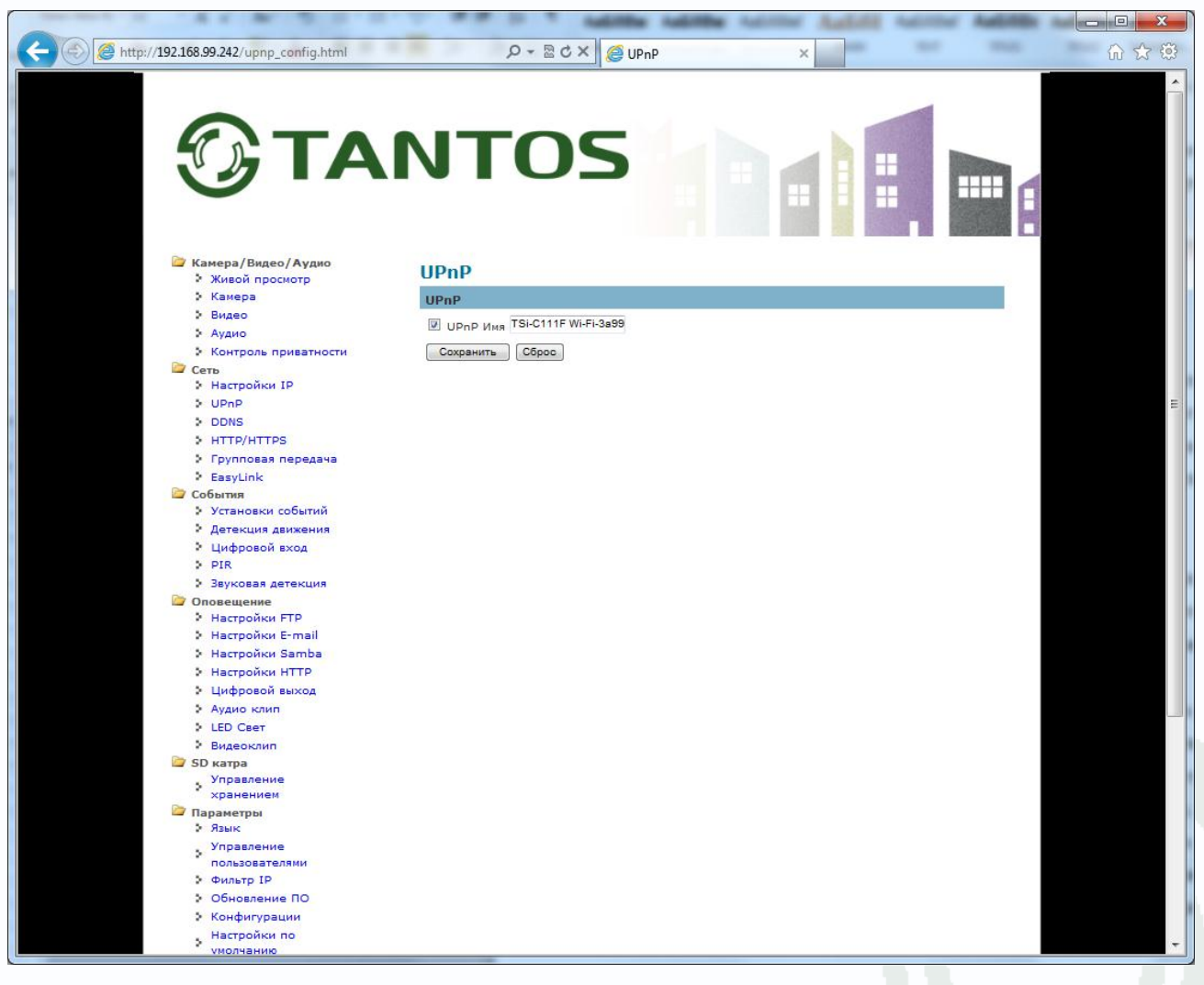

В данном меню можно включить и отключить обнаружение камеры в сети посредством технологии UPnP и при необходимости поменять UPnP имя устройства.

**Внимание! Не отключайте без особой необходимости поддержку камерой UPnP, так как**

# Руководство по эксплуатации IP камер TANTOS TSI

#### **эта технология используется для поиска камер в сети!**

**UPnP (Universal Plug and Play) – это архитектура, позволяющая автоматически добавлять в сеть различные сетевые устройства. Эта технология разработана, чтобы облегчить и стандартизировать подключение новых устройств в неуправляемых сетях.**

**UPnP –разработана, чтобы поддержать «нулевое конфигурирование» сети, «невидимую» ее организацию и обеспечить автоматическую открытость сети для широкого спектра сетевых устройств различных производителей. Устройство может динамически присоединиться к сети, получить IP-адрес, передать свои способности и узнать о присутствии и способностях других устройств. DHCP и серверы DNS являются дополнительными и используются, только если доступны в сети.**

Пример обнаружения камеры в сети на примере Windows 7 и страница свойств найденной камеры показаны на рисунке внизу.

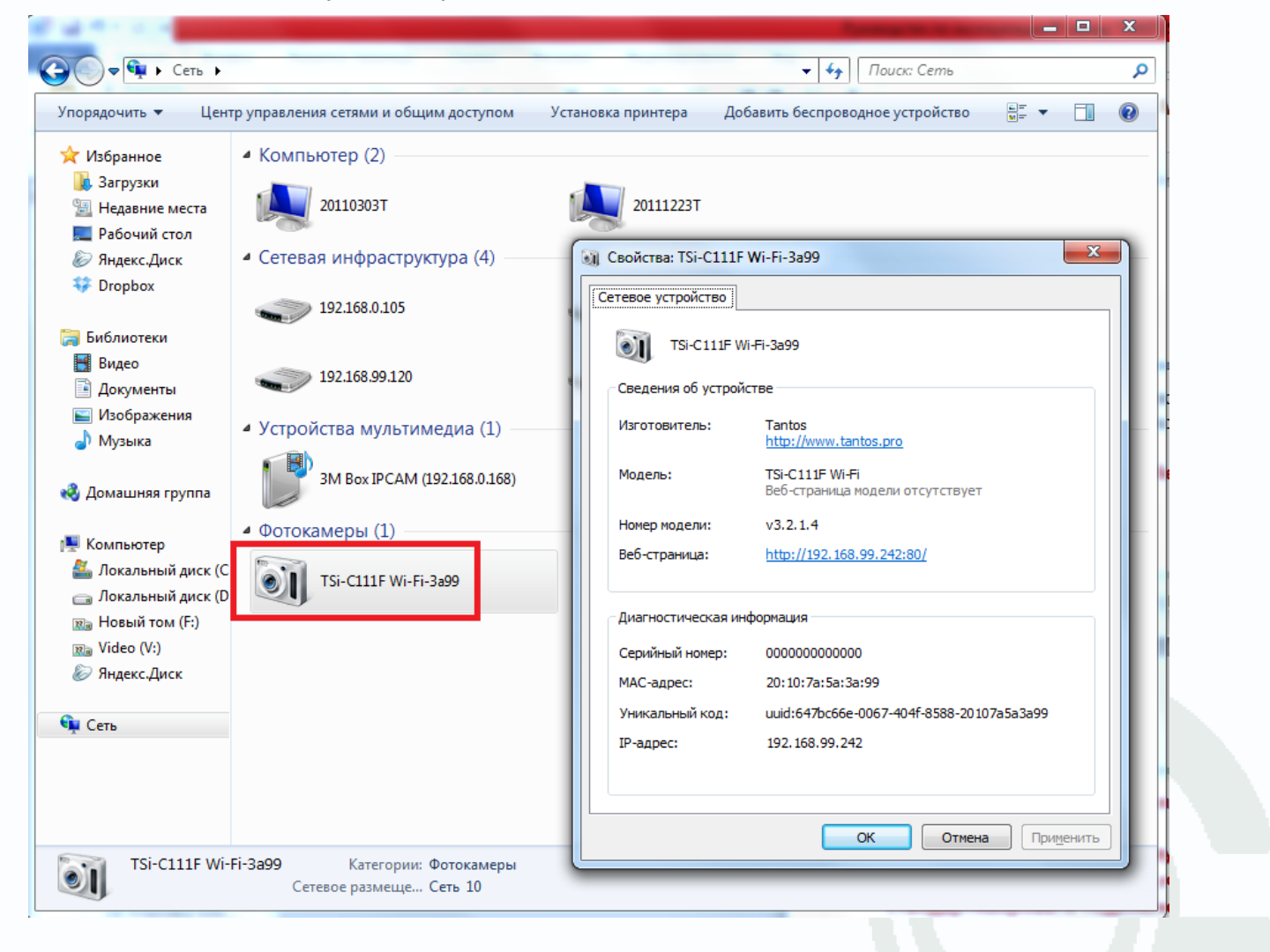

### **3.2.1.3 Меню «DDNS»**

В данном меню производится настройка параметров подключения DDNS, используя которое можно настроить возможность доступа к IP-камере или видеосерверу из сети Интернет при отсутствии постоянного IP-адреса, т.е. в том случае, если IP-адрес выдается провайдером динамически.

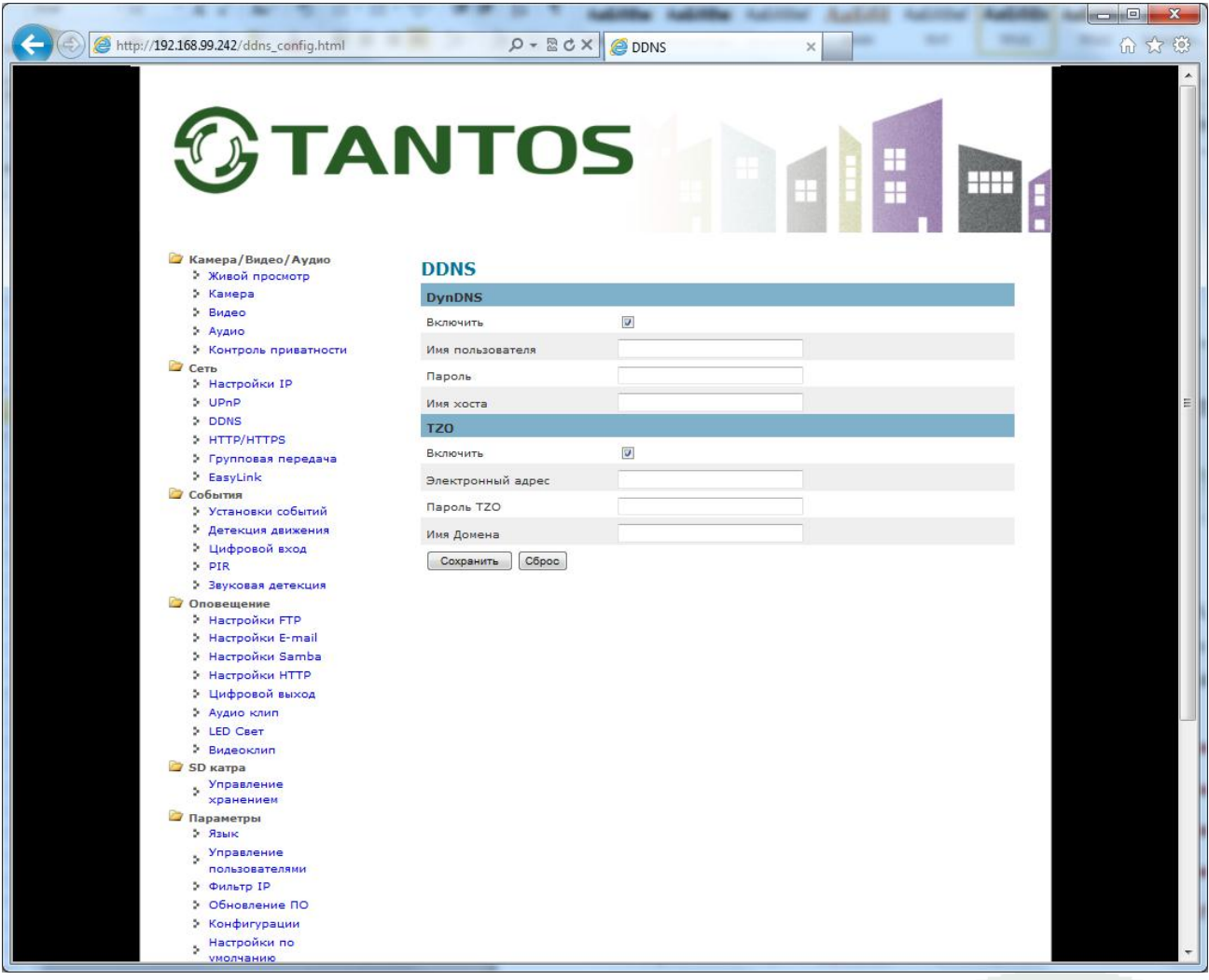

**Примечание. В случае, если IP-адрес выдается компьютеру на определенное время, чаще всего лишь на один сеанс связи – такой адрес называют динамическим. В большинстве случаев для индивидуальных пользователей интернет – провайдеры выдают динамические IP-адреса. Однако, для того, чтобы можно было обратиться к оборудованию в любой момент, оно должен иметь постоянный адрес! С этой проблемой легко справляется служба Dynamic DNS (DDNS).**

**Сервис Dynamic DNS предоставляет возможность сделать IP-камеры легко доступными из** 

# **GTANTOS**

**Интернет, даже если в вашем распоряжении постоянно меняющийся, динамический IP-адрес. Внешние пользователи всегда будут иметь доступ к оборудованию, обращаясь к нему по его доменному имени.**

**Для этого необходимо подключить локальную сеть предприятия (или отдельную IPкамеру) к Интернет с помощью оборудования, поддерживающего сервис Dynamic DNS (DDNS).**

**В этом случае вместо того, чтобы обращаться к оборудованию по IP-адресу, Вы обращаетесь к нему по доменному имени вида www.camera1.сайт\_сервиса\_ddns.com. Для этого надо зарегистрироваться на сайте, предоставляющем сервис DDNS, сообщить один раз свой текущий IP-адрес и выбрать имя, по которому в дальнейшем Вы будите обращаться к оборудованию.**

**Тогда при смене IP-адреса или при новом подключении к Интернету маршрутизатор получает от интернет-провайдера новый IP-адрес. Он обрабатывается встроенным ПО, которое обращается в DynDNS для того, чтобы сообщить текущего IP-адрес. DynDNS ставит в соответствии этому IP-адресу зарегистрированное вами ранее доменное имя.**

**Для реализации доступа к сетевому ресурсу с использованием доменного имени необходимо сделать следующие шаги:**

**►Завести себе учетную запись – Account на сайте, предоставляющем сервис DDNS для дальнейшей регистрации на сервере.**

**►Создать на сайте, предоставляющем сервис DDNS доменное имя для своего сервера – Hostname. Вы можете выбрать любой понравившийся символьный адрес из списка, например, и любое незанятое имя в этом домене для своего оборудования, например, camera001. Соответственно получите домен второго уровня для своего сервера www.camera001.сайт\_сервиса\_ddns.org**

Камера поддерживает два провайдера, предоставляющих услугу DDNS – [www.dyndns.com](http://www.dyndns.com/) и [www.tzo.com](http://www.3322.org/)

Для работы с DDNS сервисом необходимо установить параметр «**Вкл. DDNS**». Необходимо выбрать провайдера DDNS в пункте «**Провайдер**», ввести выбранное доменное имя, ввести

# **GTANTOS**

свою зарегистрированную на сайте провайдера DDNS учетную запись в пункте «**Учетные записи пользователя**» и зарегистрированный на сайте провайдера DDNS пароль в пункте «**Пароль**».

**Внимание! Обратите внимание на правильность настройки шлюза по умолчанию и DNS** 

**для корректной работы DDNS.**

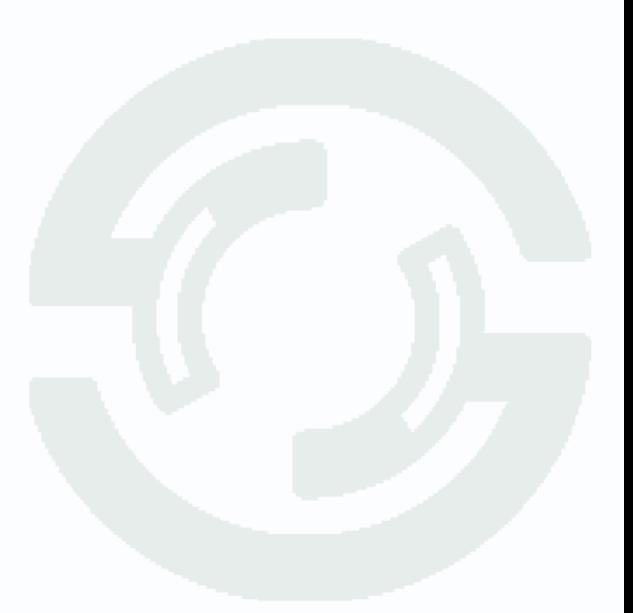

## **3.2.1.4 Меню «HTTP/HTTPS»**

В данном меню производится настройка сетевых портов камеры.

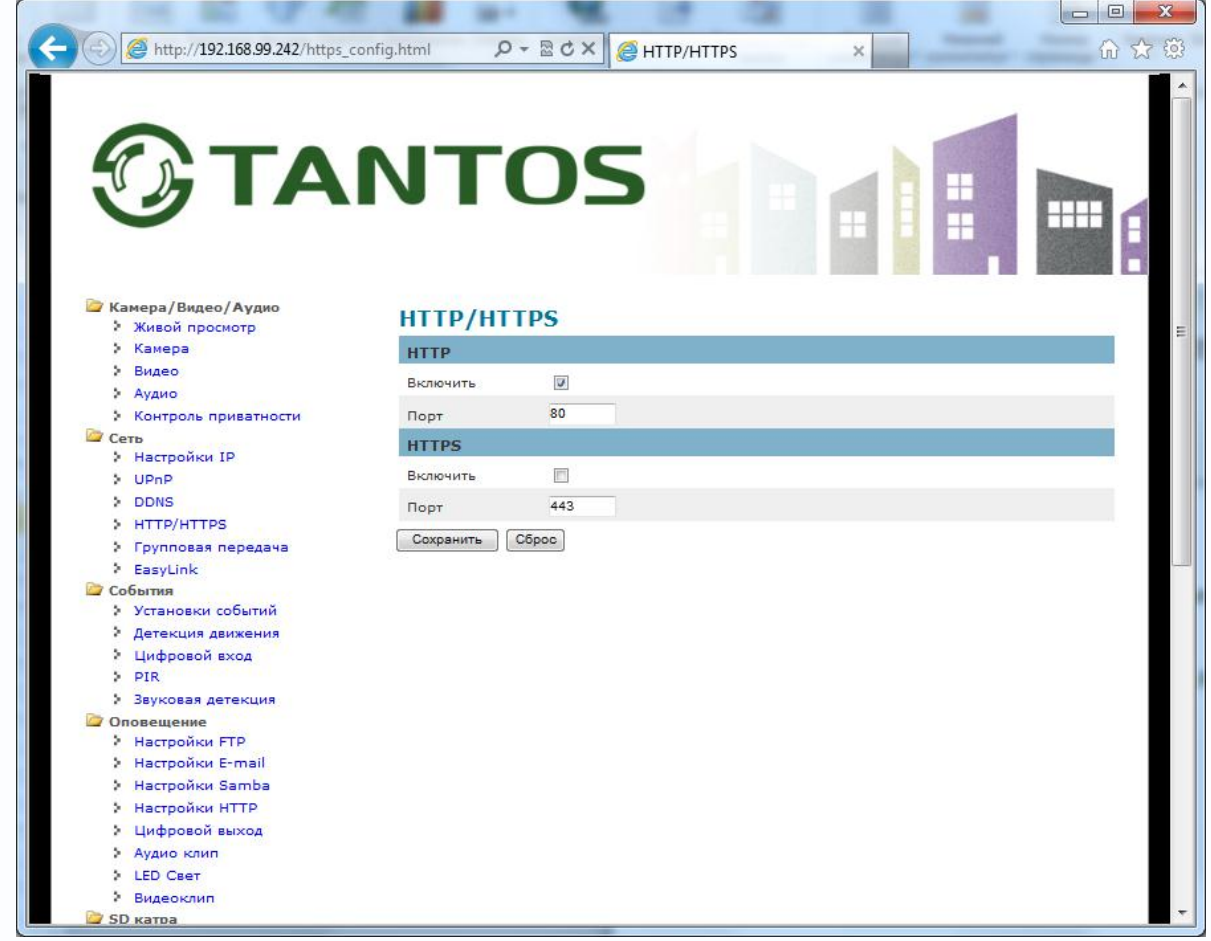

**HTTP порт** (значение по умолчанию – 80) используется для доступа к веб-интерфейсу камеры.

**Примечание: При изменение значения HTTP-порта его необходимо обязательно указывать в строке запроса веб-браузера (например: http://<IP-адрес>: <HTTP-порт>). Внимание! При отключении порта HTTP доступ к веб интерфейсу камере возможен только по протоколу HTTPS. Одновременно отключать порты HTTP и HTTPS нельзя! HTTPS порт** (значение по умолчанию – 443) используется для доступа к веб-интерфейсу камеры по протоколу HPPTS.

Данный пункт меню позволяет настроить обращение к камере не только через обычный доступ по HTTP вида http://URL/, но и через безопасное зашифрованное соединение HTTPS вида https://URL/ с использованием специально предназначенного для этого порта (443), что позволяет добавить еще одну степень защиты информации по сравнению с вводом имени пользователя и пароля.

### **3.2.1.5 Меню «Групповая передача»**

В данном меню назначаются параметры камеры для вещания по протоколу Мультикаст. Задается IP адрес камеры и порт трансляции видео по мультикаст.

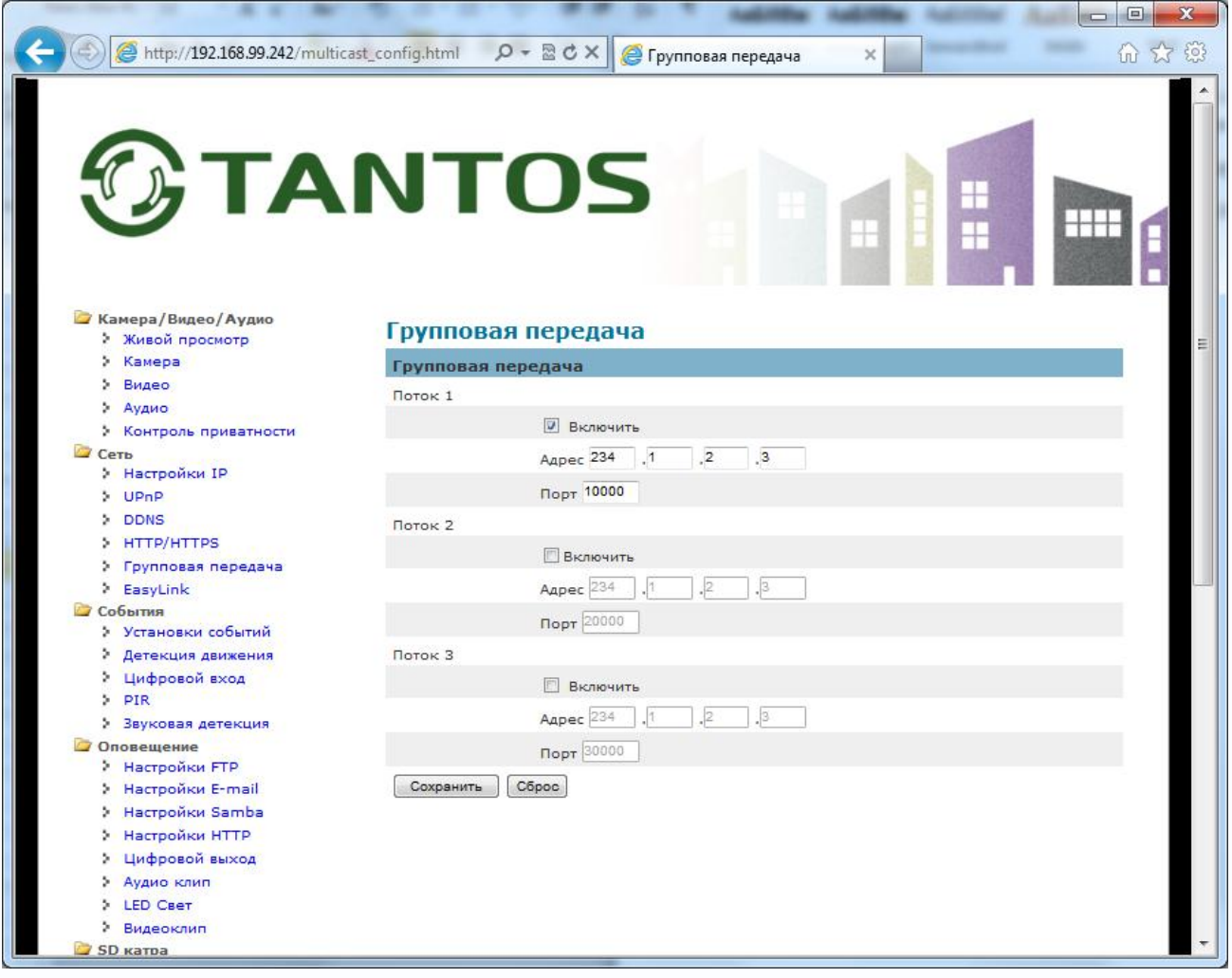

Камера поддерживает передачу любого потока по мультикаст технологии, но только одного

потока одновременно.

### **3.2.1.6 Меню «EasyLink»**

В данном меню настраивается функция EasyLink.

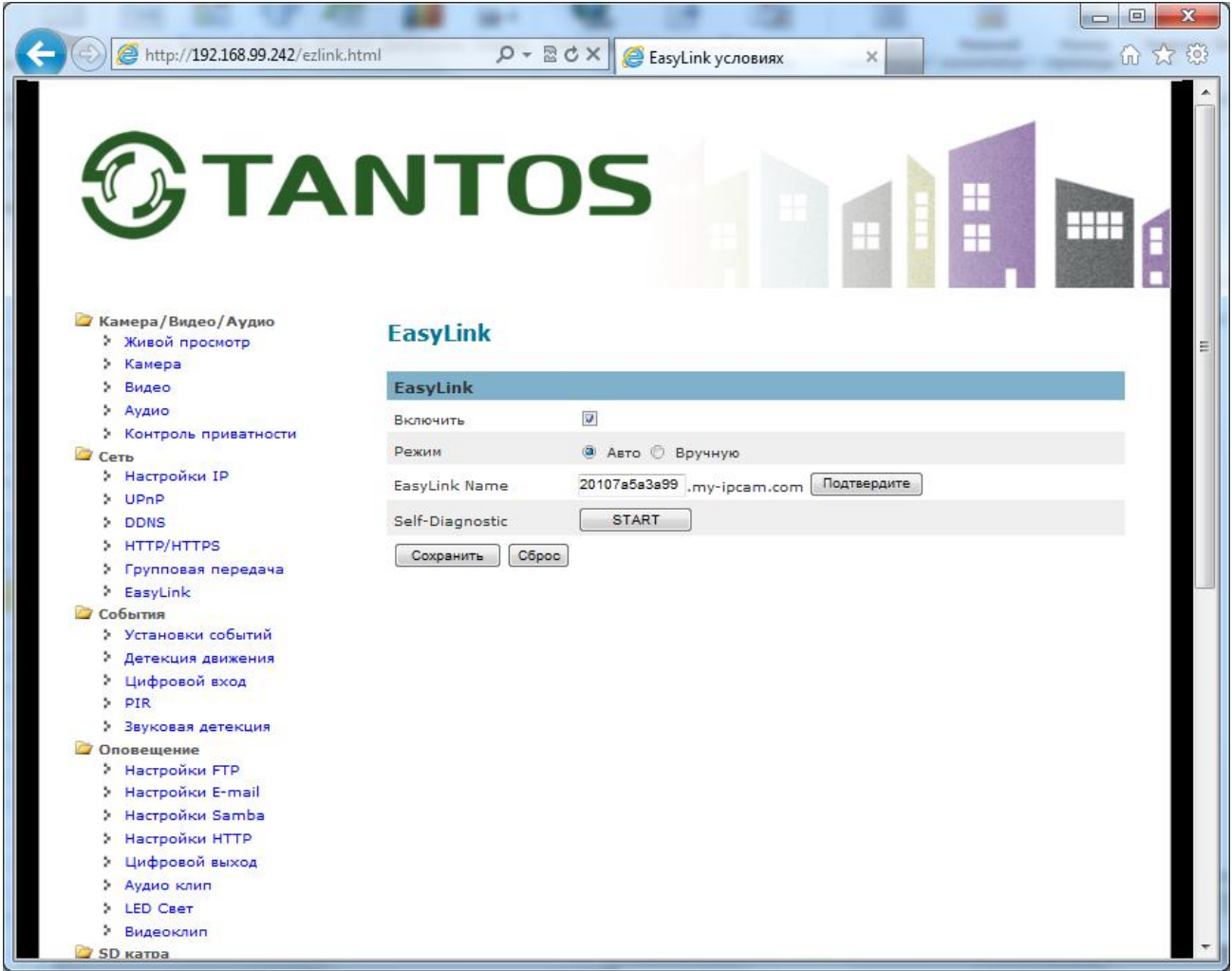

Функция EasyLink предназначена для легкого подключения камеры с сети Интернет и простого доступа из сети Интернет к камере.

Для этого подключите камеру к сети, введите уникальное имя в пункт EasyLink Name. Нажмите кнопку «старт» для проверки доступности камеры из Интернет.

Если камера недоступна, то возможные причины – роутер не поддерживает UPnP или камера находится за двойным NAT.

## **3.2.3 Меню «Wi-Fi – только для камер с Wi-Fi модулем»**

В данном меню производятся беспроводные настройки камеры.

### **3.2.3.1 Меню «Основные параметры»**

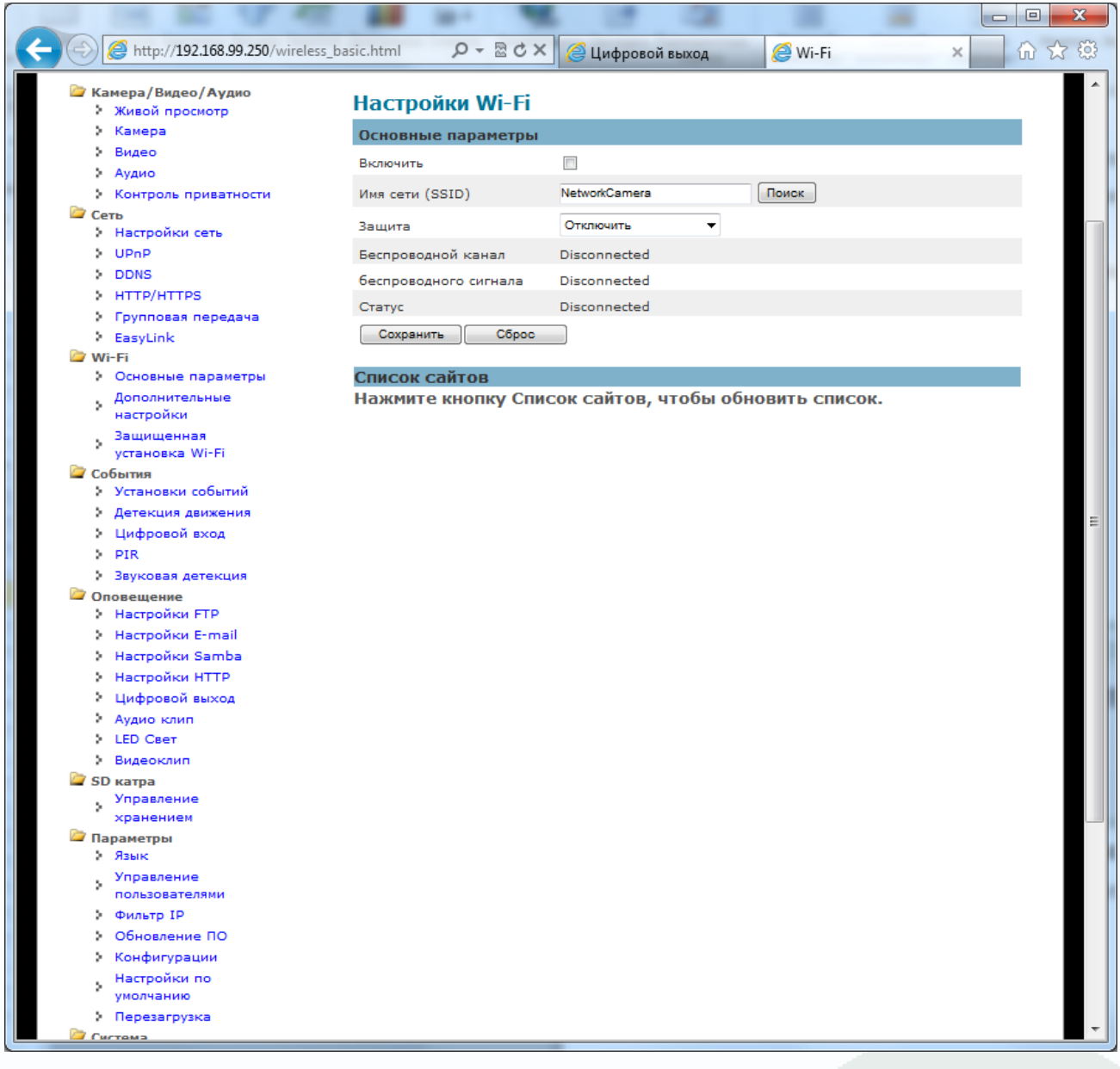

В данном пункте меню производится подключение камер к беспроводной Wi-Fi сети.

Для настройки соединения используйте кабельное соединение, после окончания настройки Вы можете использовать беспроводное соединение, так же как и проводное.

Для подключения к Wi-Fi сети установите параметр **Включить**.

Если Вы хотите подключить камеру со скрытым SSID – введите его вручную в пункт меню Имя сети (SSID) и установите нужное шифрование.

Если SSID сети не скрыт, можно автоматически найти доступные беспроводные сети и подключиться к нужной из них.

**Примечание. SSID (Service Set Identifier) - это уникальный идентификатор (имя)**

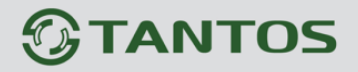

**беспроводной сети, он также может обозначаться как ESSID (Extended Service Set Identifier).**

**Внимание! Ключи шифрования и параметры шифрования, а также SSID, используемые для IP- устройства, должны совпадать с ключом, параметрами шифрования и SSID установленными в точке доступа.**

Для автоматического поиска доступных беспроводных сетей нажмите кнопку **Поиск**. Поиск может занять несколько минут, после чего будет выведен список найденных беспроводных сетей.

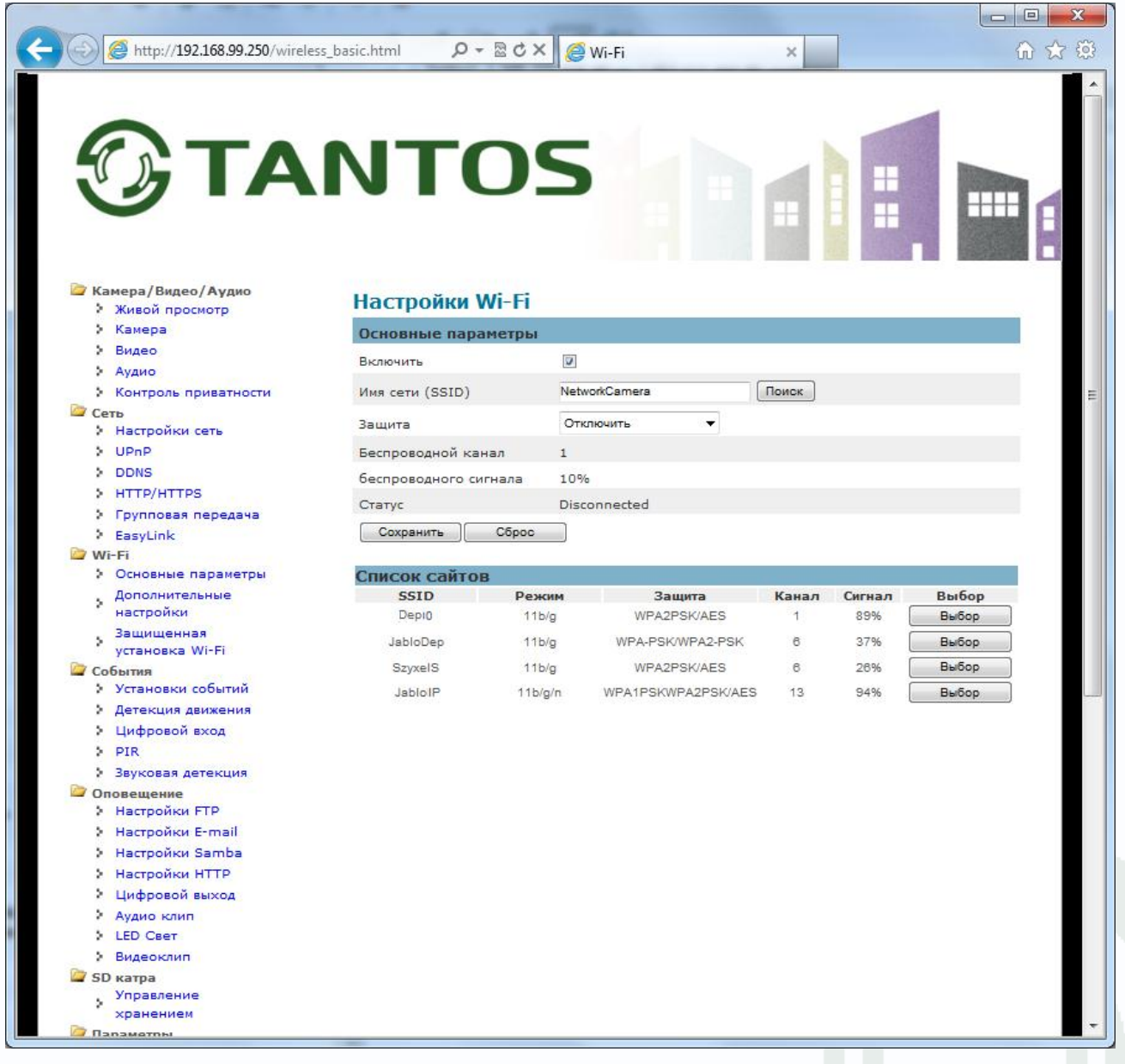

Выберите нужную сеть, нажав кнопку **Выбор**, если Wi-Fi соединение зашифровано, то камера автоматически определит тип шифрования (пункт **Защита**) и потребуется ввести ключ шифрования.

# **GTANTOS**

# Глава 3. Установка и подключение

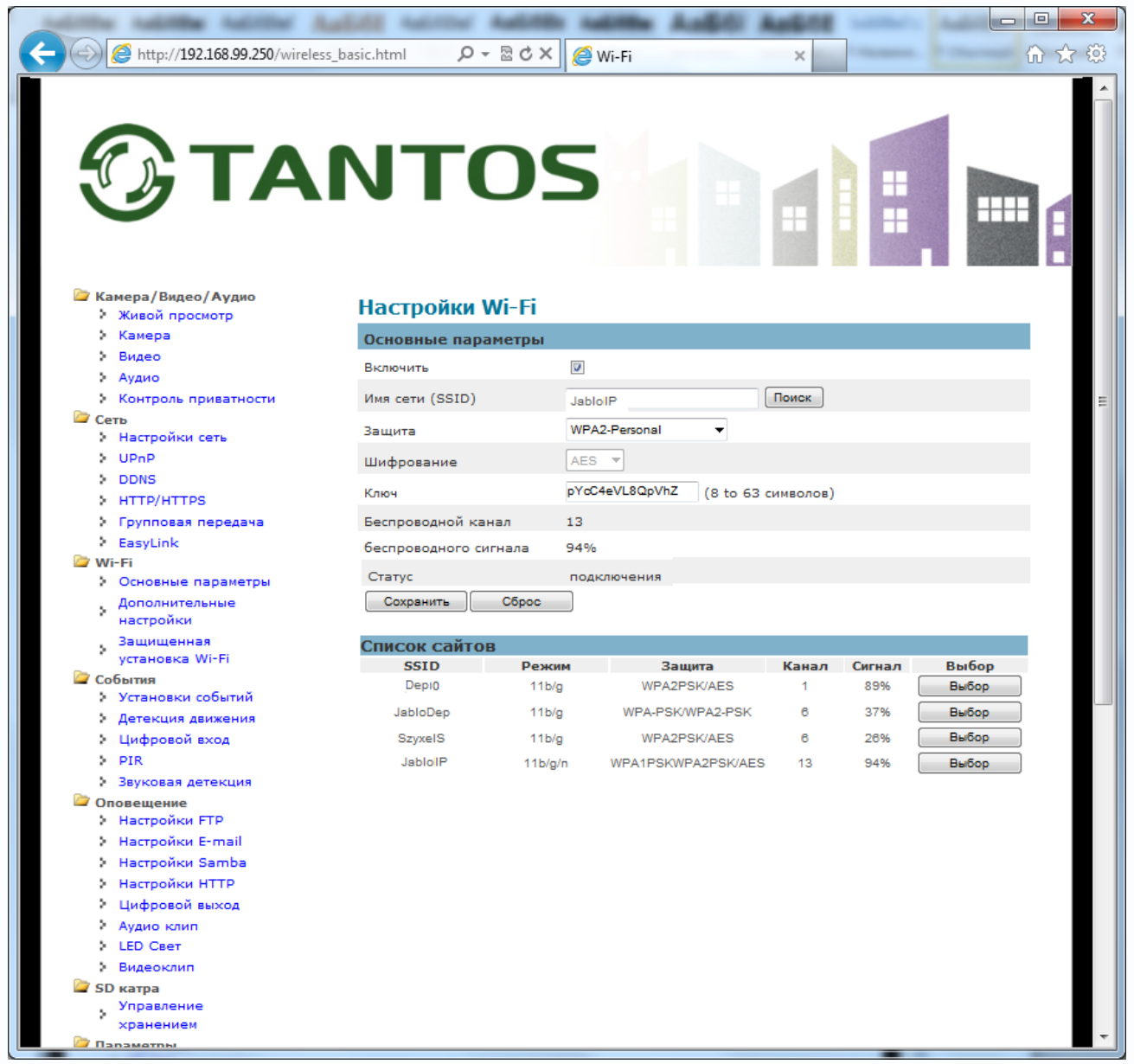

После ввода ключа шифрования нажмите кнопку **Сохранить**. Камера покажет текущий

беспроводной канал подключения Беспроводной канал и 13, силу сигнала

94% и статус подключения. беспроводного сигнала

Камера поддерживает множество типов шифрования Wi-Fi – без шифрования, WEP, WPA, WPA2, WPA – RADIUS, WPA2 с поддержкой корпоративных сетей и может быть включена практически в любую беспроводную сеть.

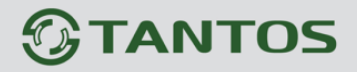

#### Глава 3. Установка и подключение <u>IGHOBKG MITIC</u>

#### **3.2.3.2 Меню «Дополнительные настройки»**

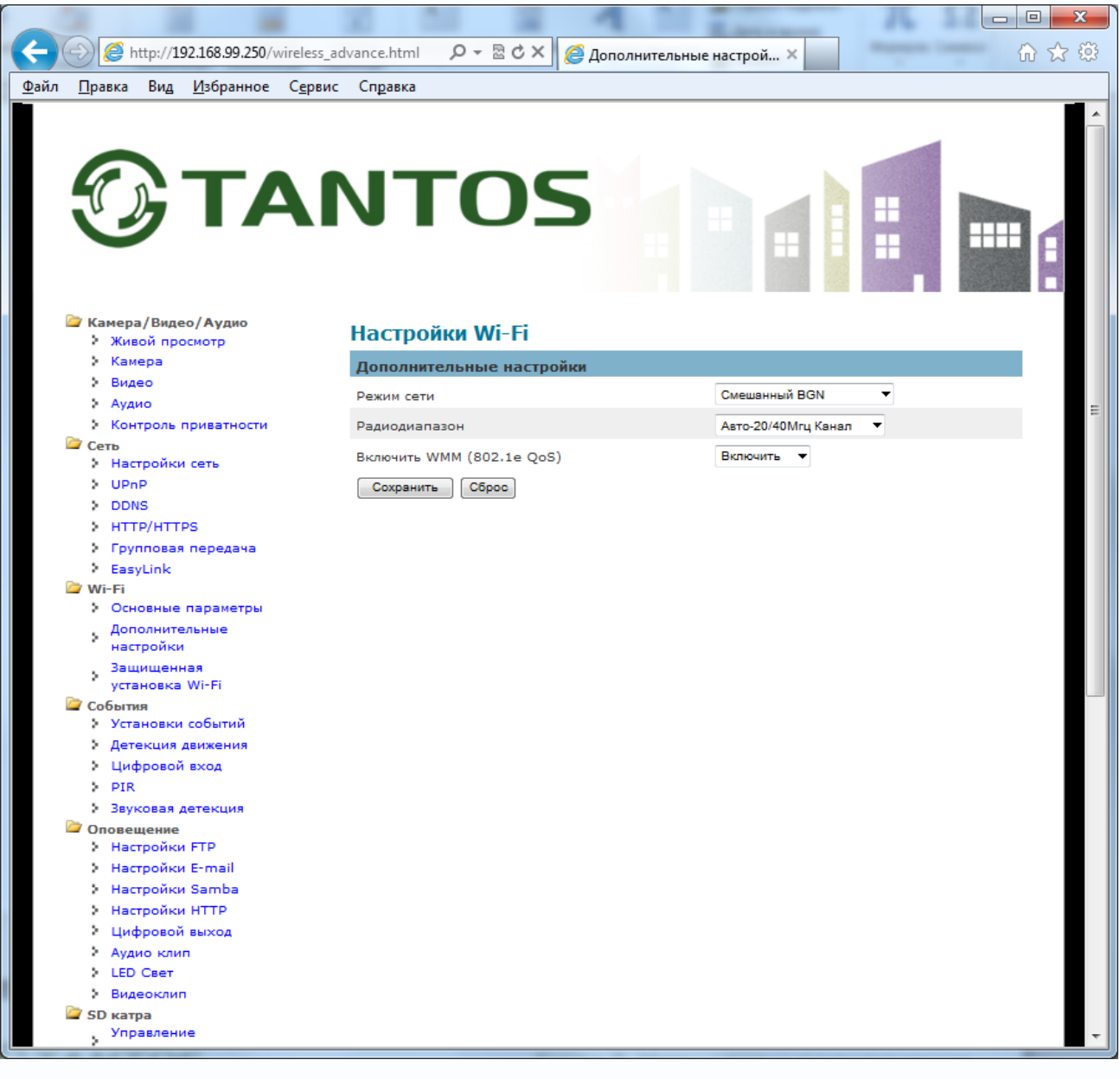

В данном меню настраиваются дополнительные настройки Wi-Fi подключения.

**Режим сети** – выбор стандарта работы камеры. Возможные варианта – 802.11b, 802.11g,

802.11n, 802.11b+802.11g, 802.11b+802.11g + 802.11n (рекомендуется).

**Примечание. При использовании стандарта 802.11n скорость подключения камера составляет до 150 Мбит/с.**

**Примечание. IEEE 802.11 — набор стандартов связи, для коммуникации в беспроводной локальной сетевой зоне частотных диапазонов 2,4; 3,6 и 5 ГГц. Наиболее известен по названию Wi-Fi.**

#### **802.11**

**Первый вариант стандарта, диапазон работы – 2.4 ГГц. Изначально стандарт IEEE 802.11 предполагал возможность передачи данных по радиоканалу на скорости не более 1 Мбит/с и опционально на скорости 2 Мбит/с. В настоящее время не используется. Ширина**

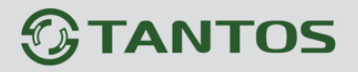

### **канала – 11МГц.**

**802.11a**

**Стандарт, использующий диапазон 5ГГц, обеспечивает скорости работы 54, 48, 36, 24, 18, 12, или 6 Мбит/c. Ширина канала – 20МГц.**

**802.11b**

**Дальнейшее развитие стандарта 802.11, использующего диапазон 2.4ГГц, Обеспечивает скорости работы 11, 5.5, 2 и 1 Мбит/с. Ширина канала – 22МГц.**

### **802.11g**

**Наиболее распространенный стандарт, обеспечивающий лучшую по сравнению с 802.11b пропускную способность. Стандарт использует диапазон 2.4 ГГц, и обеспечивает скорости работы 54, 36, 24, 18, 12 и 6 Мбит/с. Обратно совместим со стандартом 802.11b, и, соответственно поддерживает также скорости работы 11, 5.5, 2 и 1 Мбит/с. Ширина канала – 20МГц.**

**802.11n**

**Стандарт 802.11n повышает скорость передачи данных практически вчетверо по сравнению с устройствами стандартов 802.11g (максимальная скорость которых равна 54 МБит/с), при условии использования в режиме 802.11n с другими устройствами 802.11n. Теоретически 802.11n способен обеспечить скорость передачи данных до 480 Мбит/с. Устройства 802.11n работают в диапазонах 2,4 — 2,5 или 5,0 ГГц.**

**Однако, данная скорость передачи данных подразумевает использование большей ширины канала (40МГц) и использования нескольких антенн для приема и передачи данных.**

**Радиодиапазон** – выбор ширины спектра камеры. При работе в стандартах 802.11b, 802.11g

используется ширина канала 20 МГц, при работе в стандарте 802.11n может использоваться

ширина канала 20 МГц или 40 МГц.

**Включить WMM (802.11e QoS)** – включение и отключение приоритета передачи трафика.

**Примечание. WMM - Wi-Fi Multimedia. WMM обеспечивает улучшенную передачу мультимедийного контента, позволяя мобильным пользователям с легкостью обмениваться аудио- и видеофайлами в беспроводных сетях. Ассоциация Wi-Fi определяет WMM как составляющую нового QOS 802.11e расширения сетевых протоколов 802.11. Поддержка Quality of Service и WMM актуальна для домашних беспроводных сетей, в которых передача видео/аудио/голоса по запросу и высокоскоростной обмен данными через Интернет становятся каждодневной потребностью. WMM определяет 4 категории трафика (voice, video, best effort, и background) которые позволяют расставить приоритеты для обеспечения безупречной передачи мультимедийных данных.**

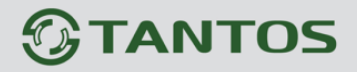

#### Глава 3. Установка и подключение <u>I GNUDNG VI IIL</u>

### **3.2.3.3 Меню «Защищенная установка Wi-Fi»**

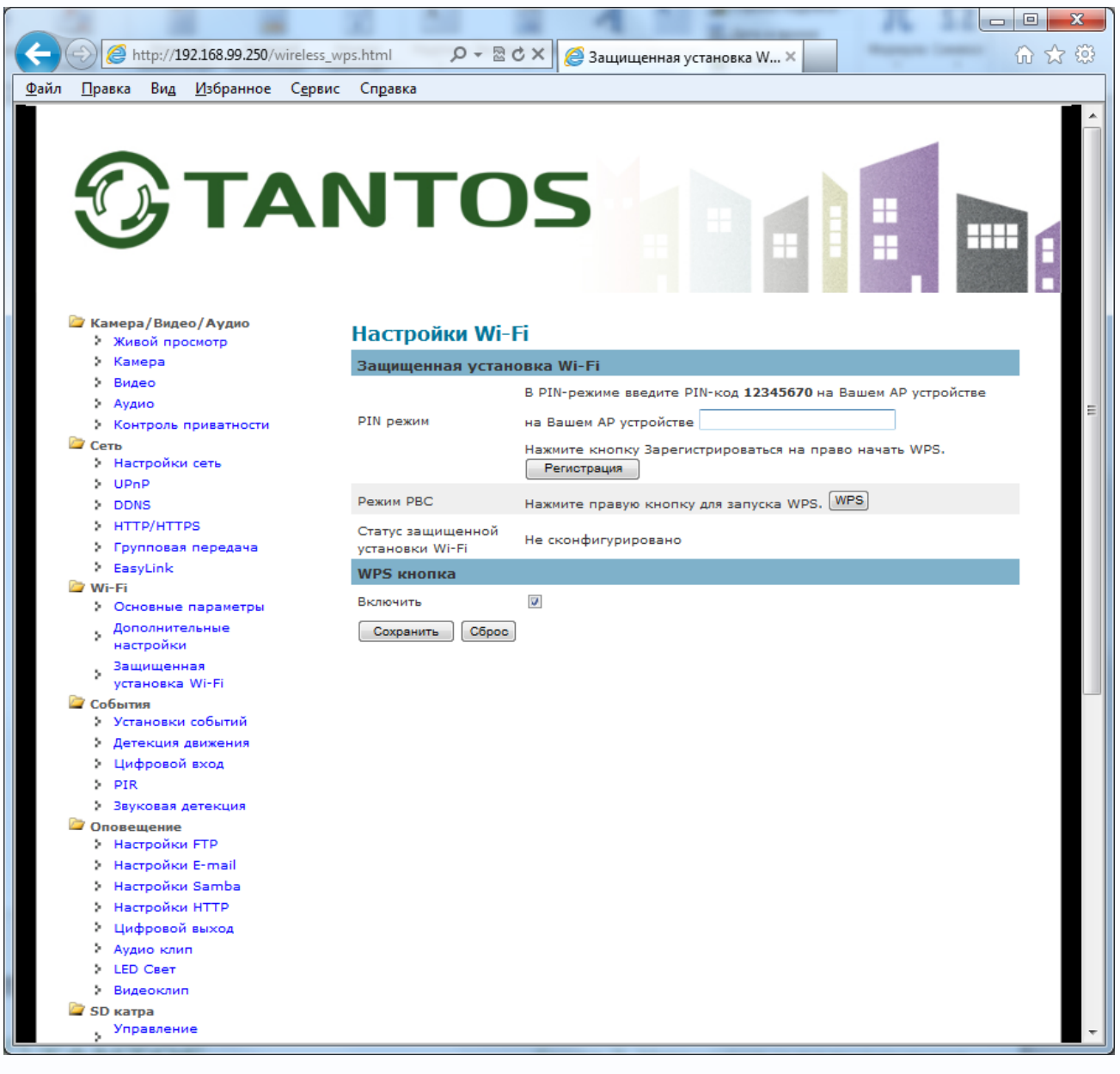

В данном меню можно установить настройку подключения Wi-Fi с помощью WPS.

**Примечание. WPS (Wi-Fi Protected Setup) - это технология, предназначенная для быстрой и безопасной установки беспроводной сети. В отличие от выполнения традиционных настроек, WPS автоматически обозначает имя сети и задает шифрование, для защиты от несанкционированного доступа в вашу сеть. При этом Вам не потребуется специальных знаний и необходимости настраивать оборудование, вручную задавая все параметры. Суть технологии заключается в том, что все параметры передаются с маршрутизатора в контроллер по специальному запросу, выполнить который можно двумя способами. Во-первых, можно использовать кнопку WPS, расположенную на корпусе устройства. Во-вторых, запрос параметров безопасности можно послать с помощью восьмизначного PIN кода, генерируемого в панели управления контроллером.**

## **3.2.4 Меню «События»**

В данном меню производятся настройка реакции камеры на тревожные события

### **3.2.4.1 Меню «Установки событий»**

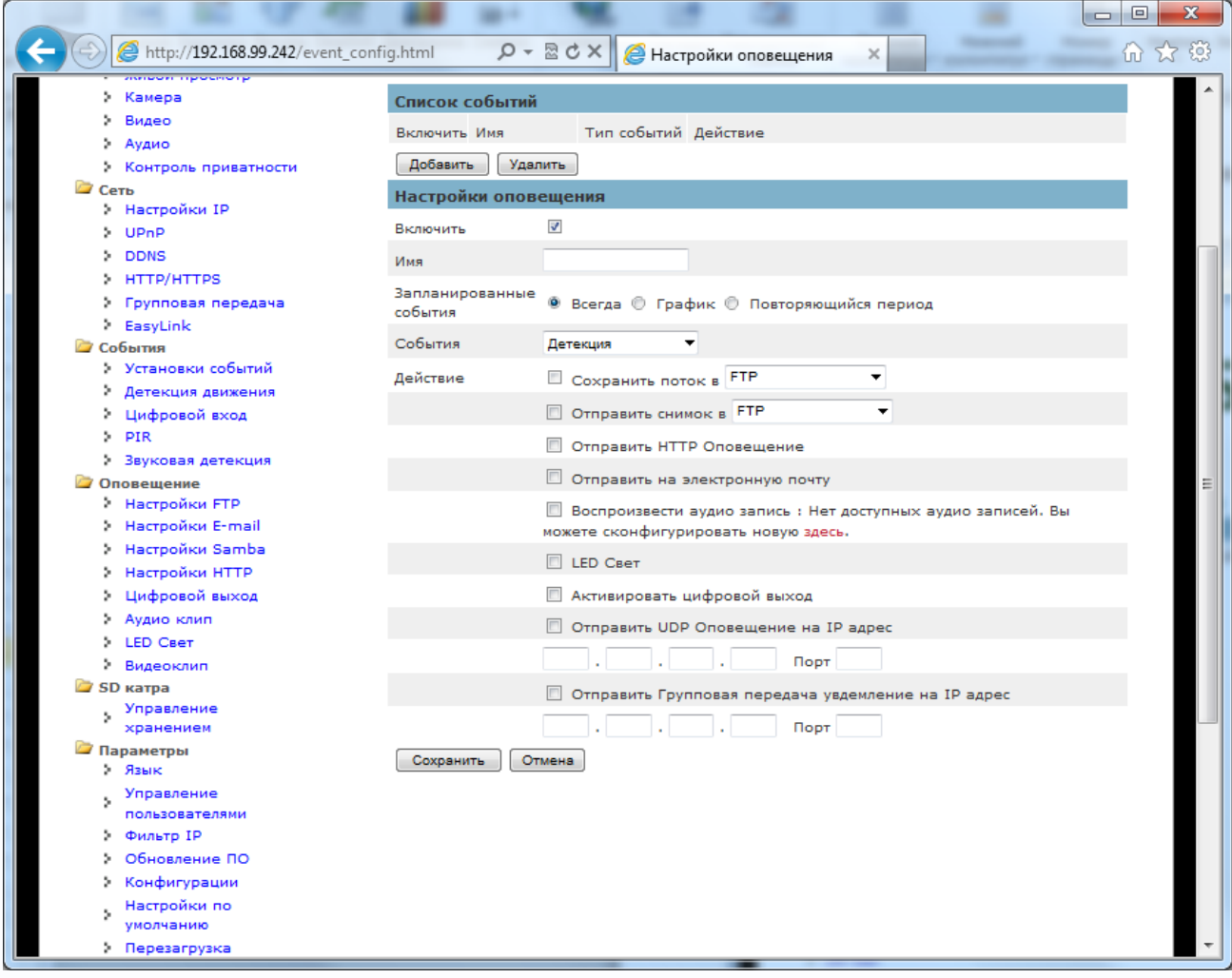

Меню «**Установка событий**» имеет четыре раздела – «**Имя**», «**Запланированные события**», «**События**» и «**Действия**».

Для добавления нового элемента нажмите «**Добавить**», для удаления ранее созданного элемента нажмите «**Удалить**».

Для внесения изменения в ранее созданный элемент нужно щелкнуть по этому элементу.

**Имя** – в данном пункте меню вводится имя события, оно необходимо для работы с этим событием в дальнейшем.

**Запланированные события** – в этом пункте меню задается период, в течение которого ожидается тревожное событие. Можно задать постоянное ожидание события (например, детекции движения), работу с событием по графику или повторяющийся период.

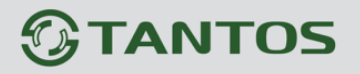

# Глава 3. Установка и подключение

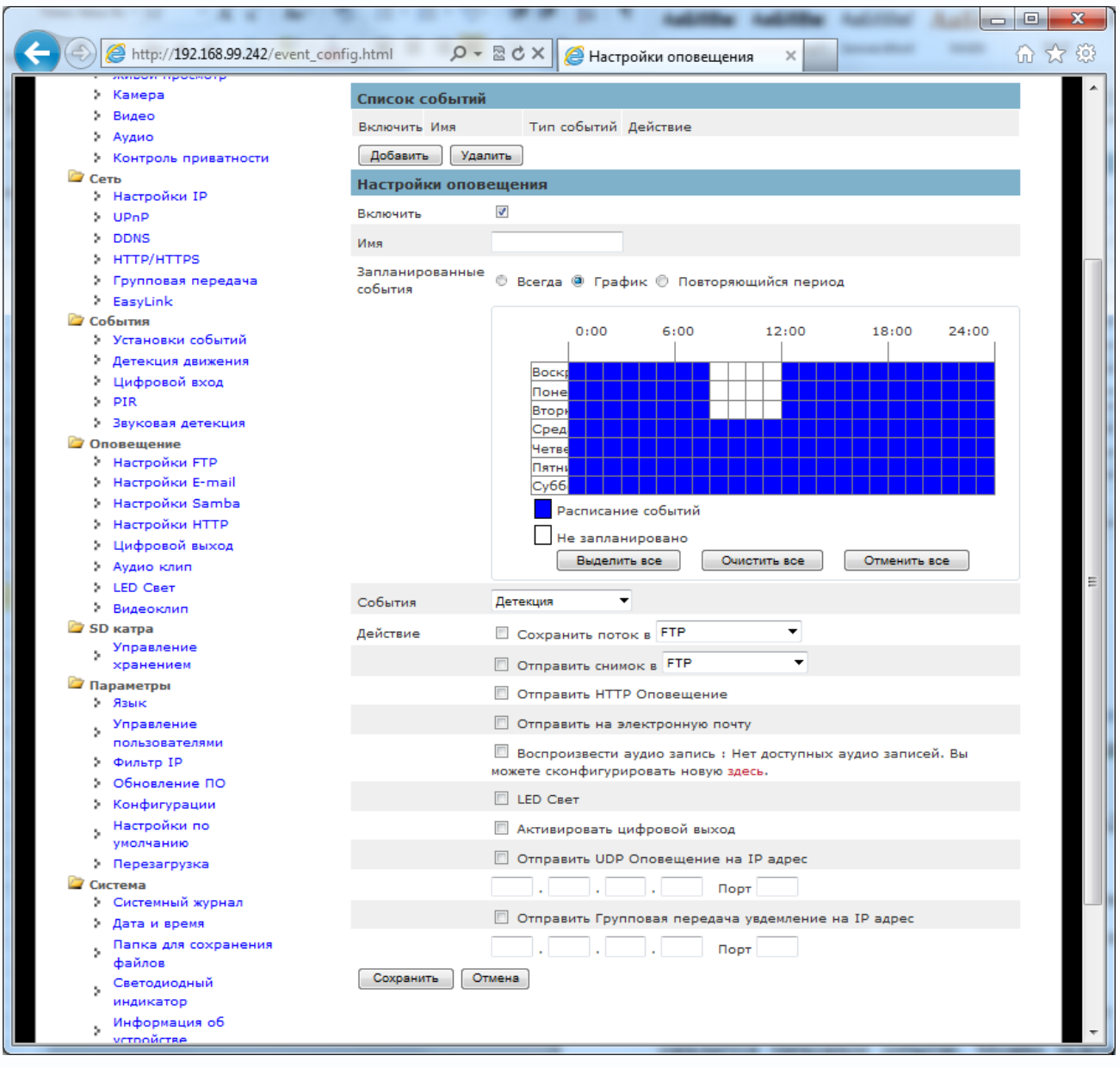

**События** – в данном пункте меню выбирается событие, реакцию на которое нужно запрограммировать.

Событие: **Детекция** (детекция движения), **цифровой вход** (срабатывание тревожного входа камеры, **PIR** (срабатывание PIR – детектора), **график** (запись по расписанию), **звуковая детекция** (превышение определенного уровня звука).

**Действия** – реакция камеры на событие.

**Внимание! Поток, который будет записываться при возникновении события, определяется в пункте меню Видео – Поток записи .**

Действие может состоять в отправке снимка или видеопотока на FTP, e-mail, Samba или SD карту.

Кроме того, можно отправить HTTP оповещение, отправить сообщение на e-mail/

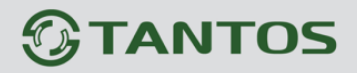

В случае отправки e-mail, нужно заполнить все поля, относящиеся к настройкам e-mail.

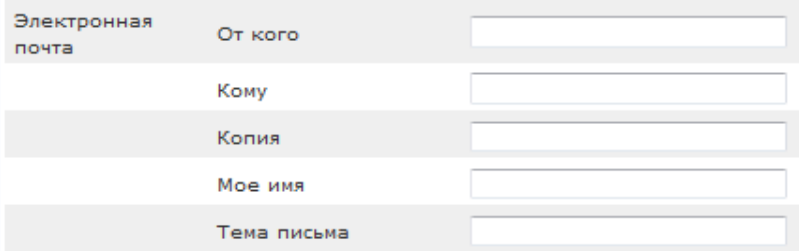

Кроме того, можно воспроизвести заранее сделанную аудиозапись через встроенный динамик камеры (об этом будет написано ниже), включить светодиод подсветки (настройка подсветки будет описана ниже), активировать тревожный выход, отправить UDP или мультикаст сообщение на определенный IP адрес и порт.

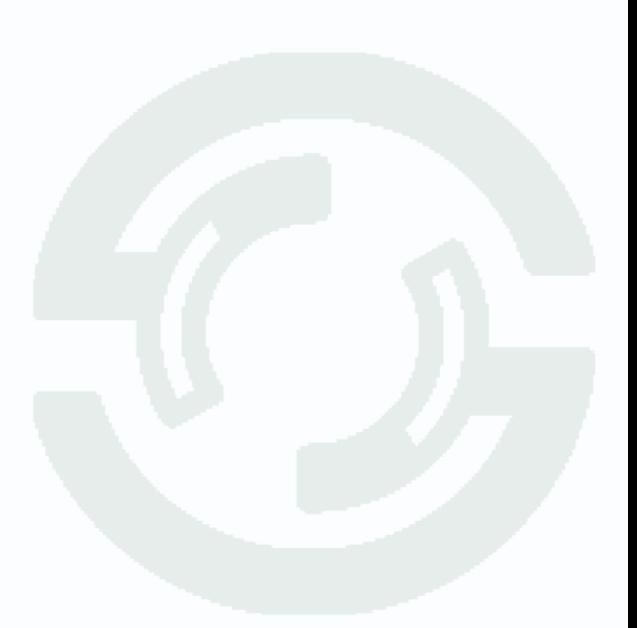

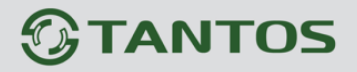

# Глава 3. Установка и подключение

## **3.2.4.2 Меню «Детекция движения»**

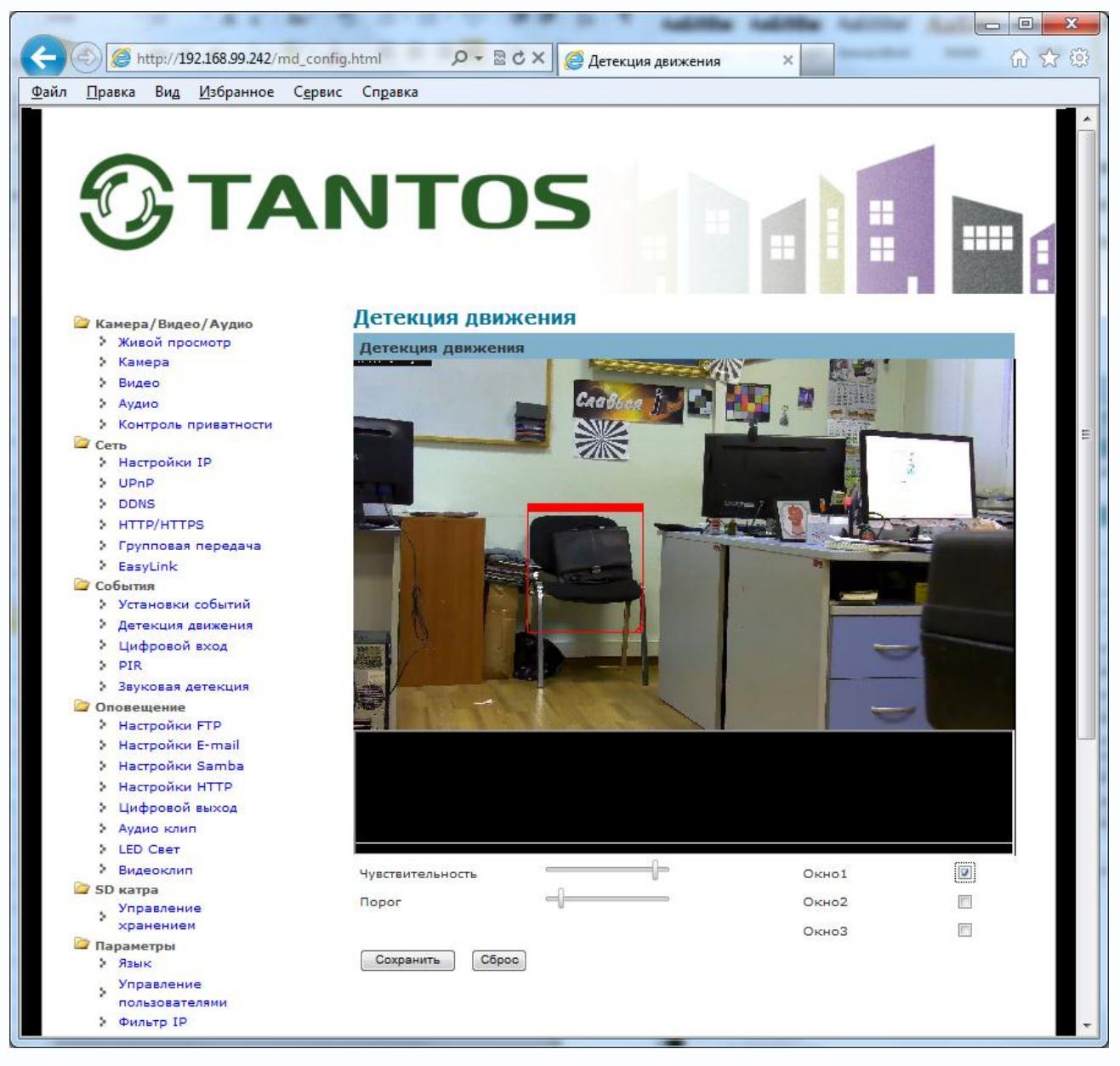

В данном меню производится настройка детектора движения камеры.

Параметр «**Окно1**»…«**Окно3**» включает одну из трех независимых областей детекции движения.

Для задания зон детекции движения установите указатель на окно детекции и левой кнопкой мыши задайте размеры и положение зоны детекции движения. Зоны детекции могут быть как перекрывающимися, так и не перекрывающимися.

Пункт «**Чувствительность**» регулирует чувствительность детектора движения, имеет три варианта: высокая, низкая и средняя чувствительность.

Пункт «**Порог**» регулирует чувствительность детектора движения.

# *<b>GTANTOS*

# Глава 3. Установка и подключение

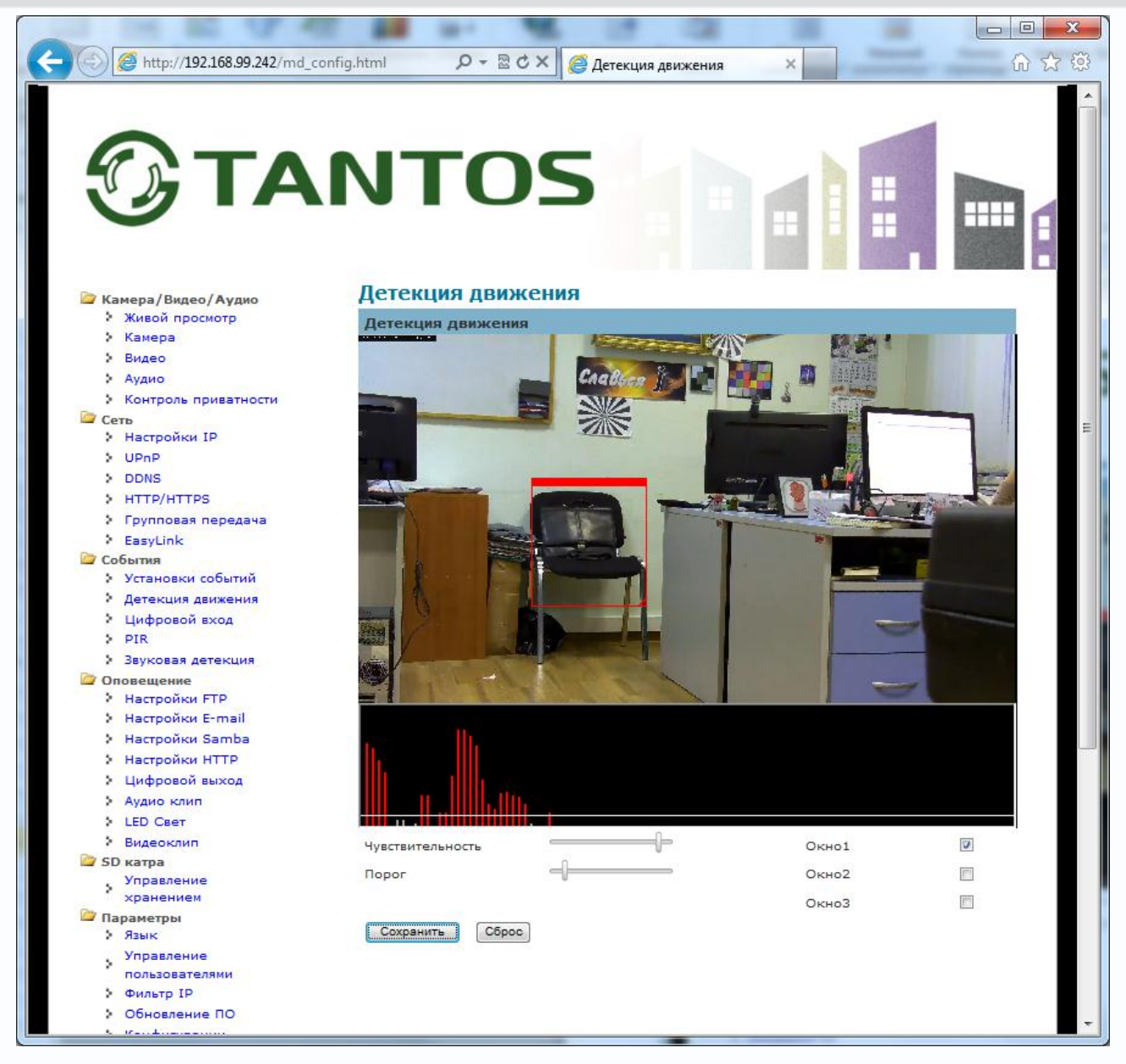

График в нижней части окна детекции движения показывает уровень движения в кадре, а красный цвет показывает превышение уровня движения в кадре порогового уровня и, соответственно, срабатывание детектора движения.

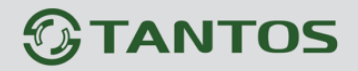

# **3.2.4.3 Меню «Цифровой вход»**

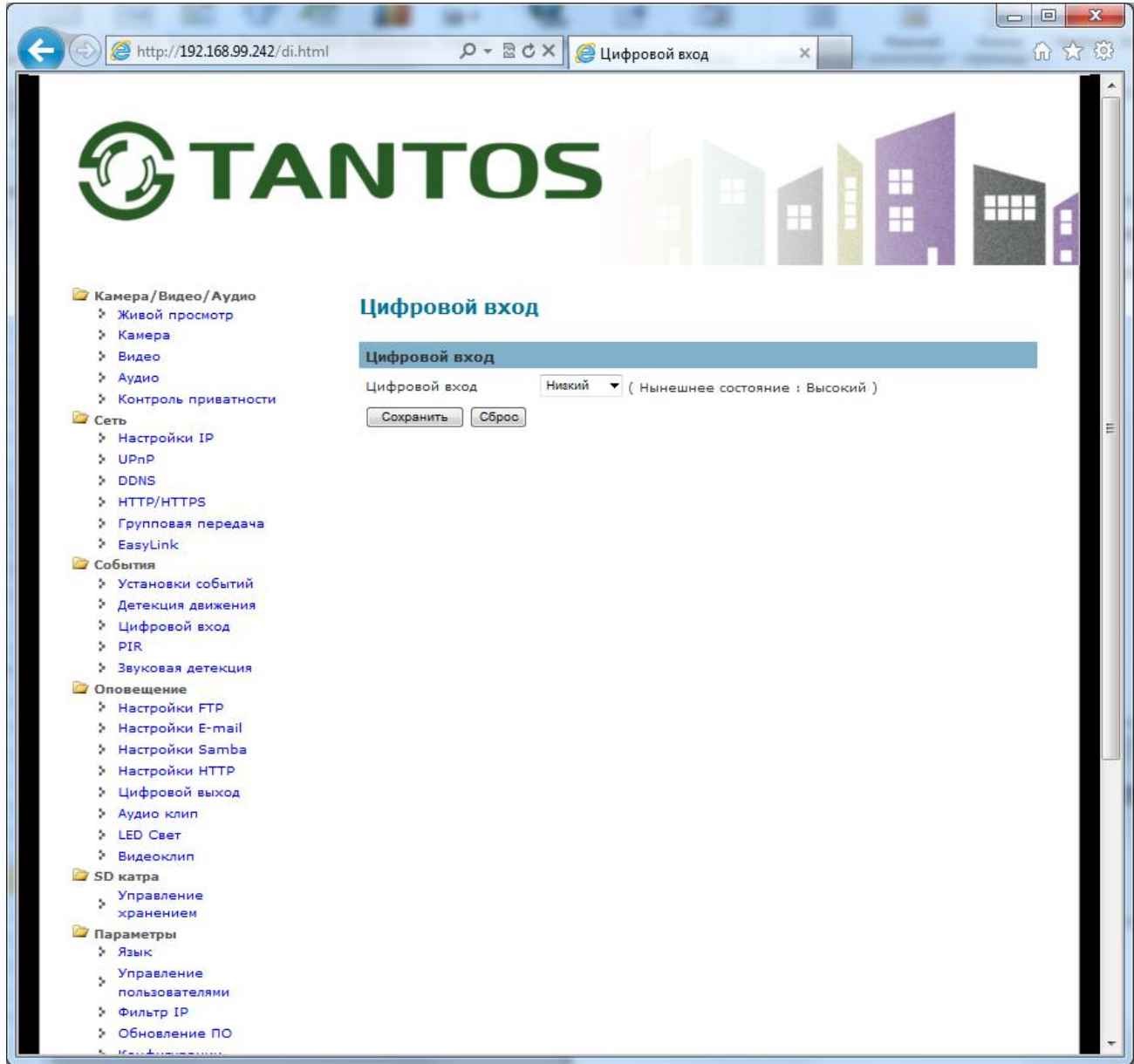

В пункте «**Цифровой вход**» можно выбрать, на какой уровень напряжения будет реагировать тревожный вход – на низкий или высокий.

### **3.2.4.4 Меню «PIR»**

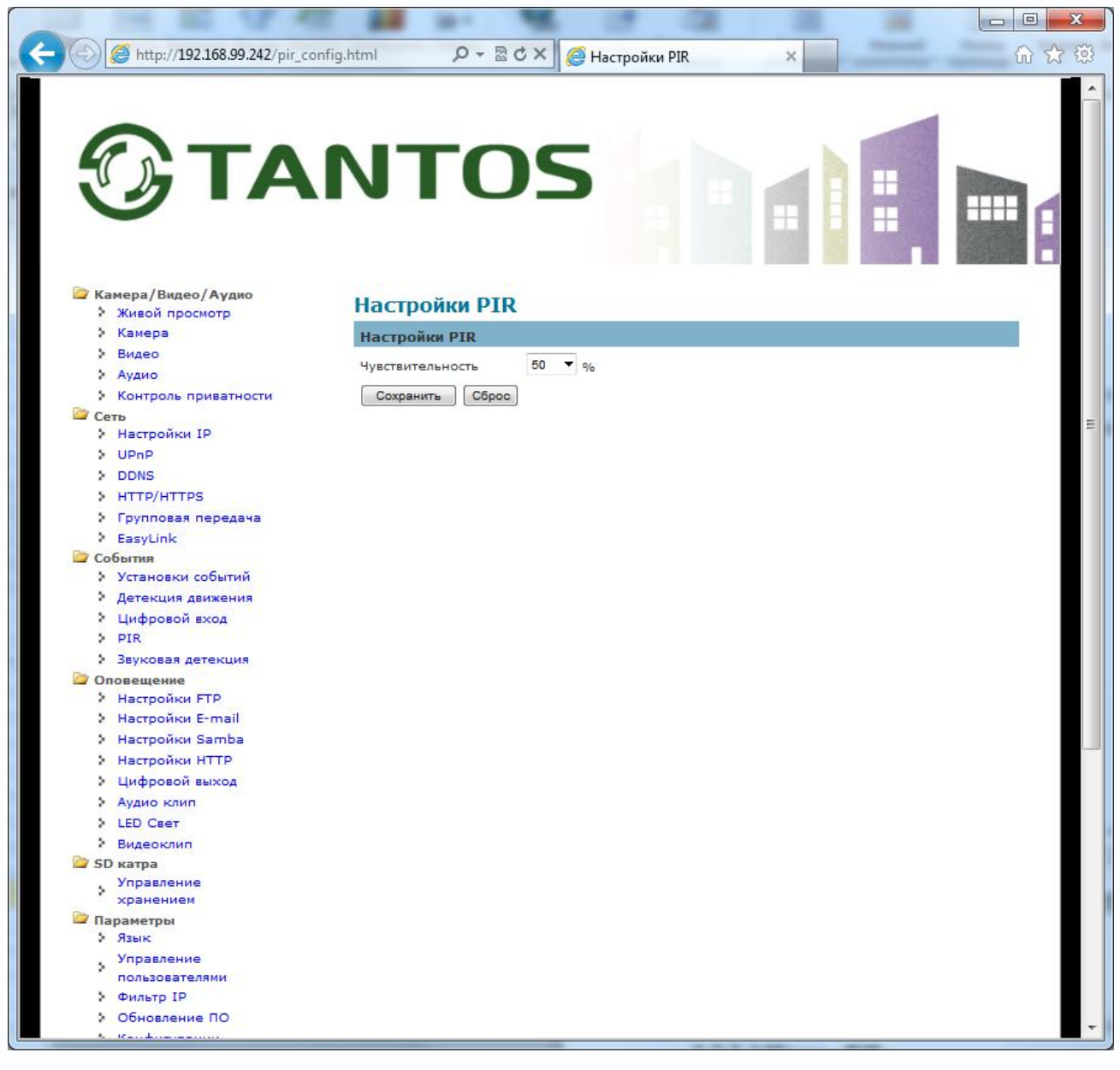

В данном пункте меню настраивается чувствительность встроенного в камеру PIR детектора. При максимальной чувствительности рабочая дистанция обнаружения PIR детектора составляет до 6-7 метров.

## **Примечание. PIR (Passive Infra Red) детектор содержит чувствительный элемент, который реагирует на изменение теплового излучения с длиной волны от 7 до 14 µм.**

**Линзы Френеля, входящие в состав PIR детектора, разбивают общую тепловую картину на активные и пассивные зоны, расположенные в шахматном порядке. Человек или другой излучающий тепло объект, находясь в рабочей зоне датчика, занимает несколько активных зон полностью или частично. И при минимальном движении происходит перемещение из одних активных зон в другие, что вызывает срабатывание датчика. Фоновая тепловая картина, как правило, меняется очень медленно и равномерно. Датчик на нее не реагирует. Высокая плотность активных и пассивных зон позволяет датчику надежно определить присутствие человека даже при малейшем движении.**

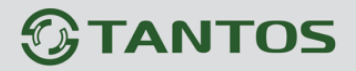

# Глава 3. Установка и подключение

#### **3.2.4.5 Меню «Звуковая детекция»**

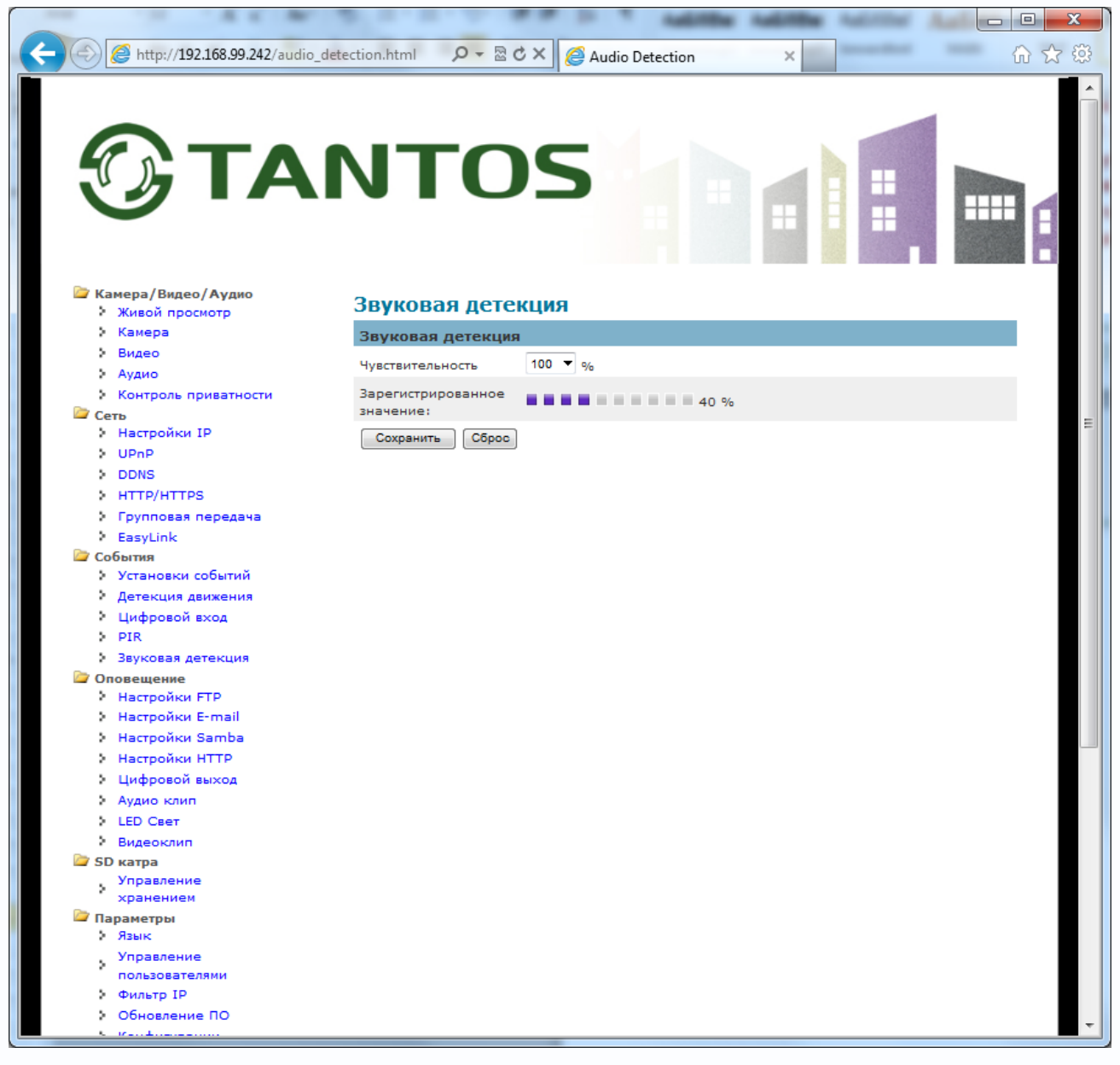

**Чувствительность** – уровень звукового сигнала, при превышении которого срабатывает детектор звука.

**Зарегистрированное значение** – текущее значение звукового уровня.

### **3.2.5 Меню «Оповещение»**

В данном меню производятся настройка оповещения камеры о тревожных событиях.

### **3.2.5.1 Меню «Настройки FTP»**

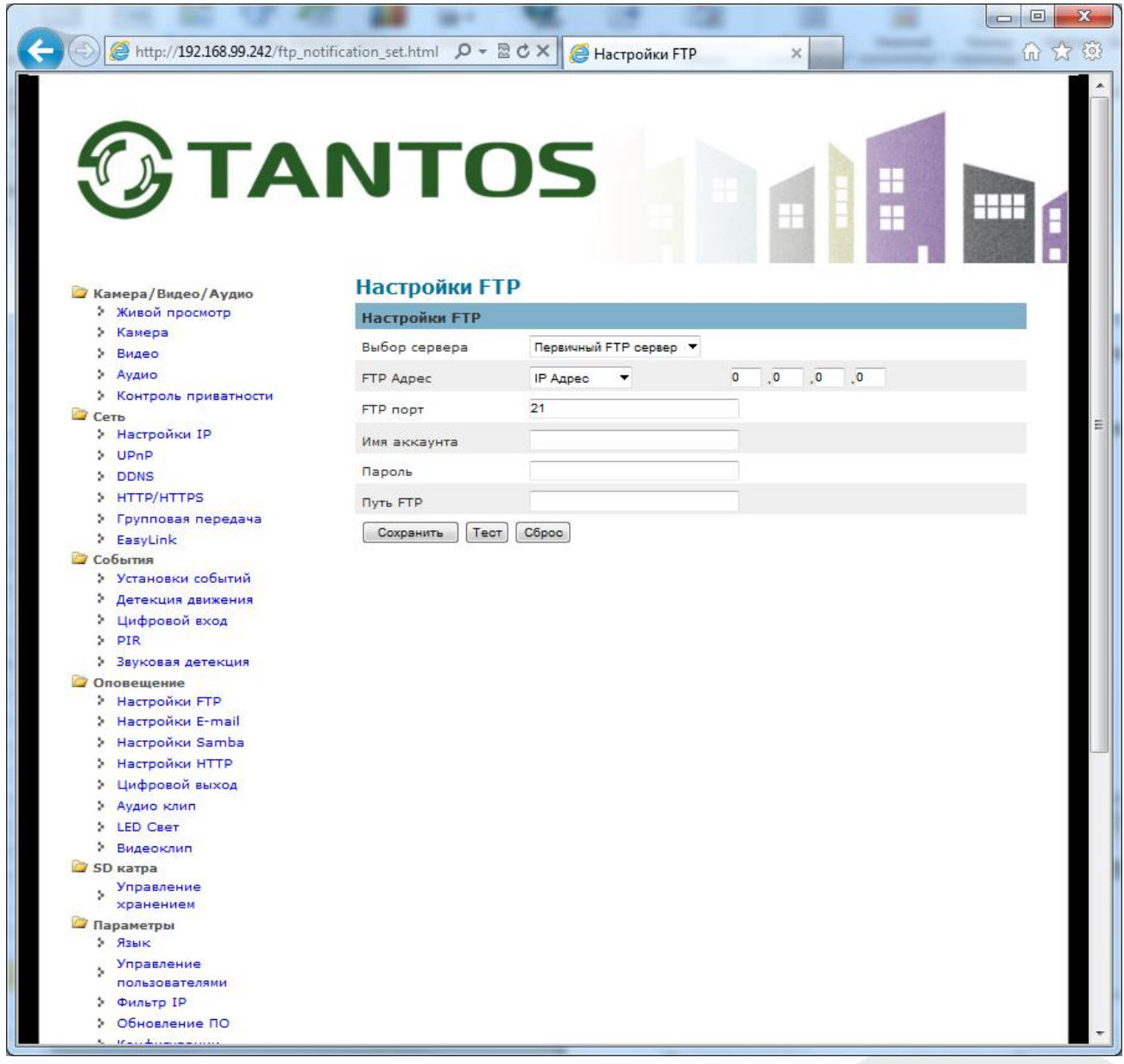

Камера поддерживает два независимых FTP сервера с различными настройками.

FTP адрес или имя домена, FTP порт, имя пользователя и пароль, а также путь к домашней папке на FTP сервере вводятся в соответствующих пунктах меню.

**Внимание! На FTP сервере для указанного пользователя должны быть установлены права доступа, дающие права на создание, модификацию и удаление файлов и папок.**

# Глава 3. Установка и подключение

### **3.2.5.2 Меню «Настройки E-mail»**

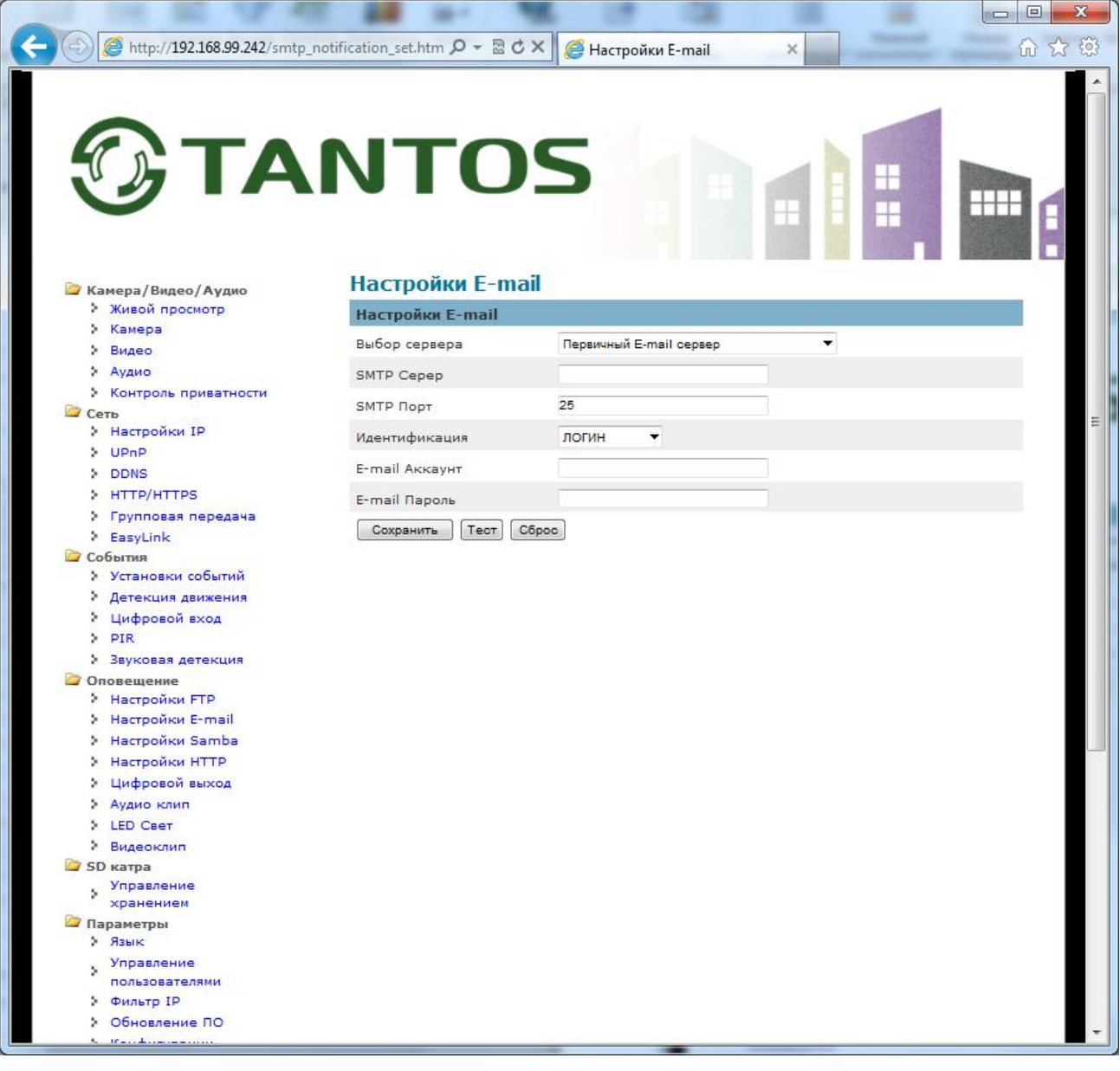

В данном пункте меню настраиваются параметры e-mail.

Камера поддерживает два e-mail сервера. Имя или адрес SMTP сервера, порт SMTP, способ аутентификации (логин и пароль, логин + пароль с использованием TLS или анонимный доступ), имя пользователя и пароль вводятся в настройках соответствующих пунктов меню.

**Внимание! Кнопка «Тест» позволяет убедиться в правильности настроек и доступности e-mail сервера.**

**Примечание. Убедитесь в правильности сетевых настроек для корректной работы с e-mail сервером.**

### **3.2.5.3 Меню «Настройки Samba»**

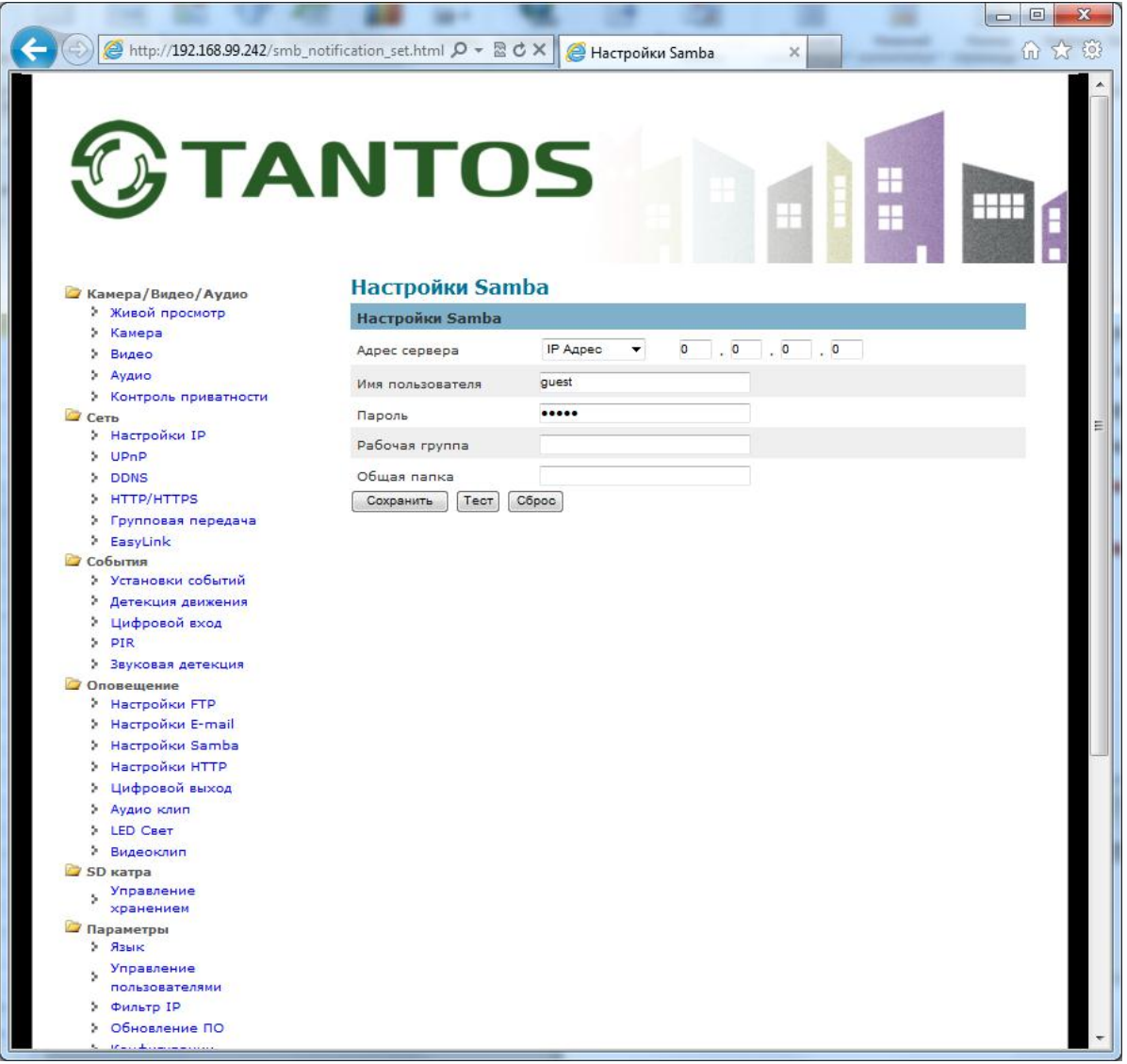

**Адрес сервера NAS**: Введите IP адрес или имя NAS сервера.

**Пользователь**: Введите имя пользователя для доступа к NAS серверу.

**Пароль**: Введите пароль для доступа к NAS серверу.

**Рабочая группа**: Введите имя рабочей группы, в которой находится NAS. Если NAS не включен в домен, этот параметр указывать необязательно.

Общая папка – введите путь к папке (необязательно).

**Внимание! На NAS сервере для указанного пользователя должны быть установлены права доступа, дающие права на создание, модификацию и удаление файлов и папок. Внимание! Кнопка «Тест» позволяет убедиться в правильности настроек и доступности NAS сервера.**

**Примечание. Убедитесь в правильности сетевых настроек для корректной работы с NAS сервером.**
### **3.2.5.4 Меню «Настройки HTTP»**

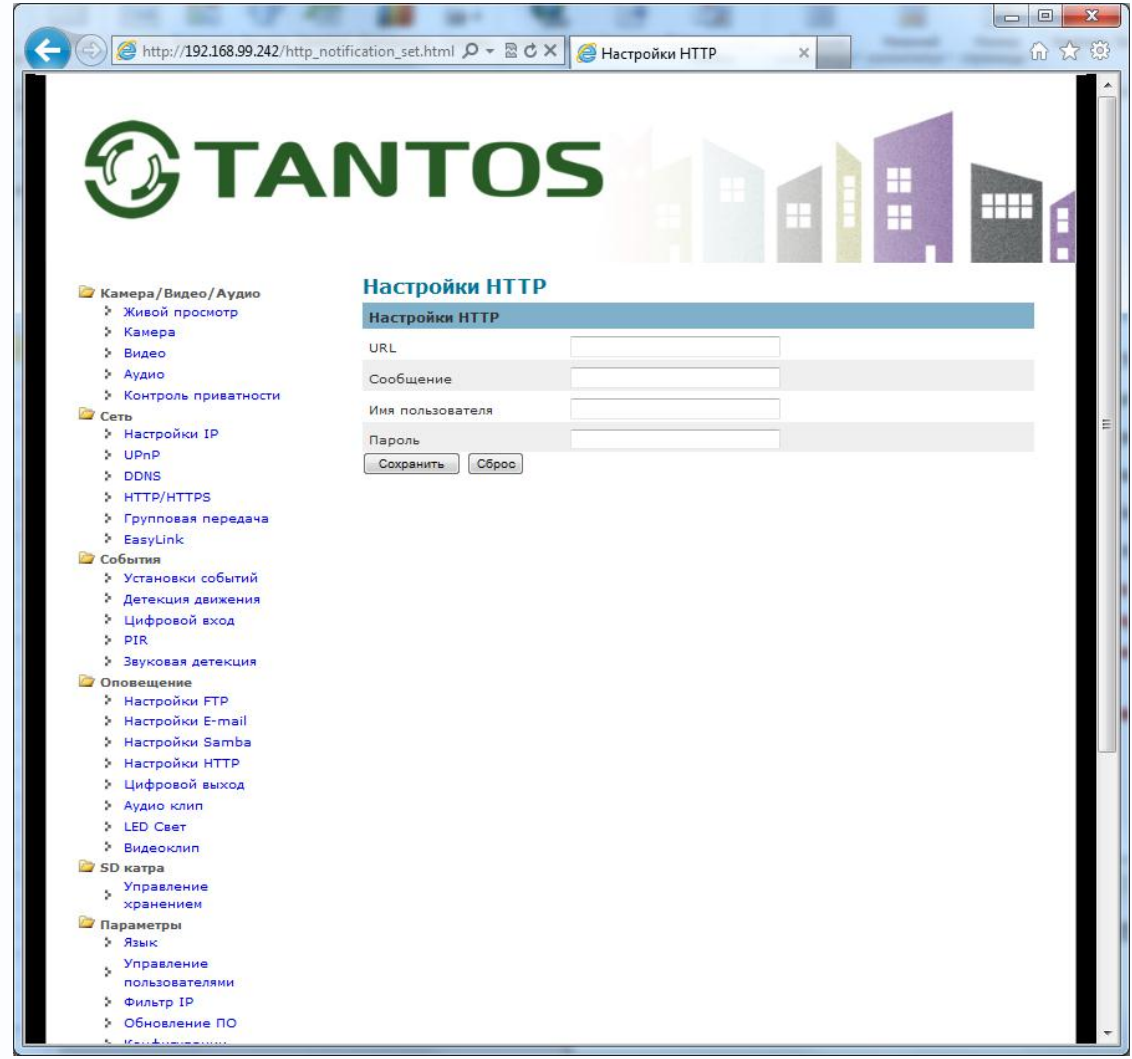

В этом пункте меню производится настройка HTTP уведомлений.

**URL** – введите HTTP запрос.

Сообщение – параметр уведомления.

В общем случае URL записывается так:

#### **http://ip\_address/ notification.cgi?parameter** , где

ip\_address – IP адрес или доменное имя .

Parameter – параметр уведомления

#### **Пример:**

**URL** - http://192.168.1.1/xxxx.cgi

**Сообщение** - name1=value1&name2=vlaue2

**Результат** - http://192.168.1.1/xxxx.cgi? name1=value1&name2=vlaue2

Или:

<https://192.168.1.1/notification.cgi?event=MD&camera=TSi-C111>

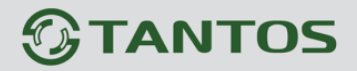

# Глава 3. Установка и подключение

#### **3.2.5.5 Меню «Цифровой выход»**

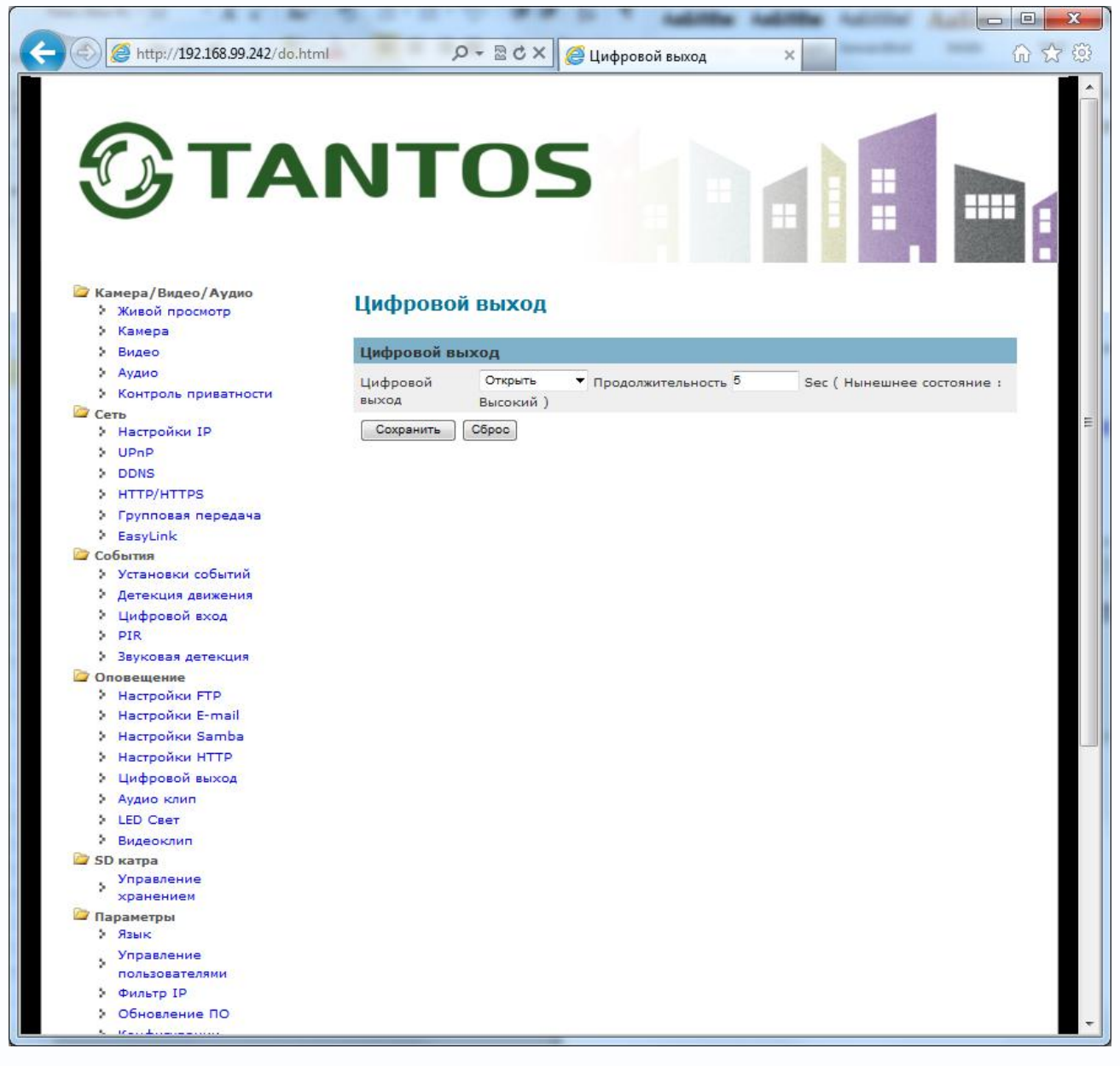

В данном меню настраиваются параметры цифрового тревожного выхода камеры.

Открытый или закрытый цифровой выход и продолжительность тревоги в секундах.

#### **3.2.5.6 Меню «Аудио клип»**

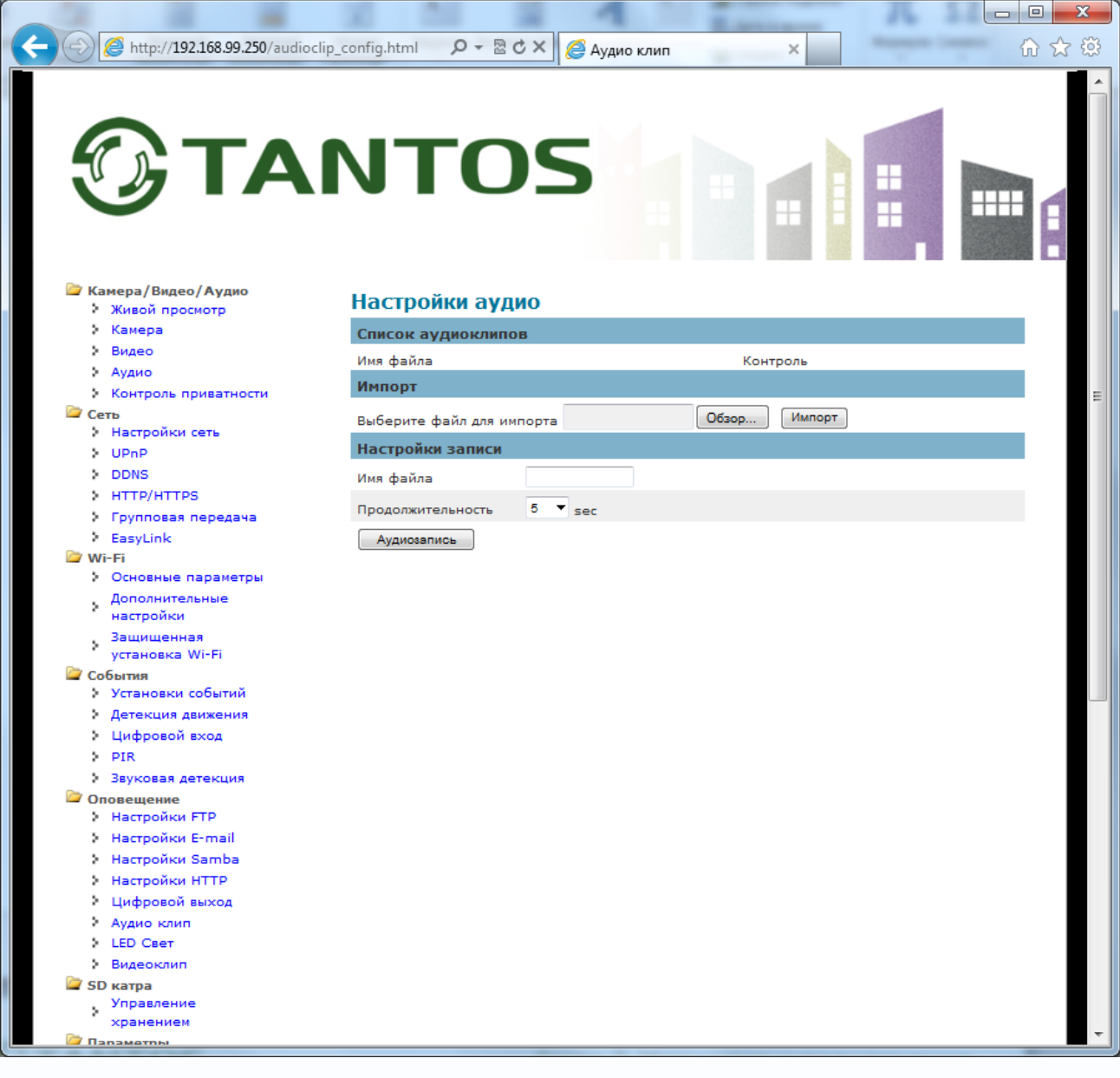

В данном меню можно записать аудиофайл, который в дальнейшем может быть воспроизведен через встроенный динамик камеры при возникновении различных событий. Также файл может быть загружен с компьютера в формате .wav с кодированием G.711 u-law и частотой дискредитации 8000 Гц.

Для записи аудиофайла непосредственно в камере введите имя камеры (не меньше двух символов), выберите продолжительность записи (до 15 секунд) и нажмите кнопку **Аудиозапись**. Надиктуйте сообщение в микрофон камеры.

# *<b>GTANTOS*

# Глава 3. Установка и подключение

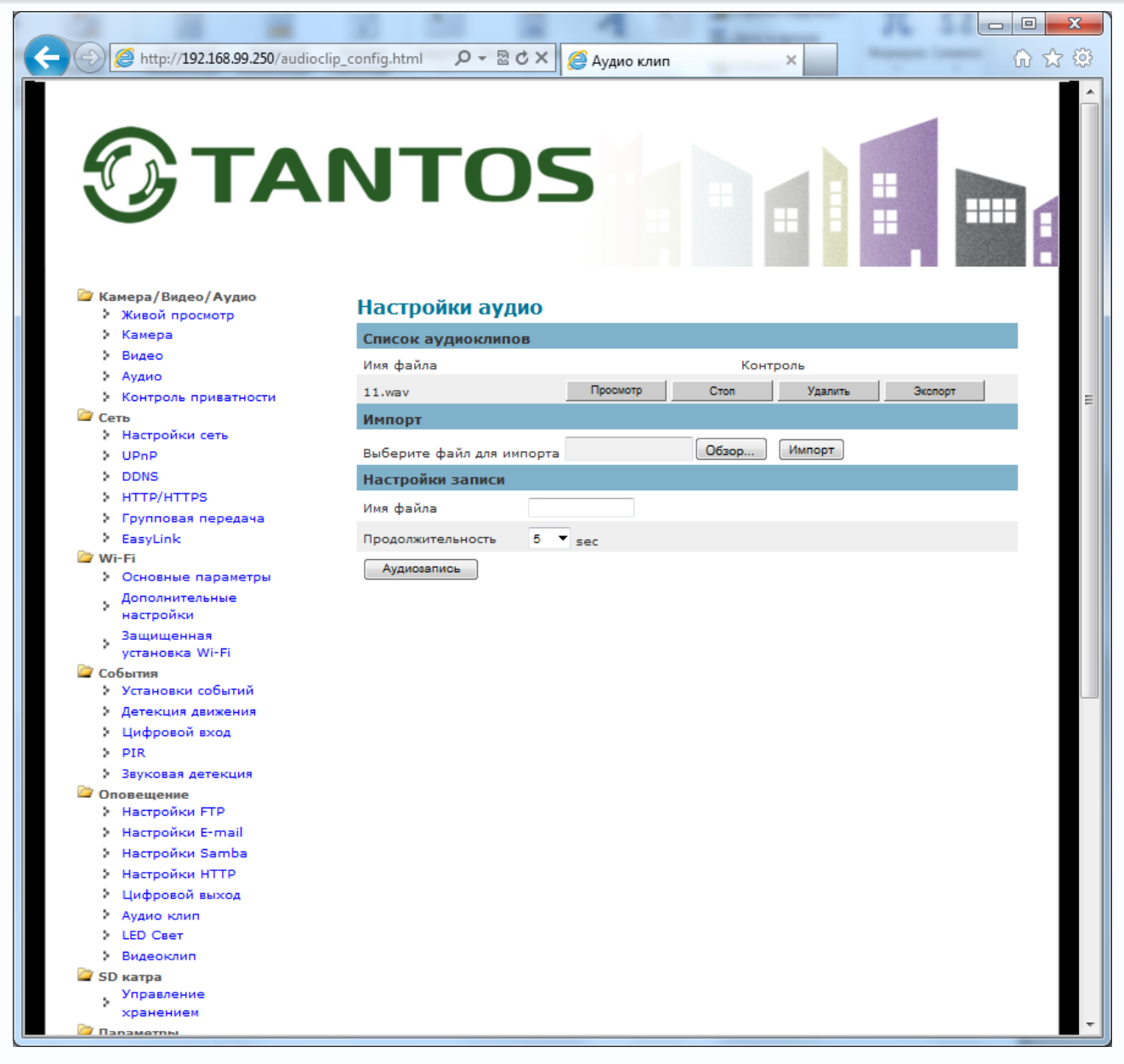

Прослушать записанный файл можно нажав кнопку **Просмотр**. Удалить файл можно, нажав кнопку **Удалить**, экспортировать файл на компьютер можно нажав кнопку **Экспорт**.

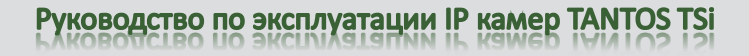

### **3.2.5.7 Меню «LED Свет»**

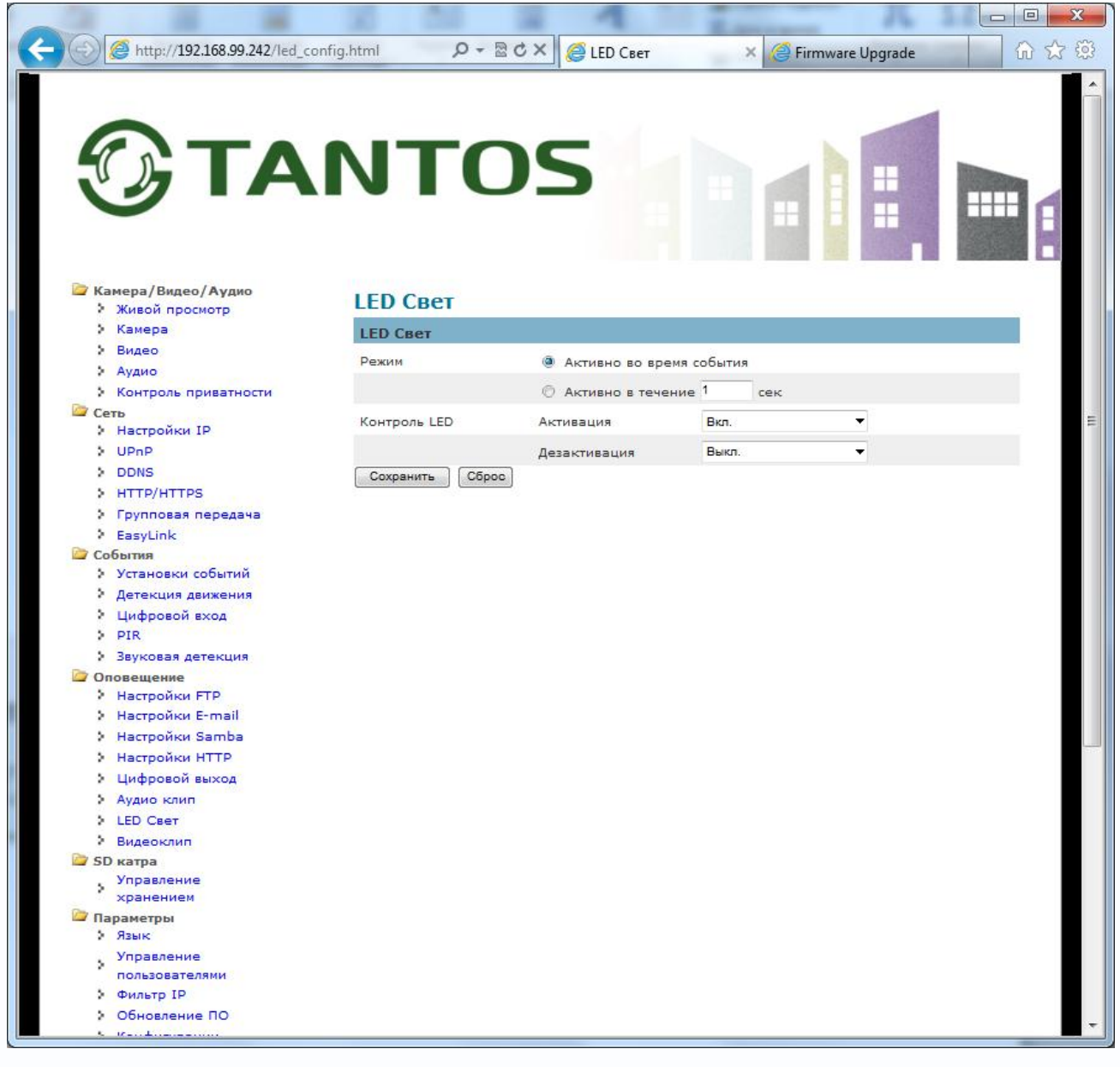

В данном меню можно настроить параметры светодиода подсветки белого цвета.

#### Можно установить включение подсветки на все время события или включение на

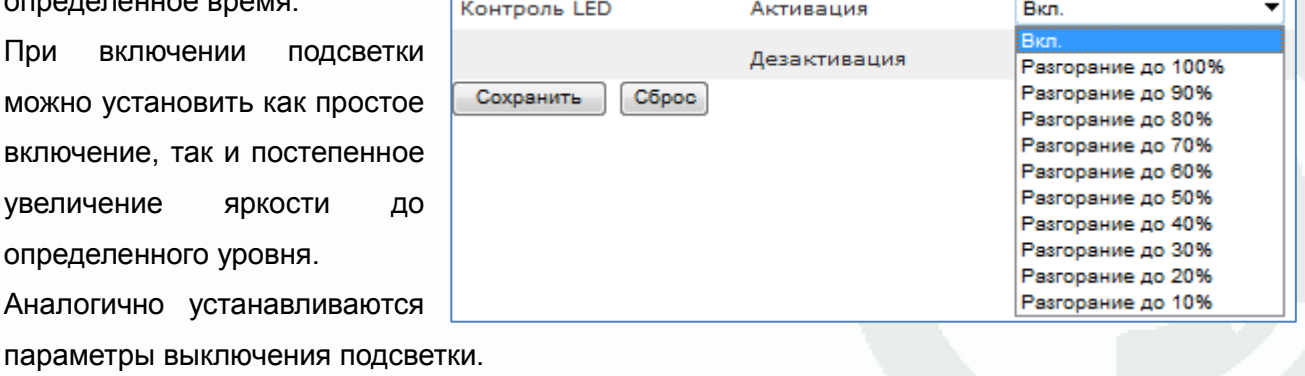

#### **3.2.5.8 Меню «Видеоклип»**

определенное время.

# **GTANTOS**

#### Глава 3. Установка и подключение **CTAHOBKA M HO**

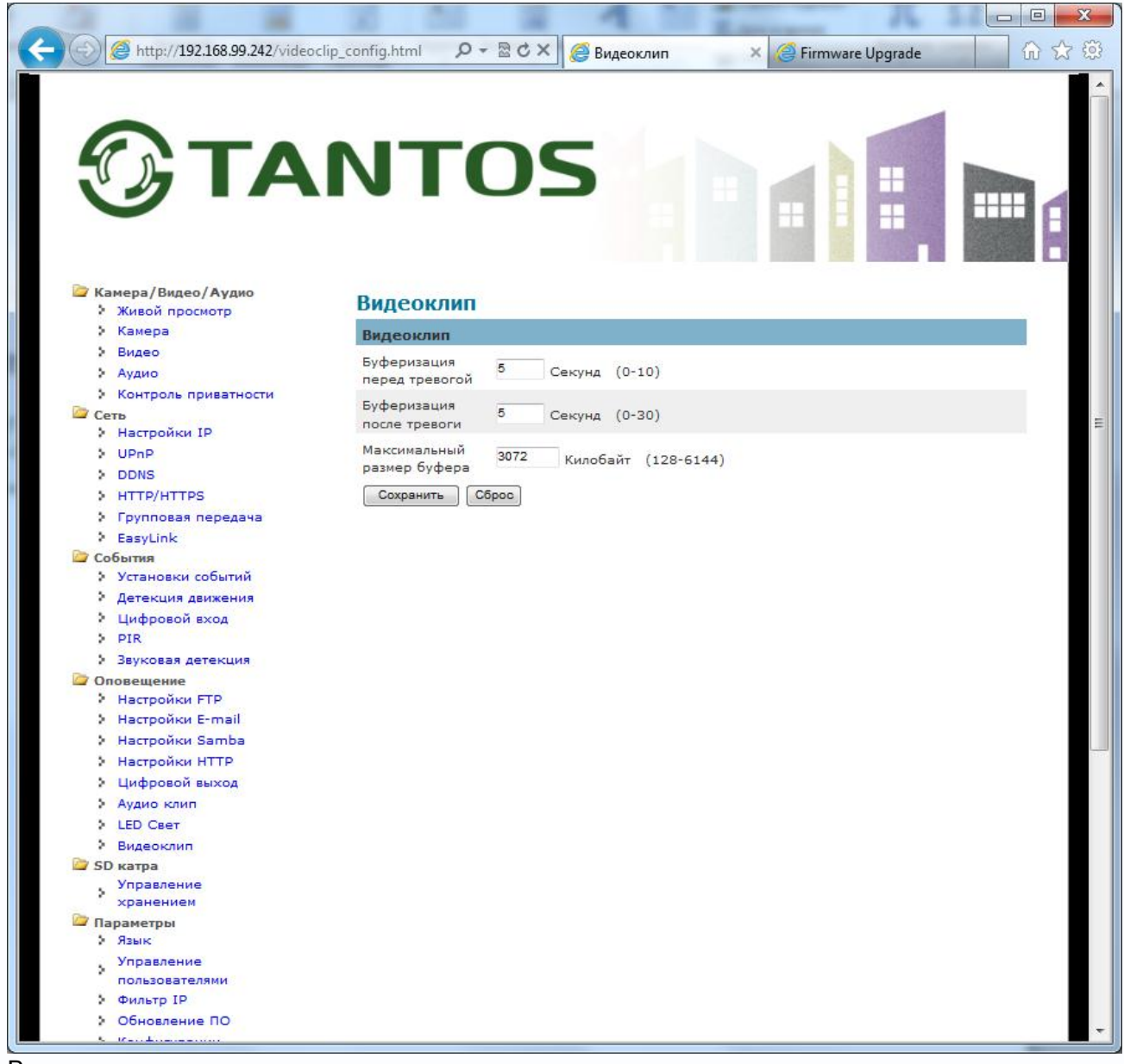

В данном меню задаются параметры предзаписи и постзаписи видео при возникновении тревоги.

Предзапись (запись события ДО возникновения тревоги) может быть от 0 до 10 секунд, постзапись (запись видео ПОСЛЕ возникновения тревоги) может составлять от 0 до 30 секунд.

Общая доступная память под буфер записи видеофайлов составляет 6144 кб и уменьшается при хранении аудиоклипов.

#### **3.2.6 Меню «SD карта»**

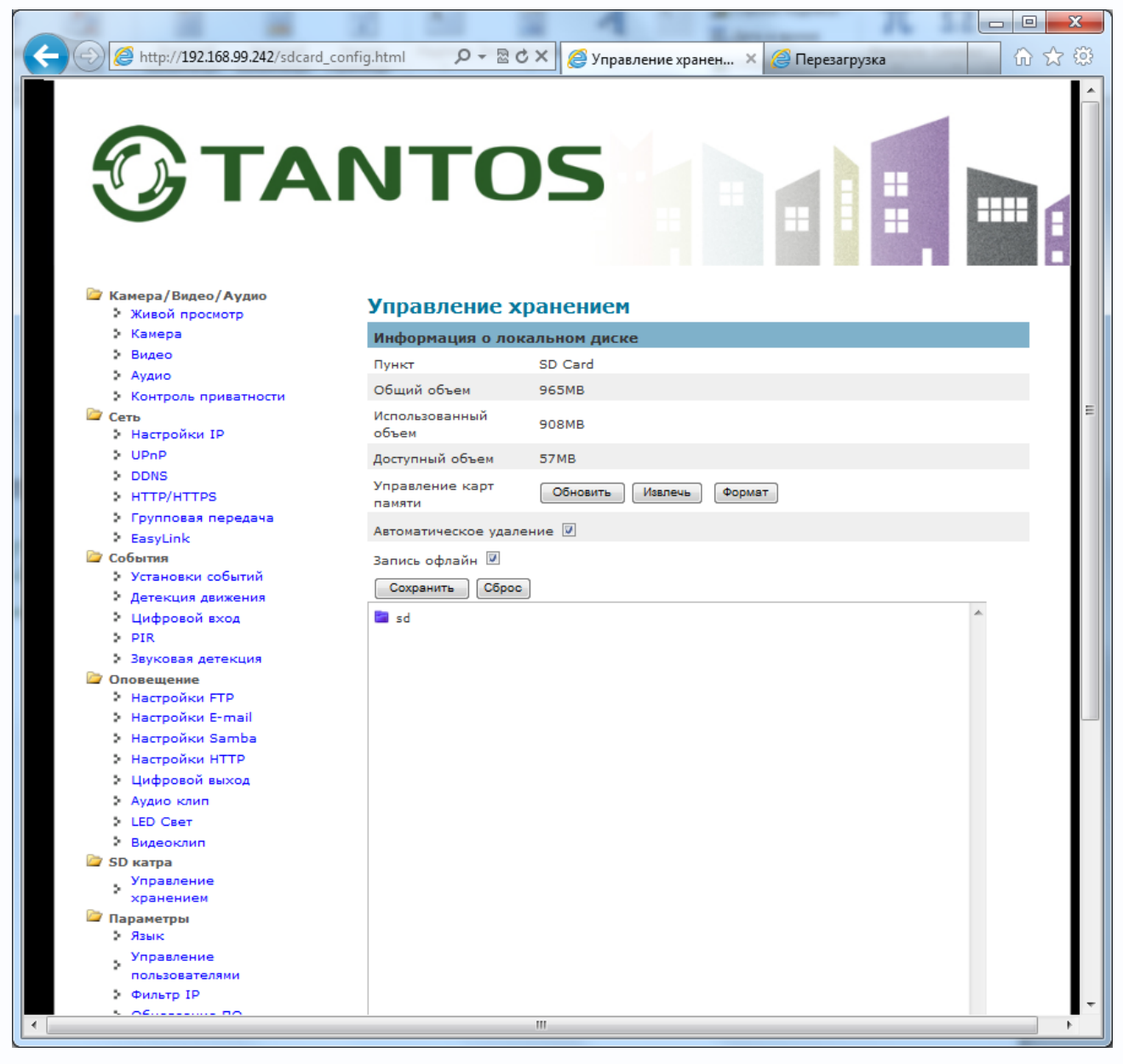

В данном меню осуществляется настройка работы камерой с SD картой, если она установлена в камеру.

Запись на SD карту настраивается в меню **События**. Поток для записи на SD карту выбирается в меню **Видео**.

Если карта установлена в камеру, то показывается общий, использованный и доступный объем.

Кнопка **Обновить** заново считывает информацию с SD карты, кнопка **Извлечь** позволяет безопасно извлечь SD карту при работе камеры без риска потери информации, кнопка **Формат** осуществляет форматирование SD карты с потерей всех данных.

Параметр **Автоматическая перезапись** разрешает перезапись самых старых файлов при исчерпании свободного места на карте памяти.

# **GTANTOS**

Параметр **Запись офлайн** включает запись на SD карту при отсутствии сетевого подключения.

В нижней части страницы расположено окно, в котором отображается структура папок записей на SD карте.

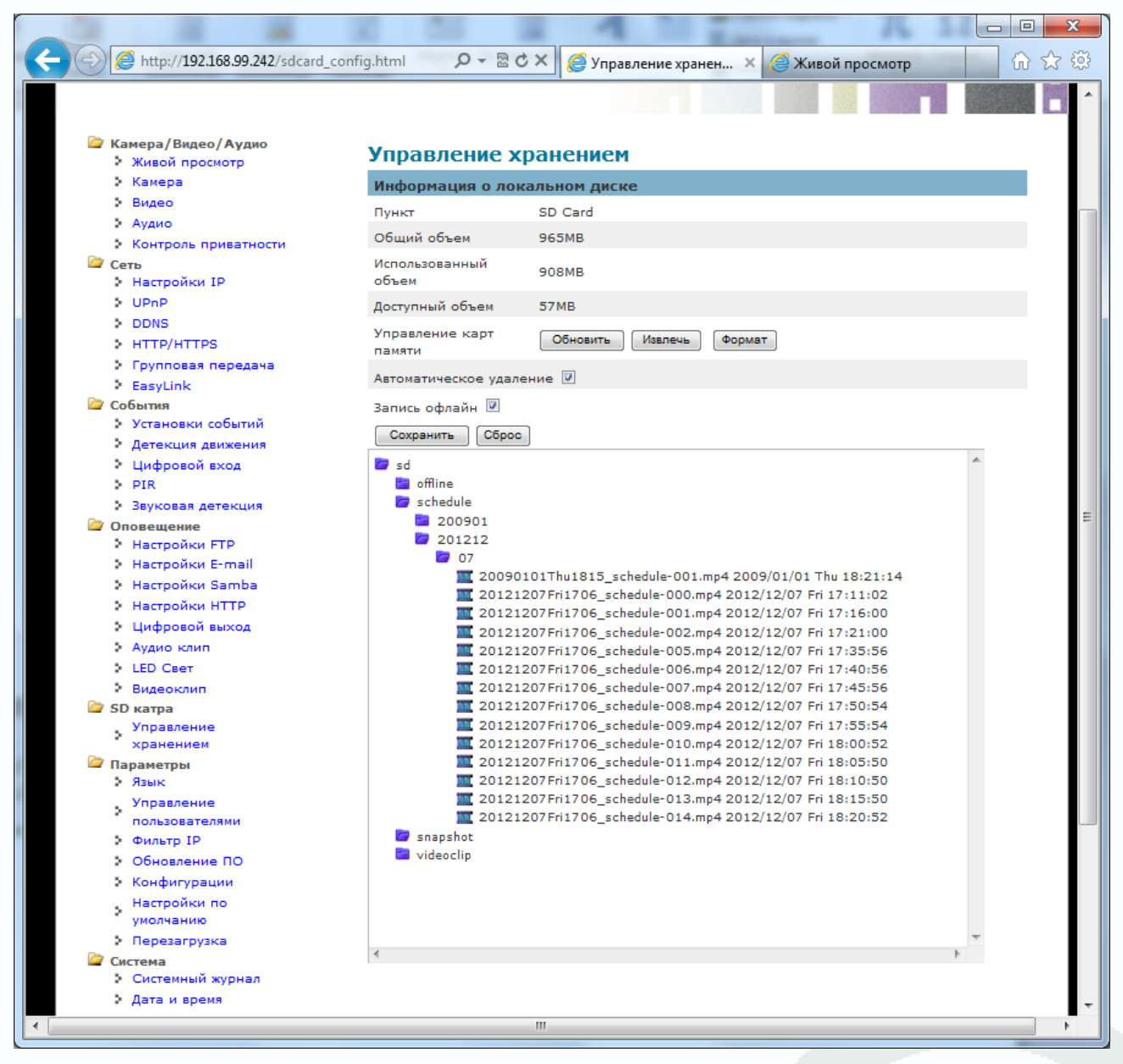

Файлы записи имеют расширение mp4 и могут без труда быть просмотрены на любом ПК при наличии необходимых кодеков.

SD карта также может быть после извлечения из камеры просмотрена на ПК с ОС WINDOWS.

### **3.2.7 Меню «Параметры»**

В меню осуществляется управление некоторыми параметрами камер.

### **3.2.7.1 Меню «Язык»**

В данном меню устанавливается веб-интерфейса камеры. При автоматическом выборе язык

выбирается исходя из языка системы, кроме того, язык можно установить вручную.

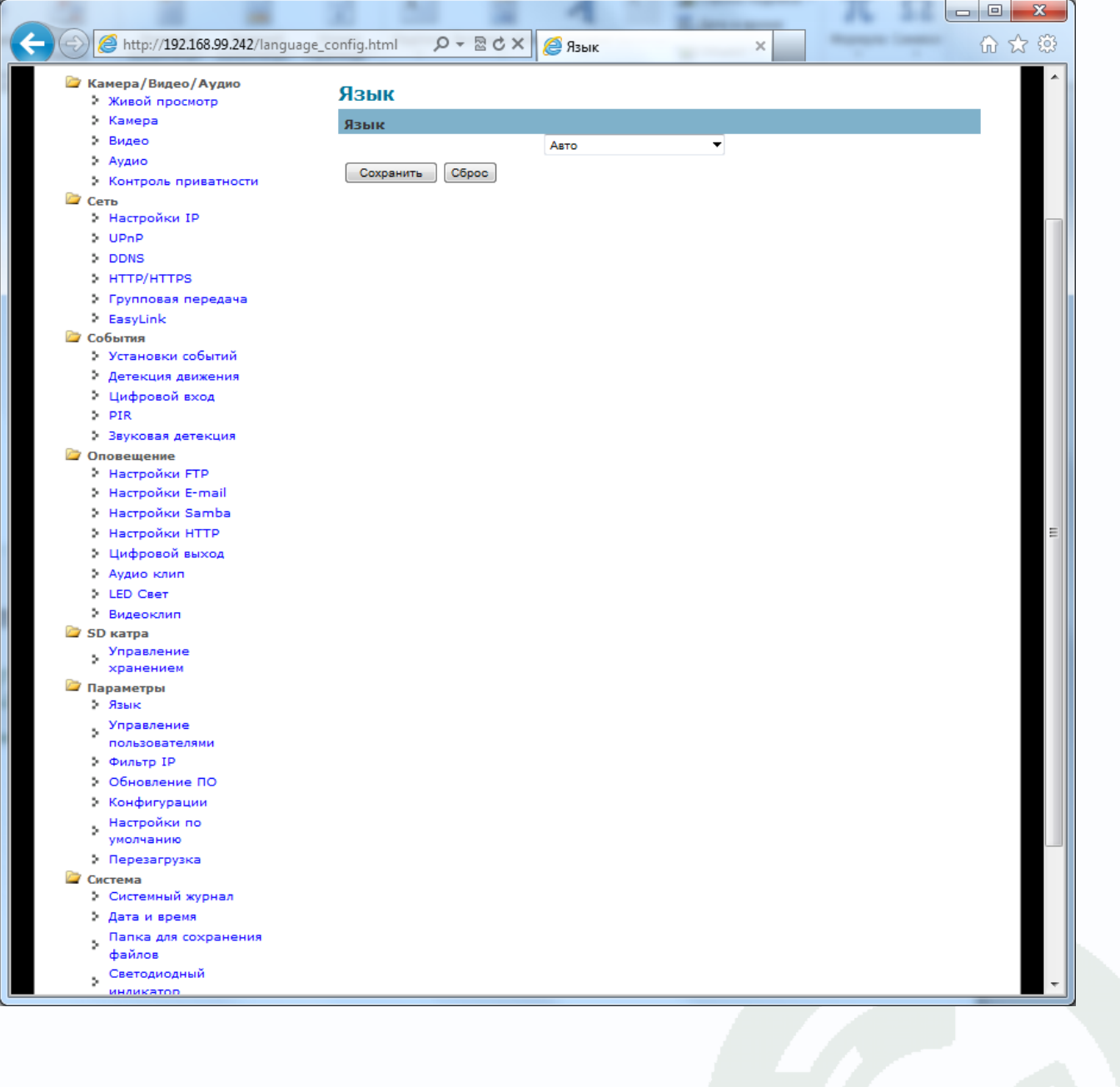

#### **3.2.7.2 Меню «Управление пользователями»**

В данном меню настраиваются права доступа пользователей.

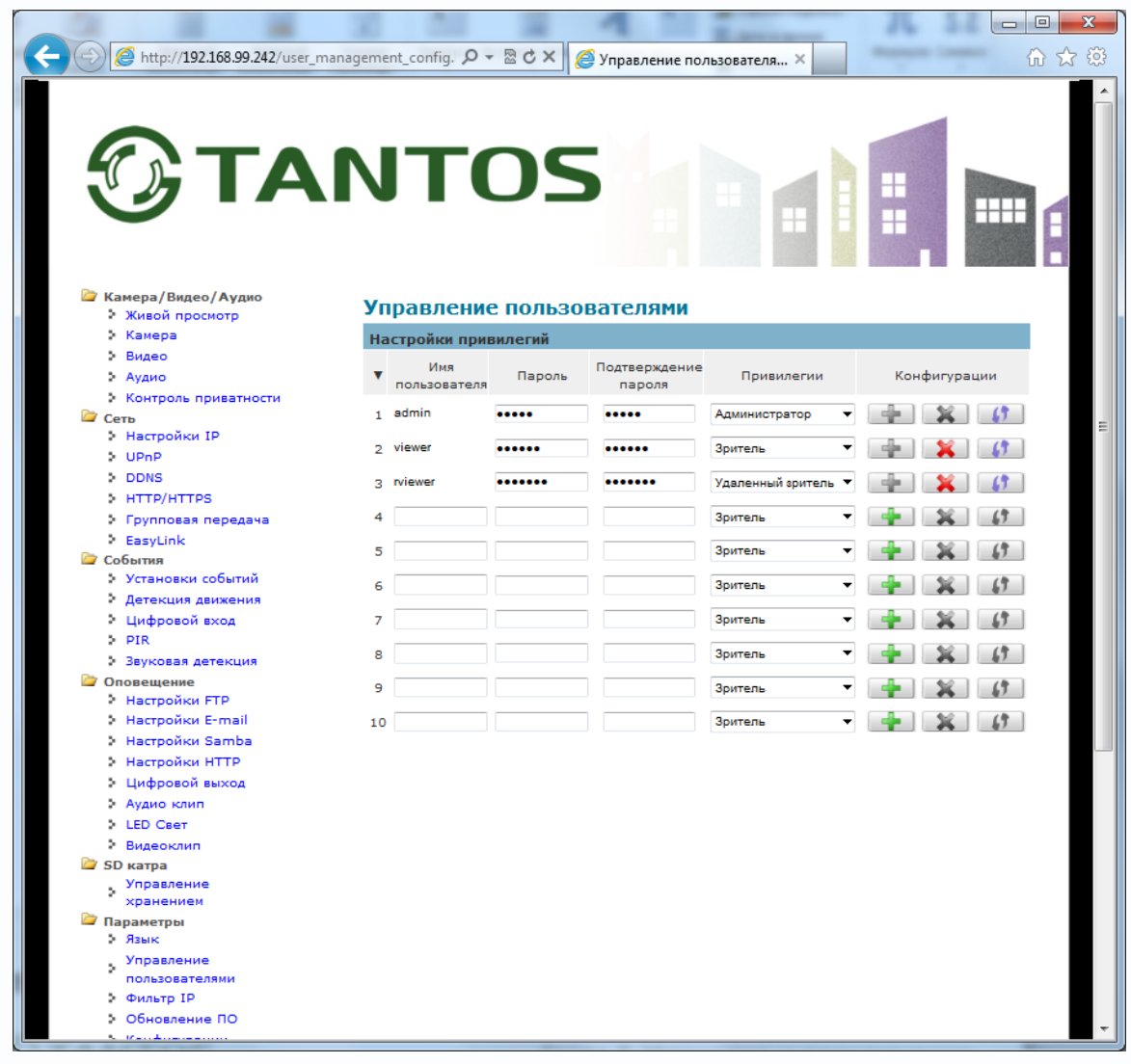

Этот раздел предназначен для управления правами пользователей по доступу к камере. Для добавления нового пользователя введите имя нового пользователя и пароль. Выберите уровень полномочий для нового пользователя. Нажмите кнопку **Добавить**, чтобы добавить нового пользователя. Имя администратора **admin** не может быть удалено. Администратор может создать до 10 учетных записей пользователей.

Выберите уровень полномочий для новой учетной записи пользователя. Уровни полномочий: **Администратор** - пользователь имеет доступ для просмотра и изменения настроек камеры. Пользователь с правами администратора может изменить уровень доступа других пользователей, их права и удалять учетные записи пользователей.

**Зритель** - пользователь имеет доступ к главной странице просмотра.

**Удаленный зритель** - пользователь имеет доступ к главной странице просмотра с использованием TCP протокола.

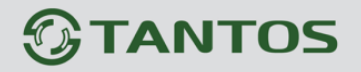

### **3.2.7.3 Меню «Фильтр IP»**

В данном меню задаются списки разрешенных и запрещенных IP адресов, с которых возможен или невозможен доступ к камере.

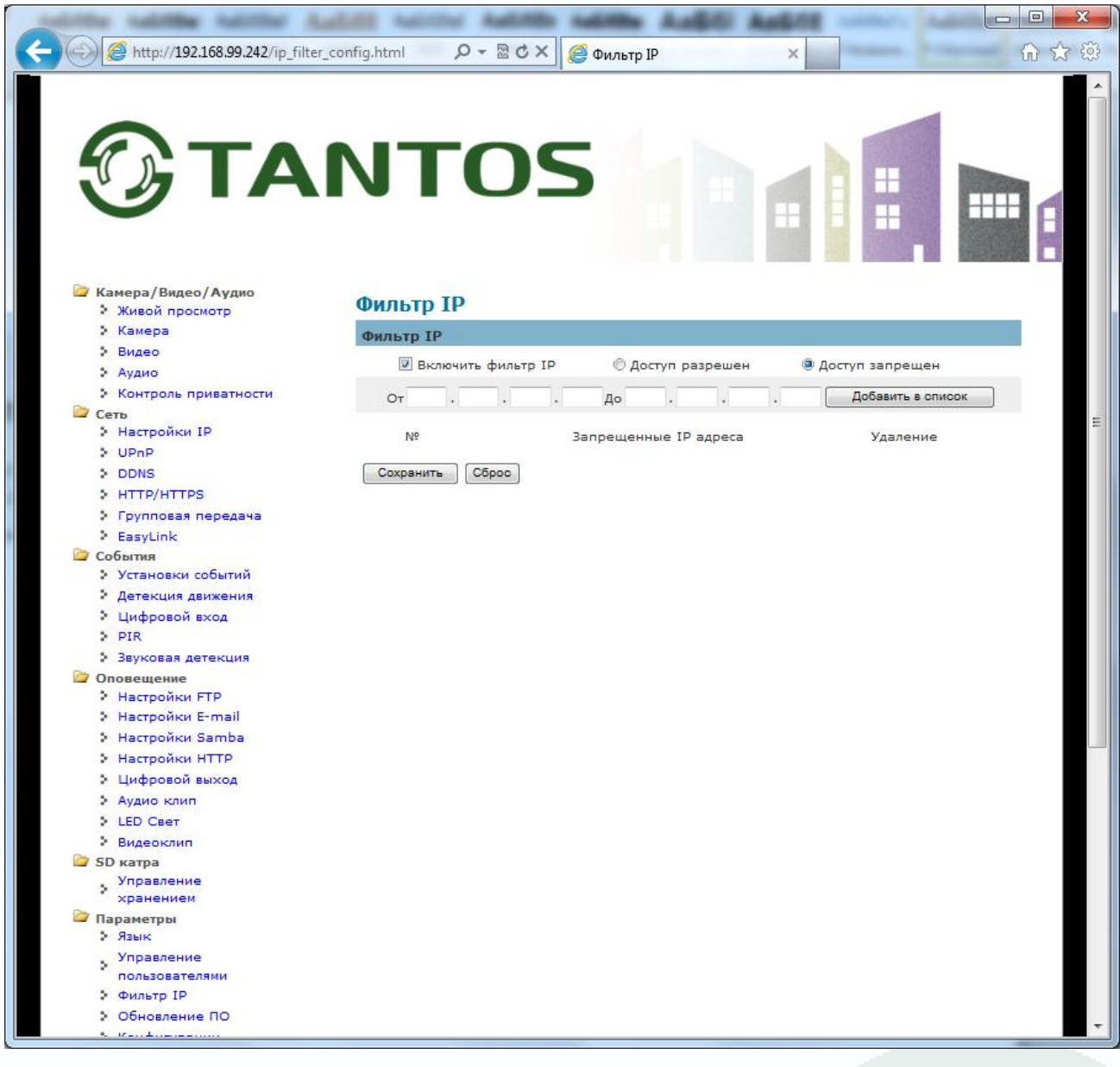

**Доступ разрешен** - диапазон IP адресов, с которых разрешен доступ к IP камере.

**От** - начальный IP адрес диапазона разрешенных IP адресов.

**До** - конечный IP адрес диапазона разрешенных IP адресов.

Для задания диапазона допустимых IP адресов введите требуемые значения и нажмите **Добавить**, для удаления – нажмите **Удалить**.

**Доступ запрещен** - диапазон IP адресов, с которых запрещен доступ к IP камере.

**От** - начальный IP адрес диапазона запрещенных IP адресов.

**До** - конечный IP адрес диапазона запрещенных IP адресов.

Для задания диапазона запрещенных IP адресов введите требуемые значения и нажмите

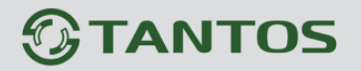

«**Добавить**», для удаления – нажмите «**Удалить**».

**Внимание! Если Вы ограничиваете доступ к IP камере в данном меню, убедитесь, что нужные Вам IP адреса находятся в списке разрешенных, иначе Вы не сможете получить доступ к камере для изменения настроек и получения изображения!**

**Внимание! Список запрещенных адресов имеет более высокий приоритет, чем список разрешенных и при пересечении списков разрешенных и запрещенных IP адресов доступ с запрещенных адресов производиться не будет.**

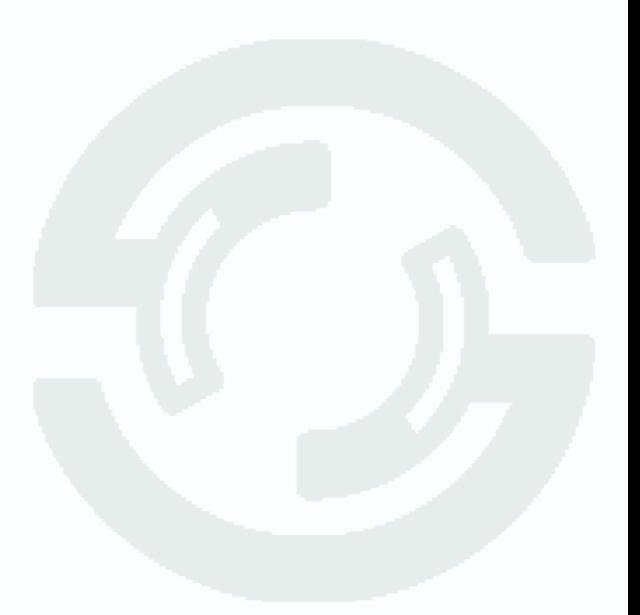

### **3.2.7.4 Меню «Обновление ПО»**

В данном меню осуществляется обновление прошивки камеры.

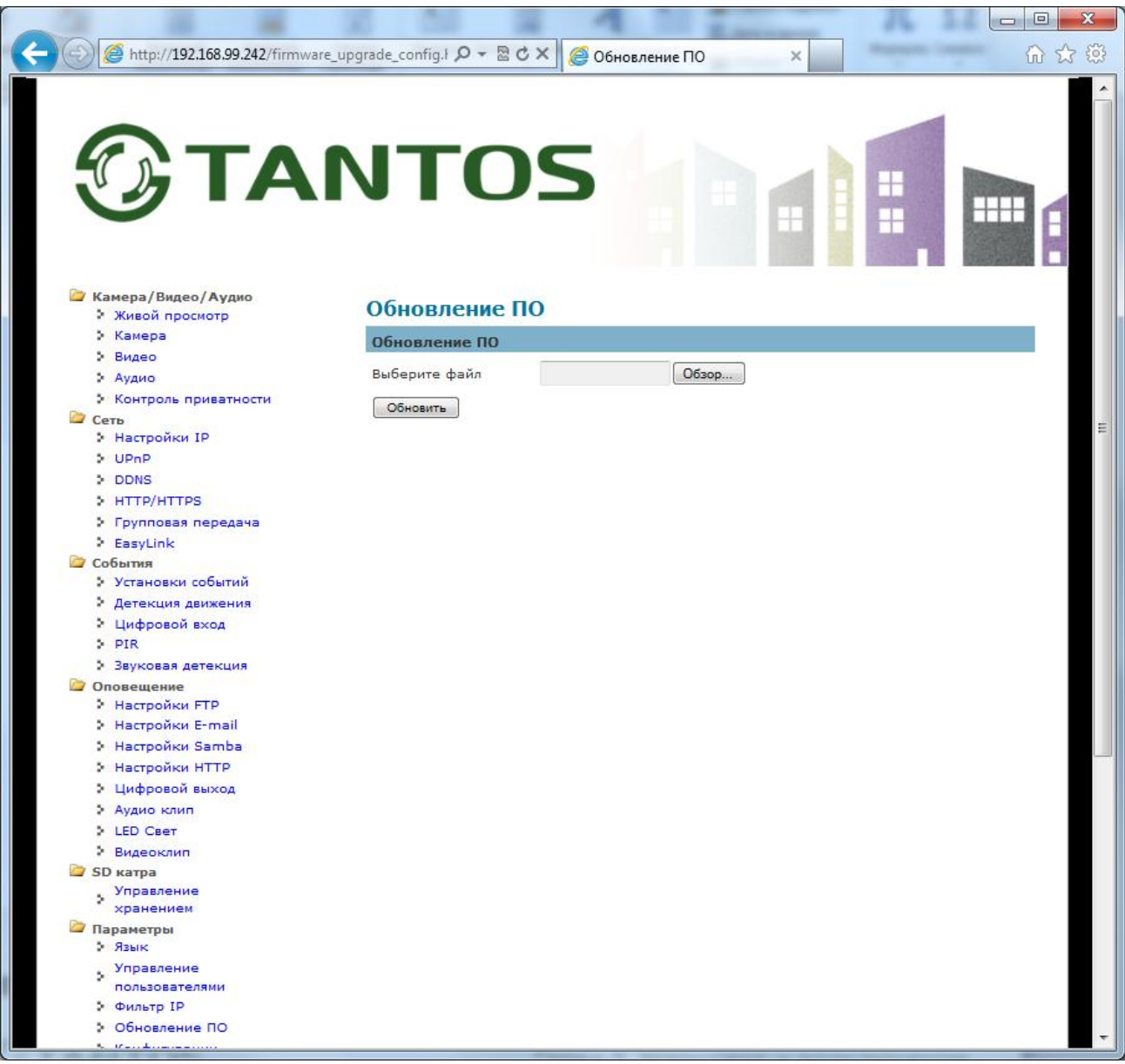

Текущая версия прошивки и имя камеры указывается в соответствующих пунктах меню.

Для прошивки укажите путь к файлу прошивки кнопкой **Обзор** и нажмите **Обновить**.

Дождитесь завершения процесса перепрошивки камеры.

**Внимание! Неправильное обновление прошивки или сбой в процессе обновления может привести к выходу оборудования из строя! Выход из строя оборудования в результате неправильных действий при перепрошивке ведет к снятию его с гарантийного обслуживания!**

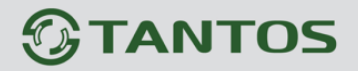

### **3.2.7.5 Меню «Конфигурации»**

В данном меню осуществляется сохранение и восстановление настроек камеры.

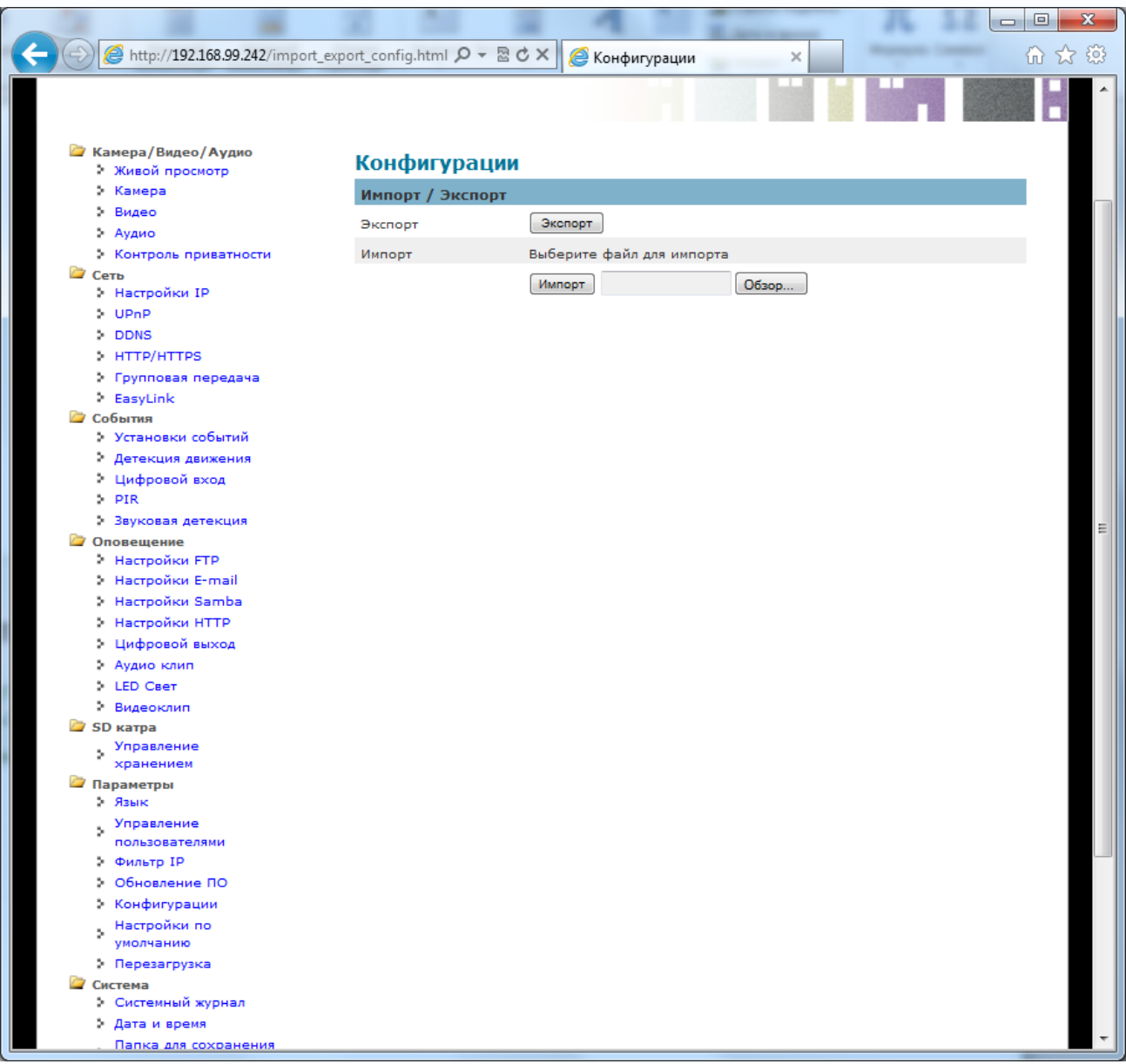

В пункте **Экспорт** можно сохранить текущие настройки камеры на жесткий диск, для этого нужно нажать кнопку **Экспорт.**

Можно восстановить ранее сохраненную конфигурацию, загрузив ее в камеру с жесткого диска, нажав кнопку **Импорт**.

### **3.2.7.6 Меню «Настройки по умолчанию»**

В данном меню осуществляется сохранение и восстановление настроек камеры.

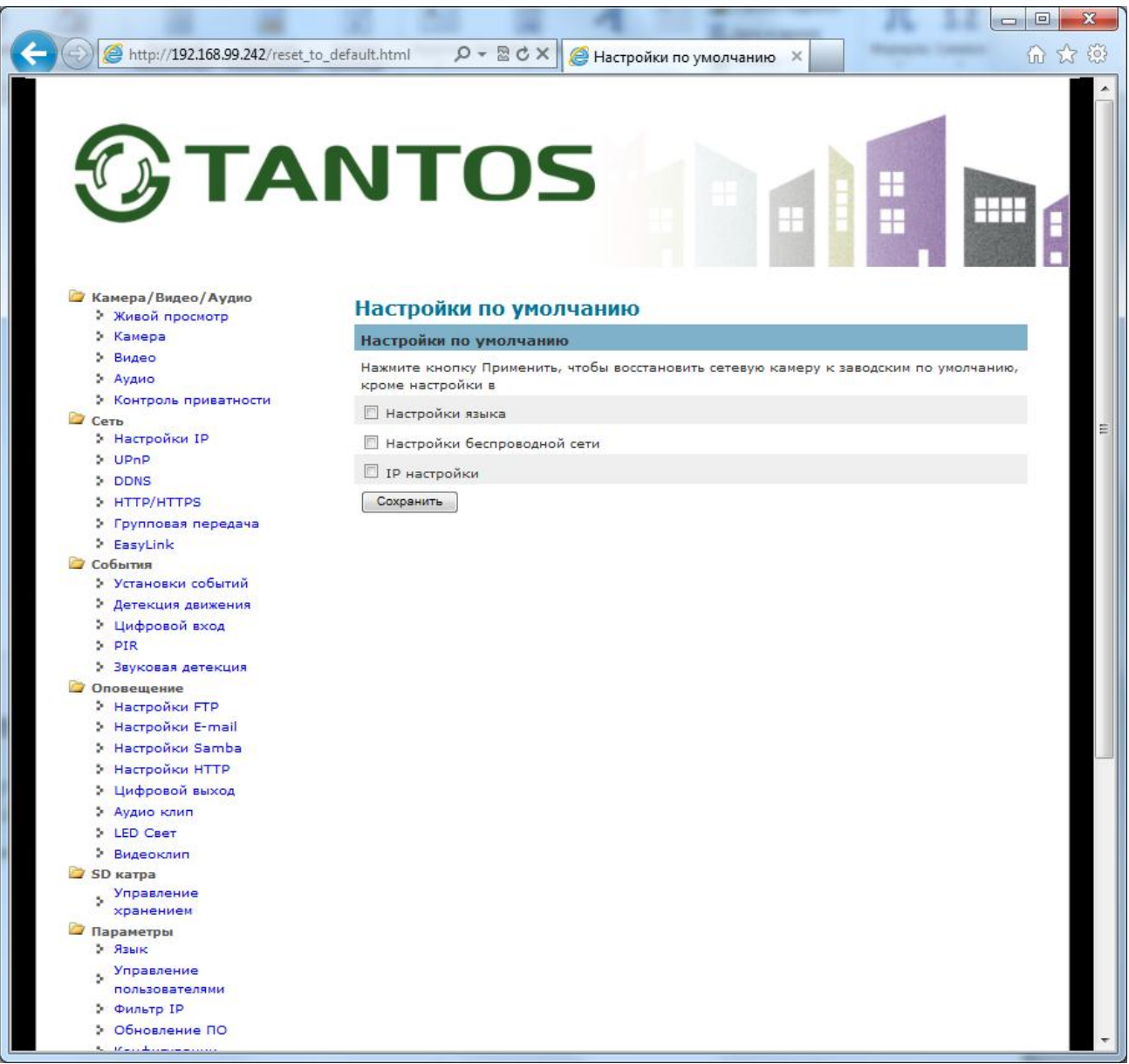

Для возврата камеры на заводские установки нажмите кнопку **Сохранить**. Можно вернуть на заводские все установки, либо оставить заданные сетевые настройки и язык интерфейса камеры.

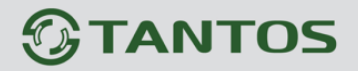

# Глава 3. Установка и подключение

#### **3.2.7.7 Меню «Перезагрузка»**

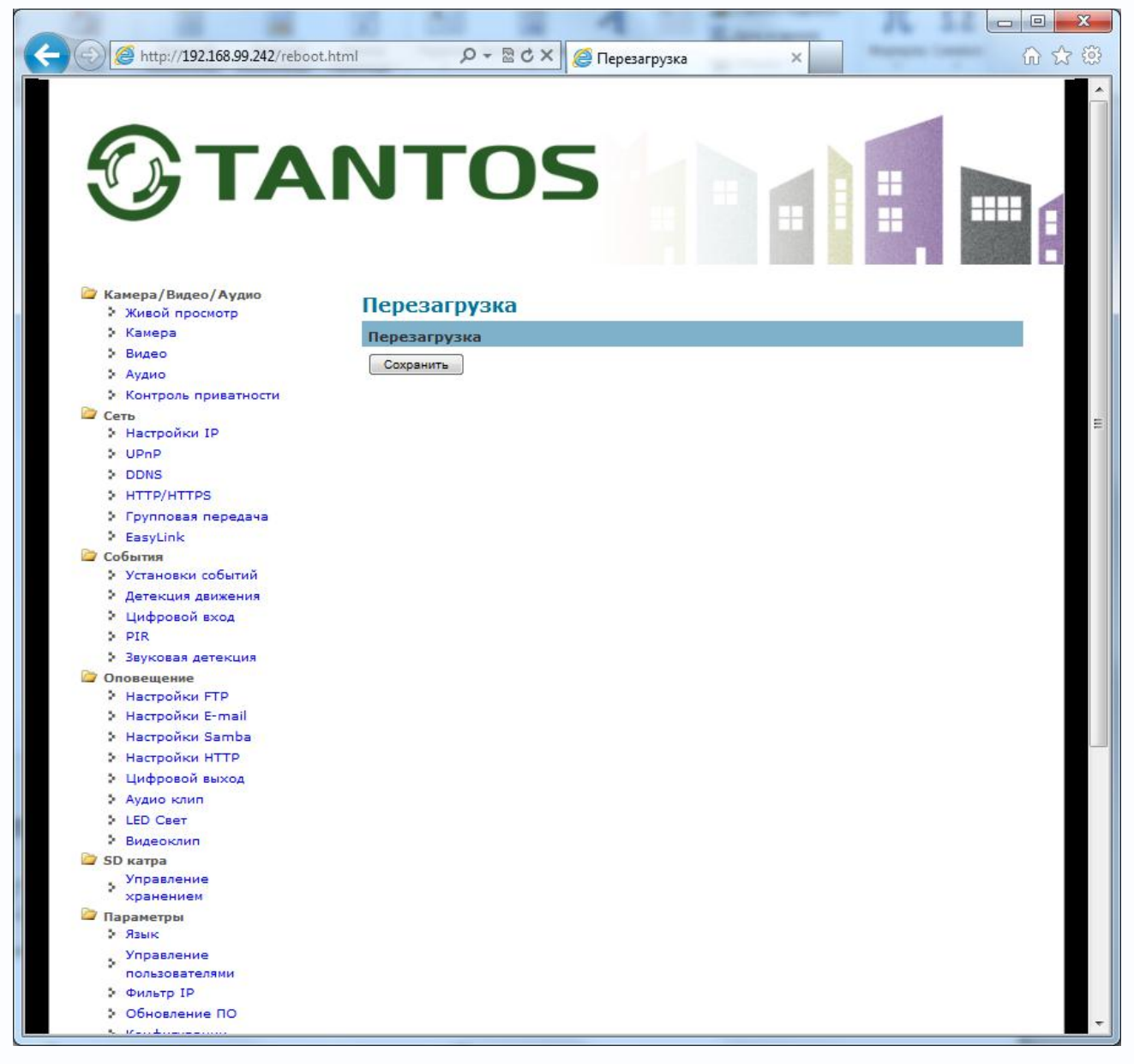

Для перезагрузки камеры нажмите кнопку «**Перезагрузить**».

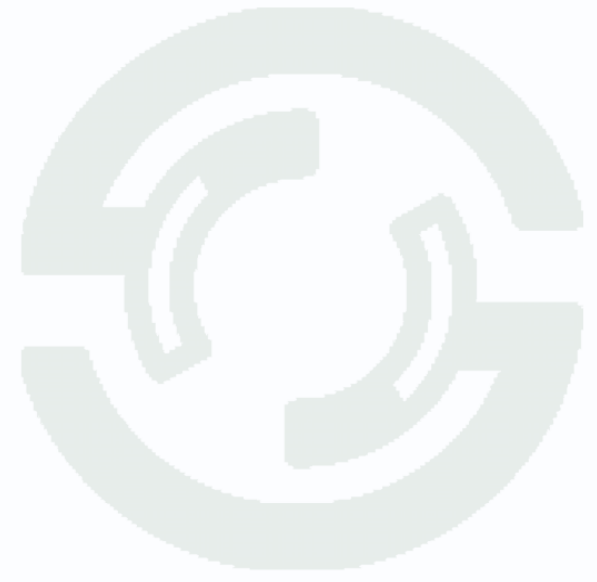

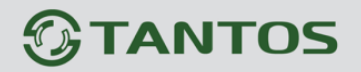

#### **3.2.8 Меню «Система»**

В данном меню устанавливаются системные настройки камеры. Меню состоит из нескольких подменю.

#### **3.2.8.1 Меню «Системный журнал»**

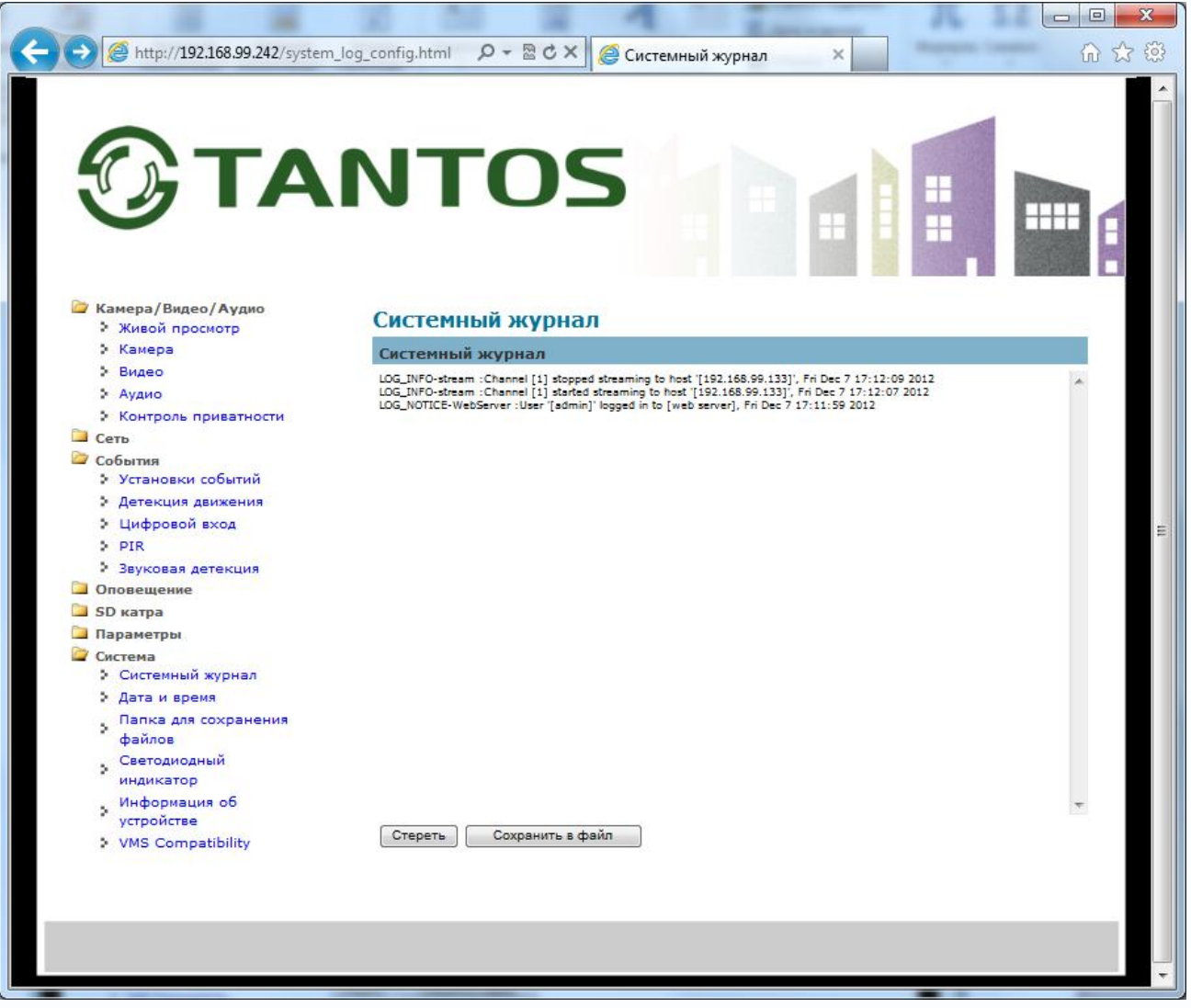

В данном меню можно посмотреть системный журнал камеры и сохранить его в файл в текстовом виде.

#### **3.2.8.2 Меню «Дата и время»**

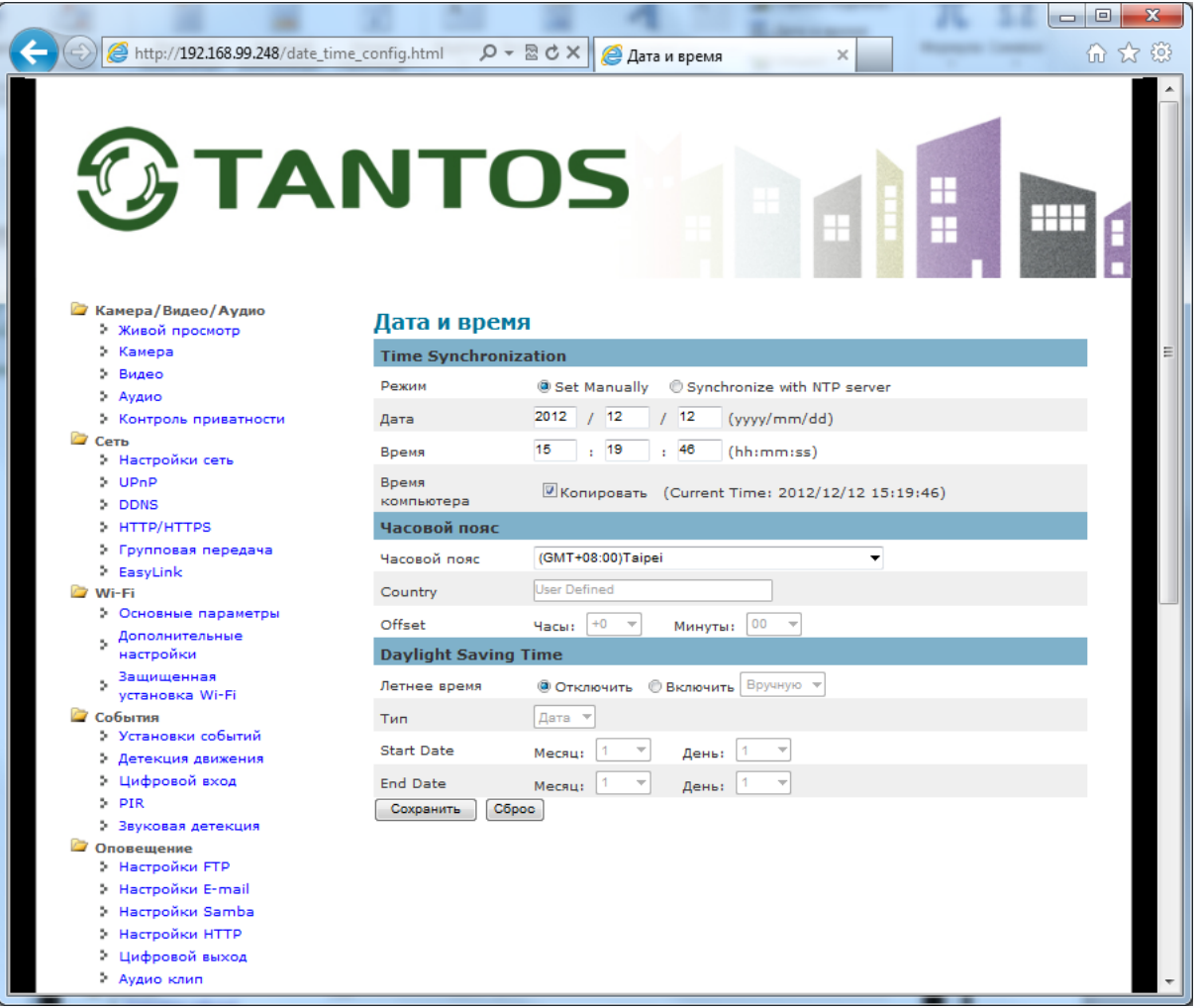

В данном меню устанавливается дата и время встроенных в камеру энергонезависимых часов.

Время можно установить вручную **Set Manualy** или выставить синхронизацию времени с ПК. **Часовой пояс** – текущая временная зона.

**Переход на летнее время** – настройка перехода на летнее время, вручную или автоматически.

**Синхронизация с NTP сервером** - в данном меню производится настройка параметров синхронизации времени камеры с NTP сервером.

Для установки даты и времени с помощью NTP сервера (NTP – Network Time Protocol), который позволяет производить автоматическую синхронизацию внутренних часов камеры с сервером точного времени в локальной сети или сети Интернет, установите параметр «**Синхронизация с NTP сервером**».

В пункте «**NTP сервер**» указывается URL или IP адрес NTP сервера.

**Внимание! Функция синхронизации времени при помощи NTP-сервера работает только в том случае, если сервер NTP доступен.**

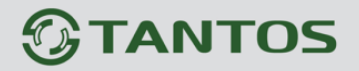

# Глава 3. Установка и подключение

#### **3.2.8.3 Меню «Папка для сохранения файлов»**

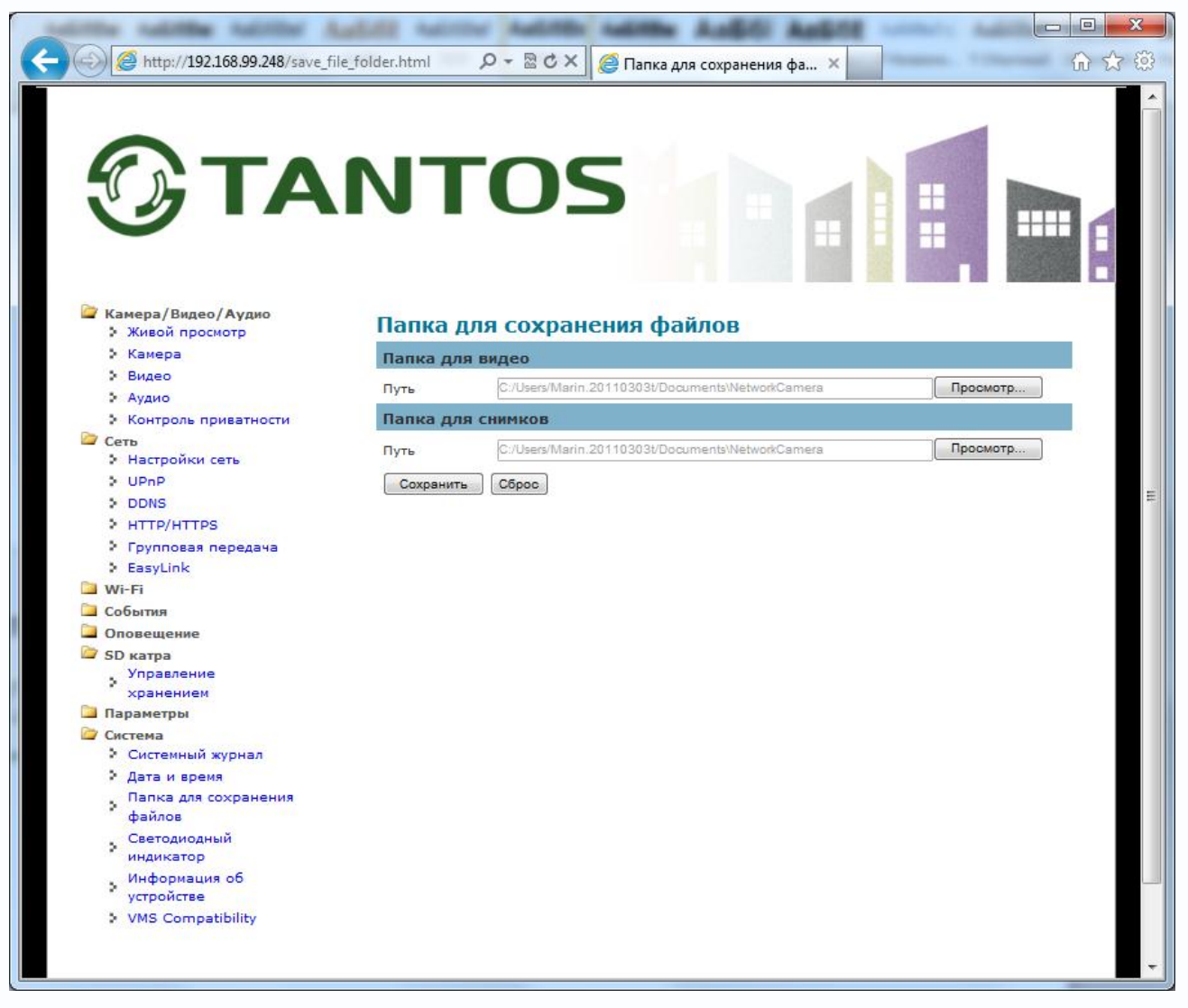

В данном пункте меню указываются папки для хранения видео и снимков при сохранении из веб-интерфейса камеры.

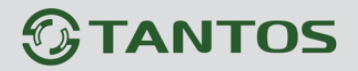

# Глава 3. Установка и подключение

#### **3.2.8.4 Меню «Светодиодный индикатор»**

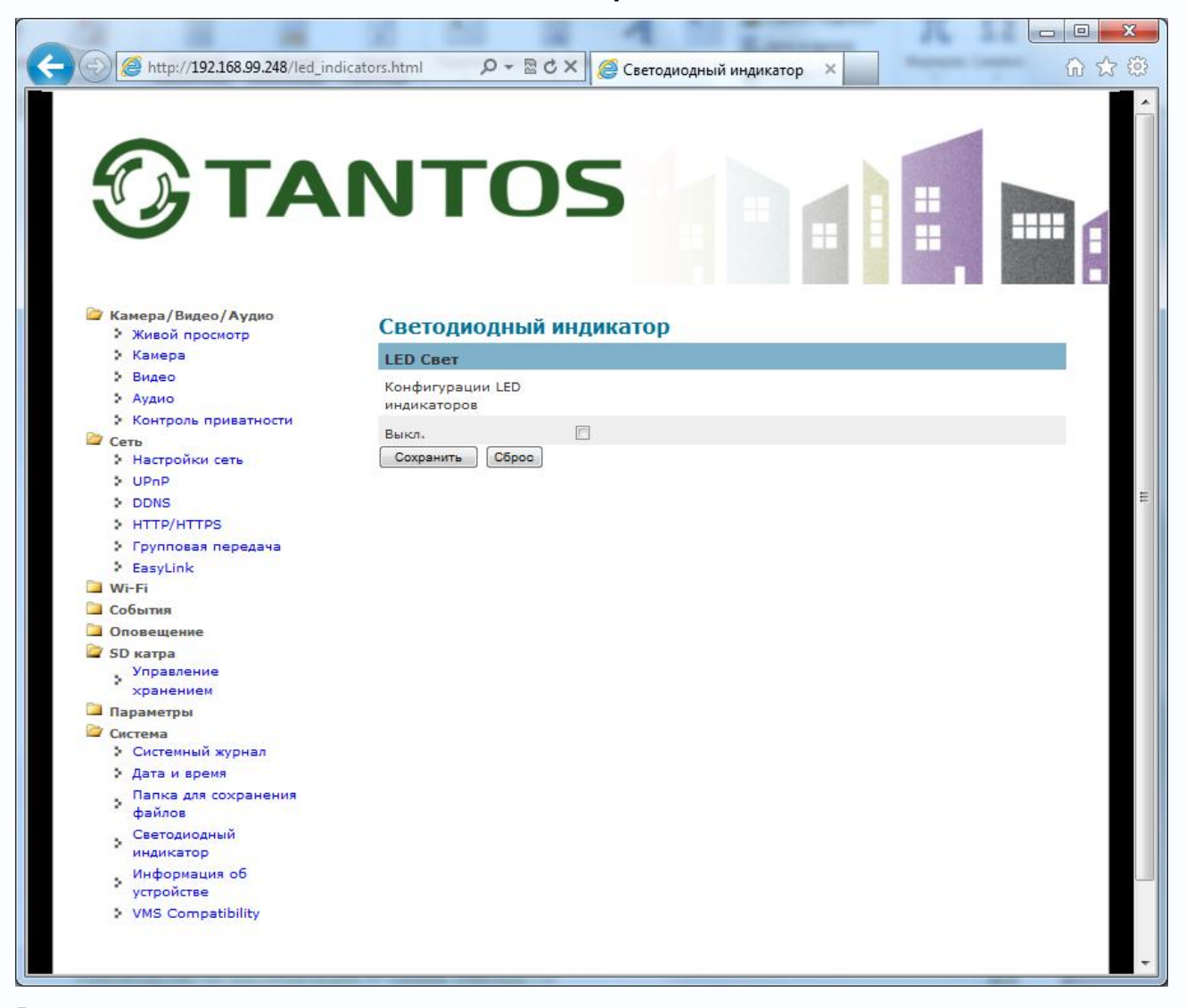

В этом пункте меню настраивается включение и отключение индикаторных светодиодов камеры. Если в данном пункте меню установлено **Выкл**, то при включении и работе камеры индикаторы питания и сетевой активности загораться не будут. Это полезно использовать для того, чтобы злоумышленник не мог определить, включена или отключена камера.

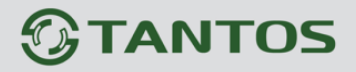

## **3.2.8.5 Меню «Информация об устройстве»**

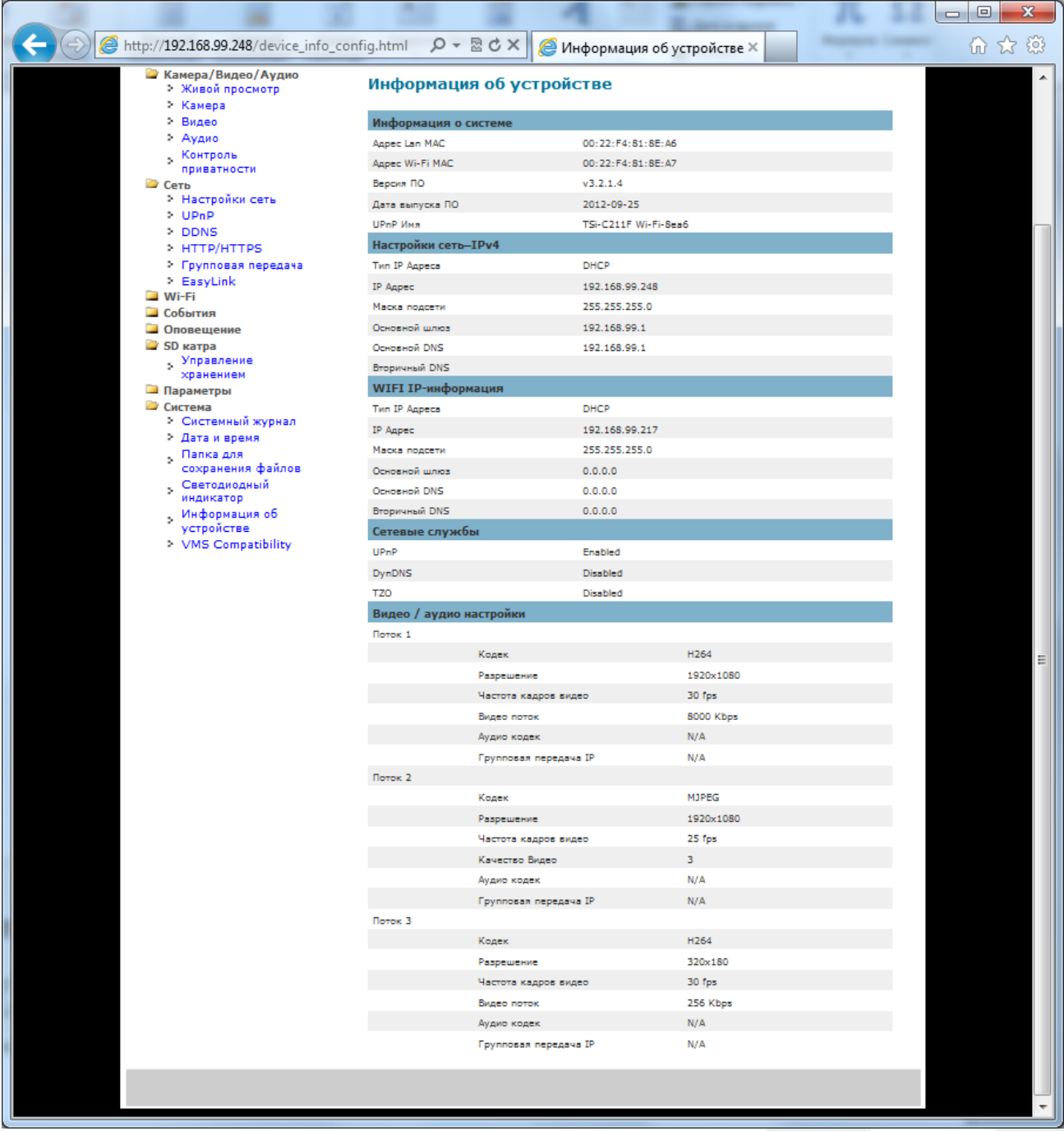

В данном меню отображается информация о текущих настройках камеры.

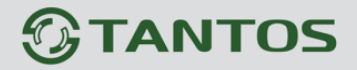

# Глава 3. Установка и подключение

#### **3.2.8.6 Меню «VMS Compatibility»**

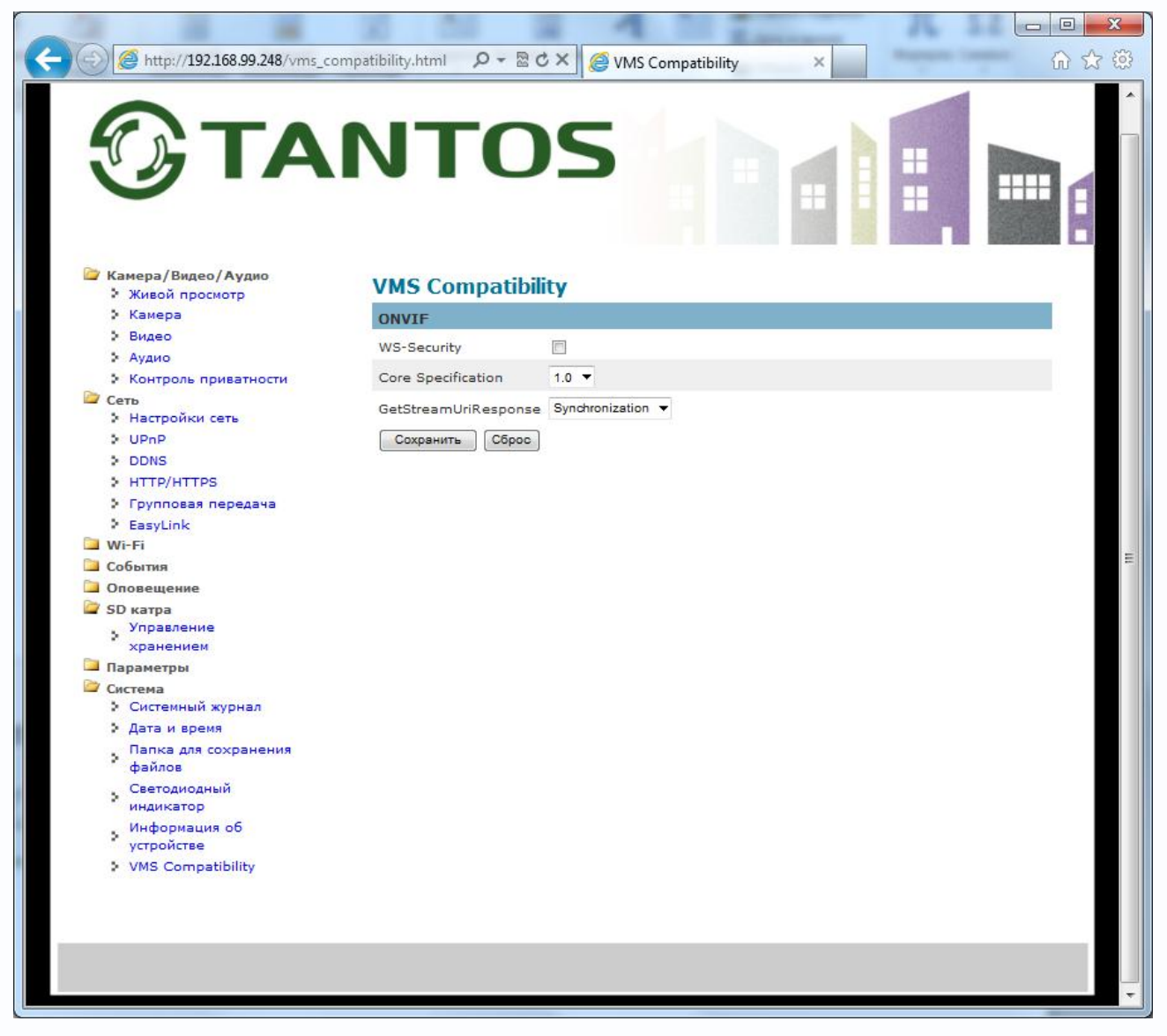

В данном меню задаются параметры совместимости камеры с протоколом **ONVIF**.

Камера поддерживает 1 и 2 версию протокола ONVIF с аутентификацией пользователя и без аутентификации, с синхронизацией и без синхронизации.

**Примечание: ONVIF – это открытый отраслевой форум, задача которого заключается в развитии международного стандарта сетевого интерфейса для физических устройств охраны на базе IP. Интерфейс ONVIF обеспечивает функциональную совместимость решений для физических устройств охраны на базе IP независимо от их производителя. На рынке существует множество продуктов с поддержкой стандарта ONVIF, что позволяет системным интеграторам и конечным пользователям с легкостью проектировать и создавать системы сетевого видеонаблюдения, используя устройства разных производителей. Стандарт ONVIF распространяется на устройства сетевого видеонаблюдения, а также на физические устройства управления доступом.**

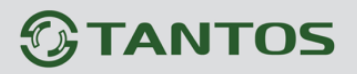

## **Глава 4. Приложения**

### **4.1 Приложение 1. Заводские установки**

Установки по умолчанию:

IP адрес - автоматическое получение адреса от DHCP сервера. В случае отсутствия в сети DHCP сервера - 192.168.1.245

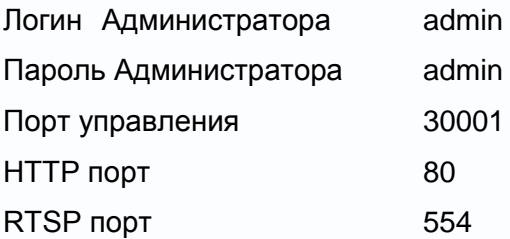

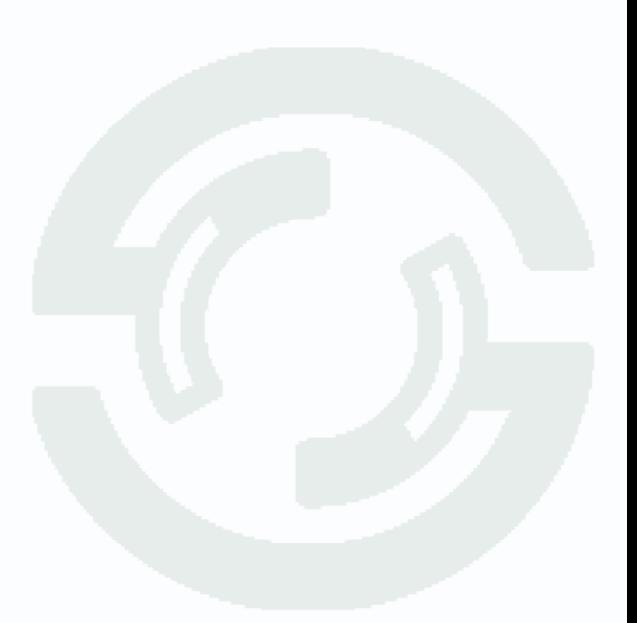

# **TANTOS**

### **4.2 Приложение 2. Строка запроса RTSP**

Запрос RTSP может использоваться для получения видеопотока в различных плеерах и в стороннем программном обеспечении.

Для первого видеопотока: **rtsp://192.168.1.245:554/channel1** Для второго видеопотока: **rtsp://192.168.1.245:554/channel2** Для третьего видеопотока: **rtsp://192.168.1.245:554/channel3** Где: 192.168.1.245 – IP адрес камеры 554 – порт RTSP

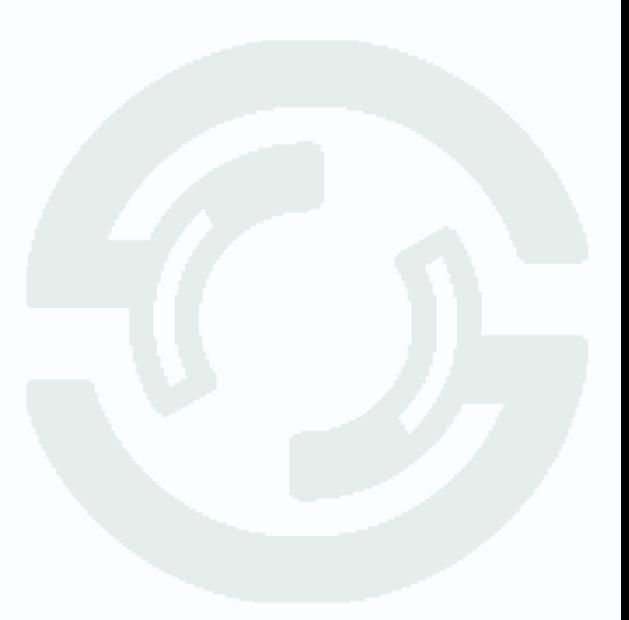

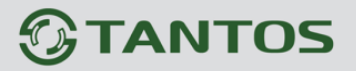

## **4.3 Приложение 3. Зависимость требуемой производительности ПК в зависимости от количества камер**

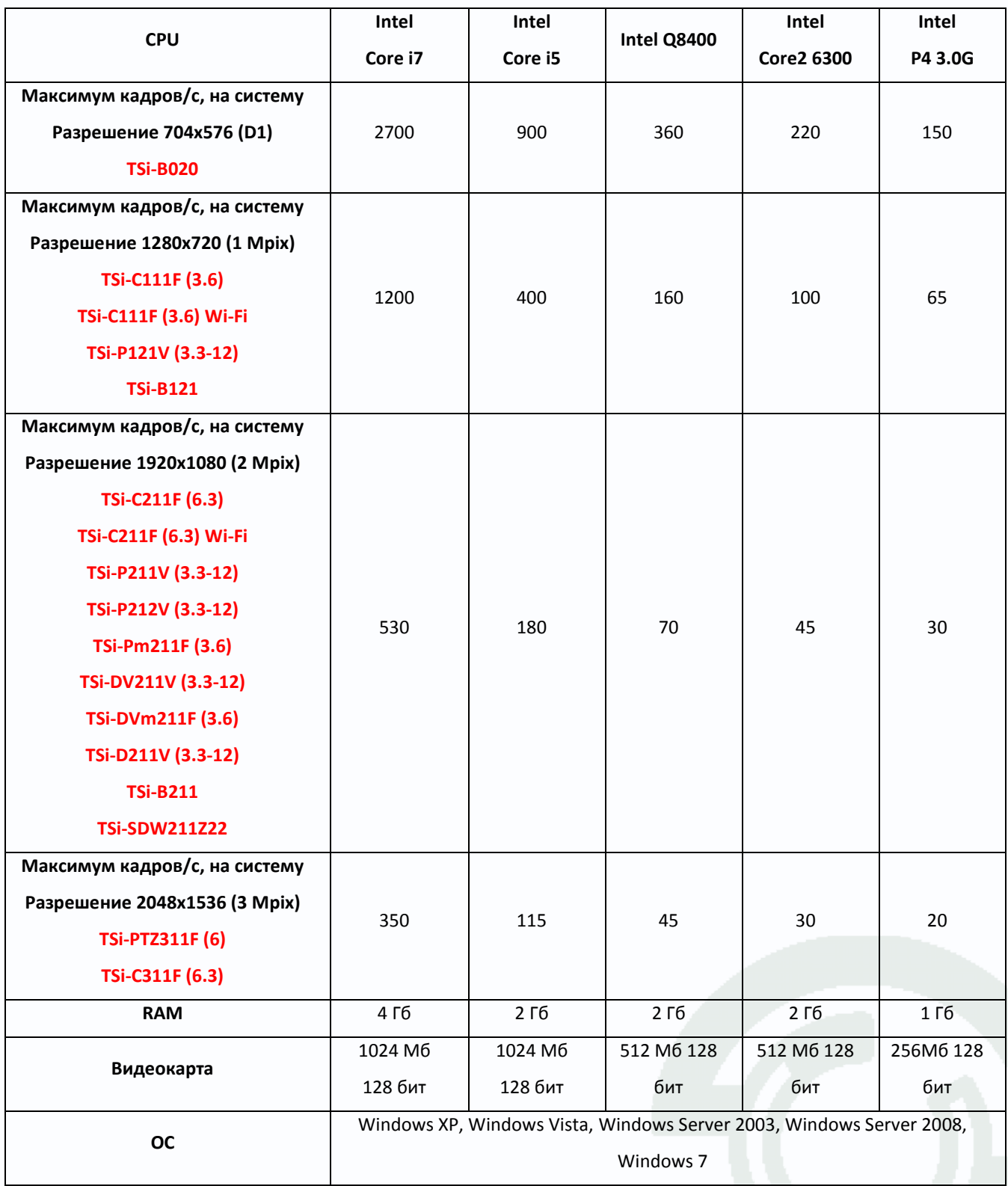

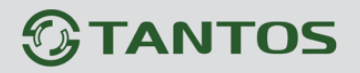

**Внимание! Максимальное количество кадров/с указано для средних настроек качества видеопотока камеры и кодирования H.264. При максимальных настройках качества максимальное количество кадров/с снижается в 2-3 раза.** 

**Примечание. Максимальное количество кадров в секунду указано для отображения на мониторе при использовании указанного в таблице разрешения камеры.**

**При использовании для записи и отображении на мониторе разных видеопотоков с разными параметрами, расчет необходимо производить для того видеопотока, который отображается на мониторе.**

**Примечание. Максимальное количество кадров/с указано для случая, когда на компьютере не запущено других программ кроме программы видеонаблюдения и не запущены любые программные детекторы движения в программе видеонаблюдения.**

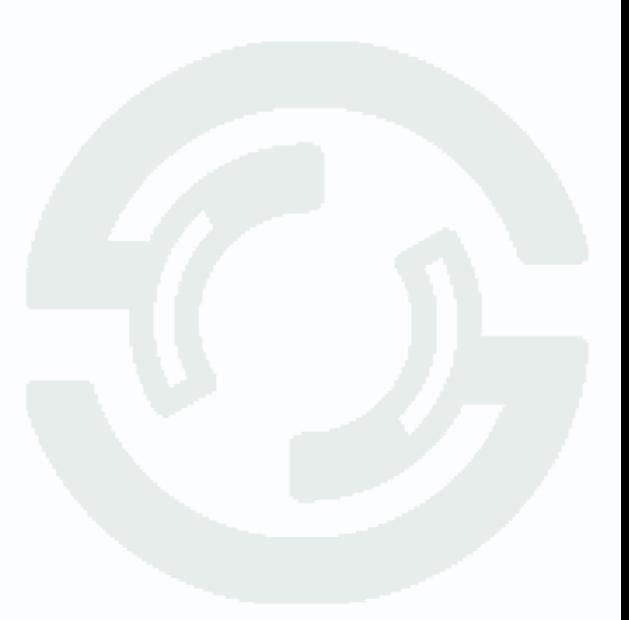

### **4.4 Приложение 4. Гарантийные обязательства**

1. Общие сведения:

1.1 Перед подключением оборудования необходимо ознакомиться с руководством по эксплуатации.

1.2 Условия эксплуатации всего оборудования должны соответствовать ГОСТ 15150-69, ГОСТ В20.39.304-76 (в зависимости от исполнения устройства).

1.3 Для повышения надежности работы оборудования, защиты от бросков в питающей сети и обеспечения бесперебойного питания следует использовать сетевые фильтры и устройства бесперебойного питания.

2. Электромагнитная совместимость:

Это оборудование соответствует требованиям электромагнитной совместимости EN 55022, EN 50082-1. Напряжение радиопомех, создаваемые аппаратурой соответствуют ГОСТ 30428-96.

3. Электропитание:

Должно соответствовать параметрам, указанным в инструкции по эксплуатации для конкретного устройства. Для устройств со встроенным источником питания - это переменное напряжение 220 В +/-10% частотой 50Гц +/-3%. Для устройств с внешним адаптером питания – стабилизированный источник питания 12 Вольт ±5%, напряжение пульсаций не более 0.1 Вольт.

4. Заземление:

Все устройства, имеющие встроенный блок питания должны быть заземлены путем подключения к специальным розеткам электропитания с заземлением или путем непосредственного заземления корпуса, если на нем предусмотрены специальные крепежные элементы. Заземление электропроводки здания должно быть выполнено в соответствии с требованиями ПУЭ (Правила Устройства Электроустановок). Оборудование с выносными блоками питания и адаптерами также должно быть заземлено, если это предусмотрено конструкцией корпуса или вилки на шнуре питания. Воздушные линии и линии, прокладываемые по наружным стенам зданий и на чердаках, должны быть выполнены экранированным кабелем (или в металлорукаве) и заземлены с двух концов. Причем если один конец экрана подключается непосредственно к шине заземления, то второй подключается к заземлению через разрядник.

#### 5. Молниезащита:

Должна соответствовать РД 34.21.122-87 "Инструкция по устройству молниезащиты зданий и сооружений" и ГОСТ Р 50571.18-2000, ГОСТ Р 50571.19-2000, ГОСТ Р 50571.20-2000. При прокладке воздушных линий, линий идущих по наружной стене зданий и по чердачным помещениям на входах оборудования должны быть установлены устройства молниезащиты.

6. Температура и влажность:

Максимальные и минимальные значения температуры эксплуатации и хранения, а также влажности вы можете посмотреть в техническом описании конкретного оборудования. Максимальная рабочая температура - это температура, выше которой не должен нагреваться корпус устройства в процессе длительной работы.

#### 7. Размещение:

Для вентиляции устройства необходимо оставить как минимум по 5 см. свободного пространства по бокам и со стороны задней панели устройства. При установке в телекоммуникационный шкаф или стойку должна быть обеспечена необходимая вентиляция. Для этого рекомендуется устанавливать в шкафу специальный блок вентиляторов. Температура окружающего воздуха и вентиляция должны обеспечивать необходимый температурный режим оборудования (в соответствии с техническими характеристиками конкретного оборудования).

Место для размещения оборудования должно отвечать следующим требованиям:

7.1 Отсутствие запыленности помещения

7.2 Отсутствие в воздухе паров влаги, агрессивных сред

7.3 В помещении, где размещается оборудование, не должно быть бытовых насекомых

7.4 Запрещается располагать на оборудование посторонние предметы и перекрывать вентиляционные отверстия.

#### 8. Обслуживание

Оборудование необходимо обслуживать с периодичностью не менее одного раза в год с целью удаления из него пыли, что позволит оборудованию работать без сбоев в течение продолжительного времени.

9. Подключение интерфейсов

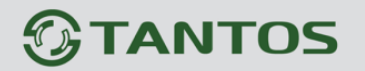

Оборудование должно подключаться в строгом соответствии с назначением и типом установленных интерфейсов.

10. Гарантийные обязательства

Поставщик не гарантирует, что оборудование будет работать должным образом в различных конфигурациях и областях применения, и не дает никакой гарантии, что оборудование обязательно будет работать в соответствии с ожиданиями клиента при его применении в специфических целях.

Производитель не несет ответственности по гарантийным обязательствам при повреждении внешних интерфейсов оборудования (сетевых, телефонных, консольных и т.п.) и самого оборудования возникших в результате:

10.1 Несоблюдения правил транспортировки и условий хранения

10.2 Форс-мажорных обстоятельств (таких как пожар, наводнение, землетрясение и др.)

10.3 Нарушения технических требований по размещению, подключению и эксплуатации;

10.4 Неправильных действий при перепрошивке;

10.5 Использования не по назначению;

10.6 Механических, термических, химических и иных видов воздействий, если их параметры выходят за рамки максимальных эксплуатационных характеристик, либо не предусмотрены технической спецификацией на данное оборудование;

10.7 Воздействия высокого напряжения (молния, статическое электричество и т.п.).

11. Срок гарантии

Срок гарантии на любое оборудование составляет 24 месяца с даты продажи.